# RadiAnt DICOM Viewer

## User manual

Version 3.0.2 4/13/2016

<http://www.radiantviewer.com>

Copyright © 2009-2016 Medixant. All rights reserved.

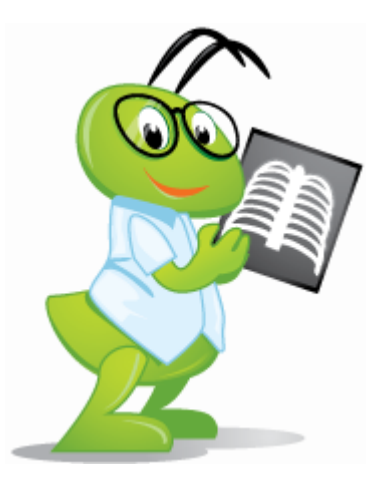

# **Table of contents**

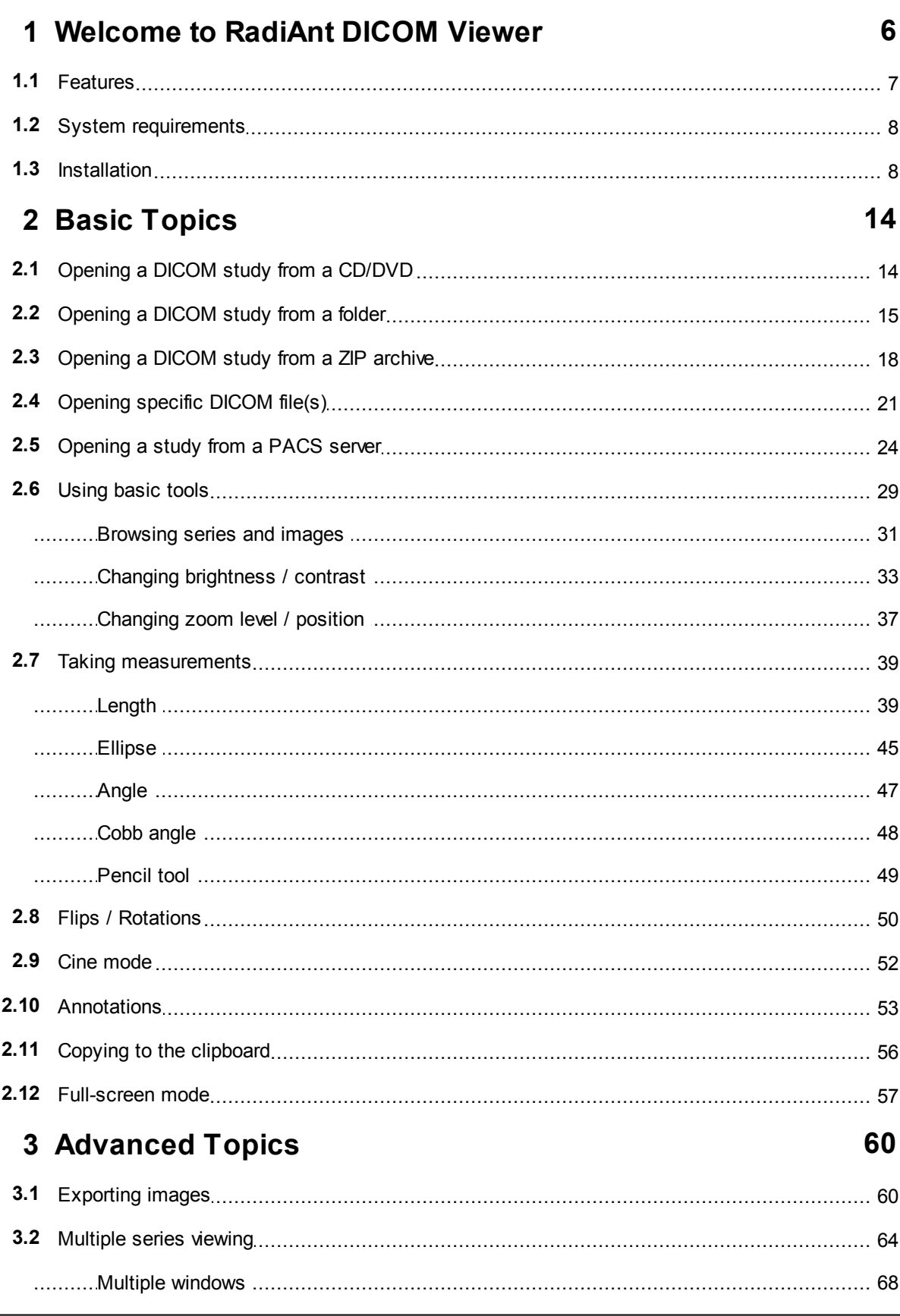

 $\overline{\mathbf{4}}$ 

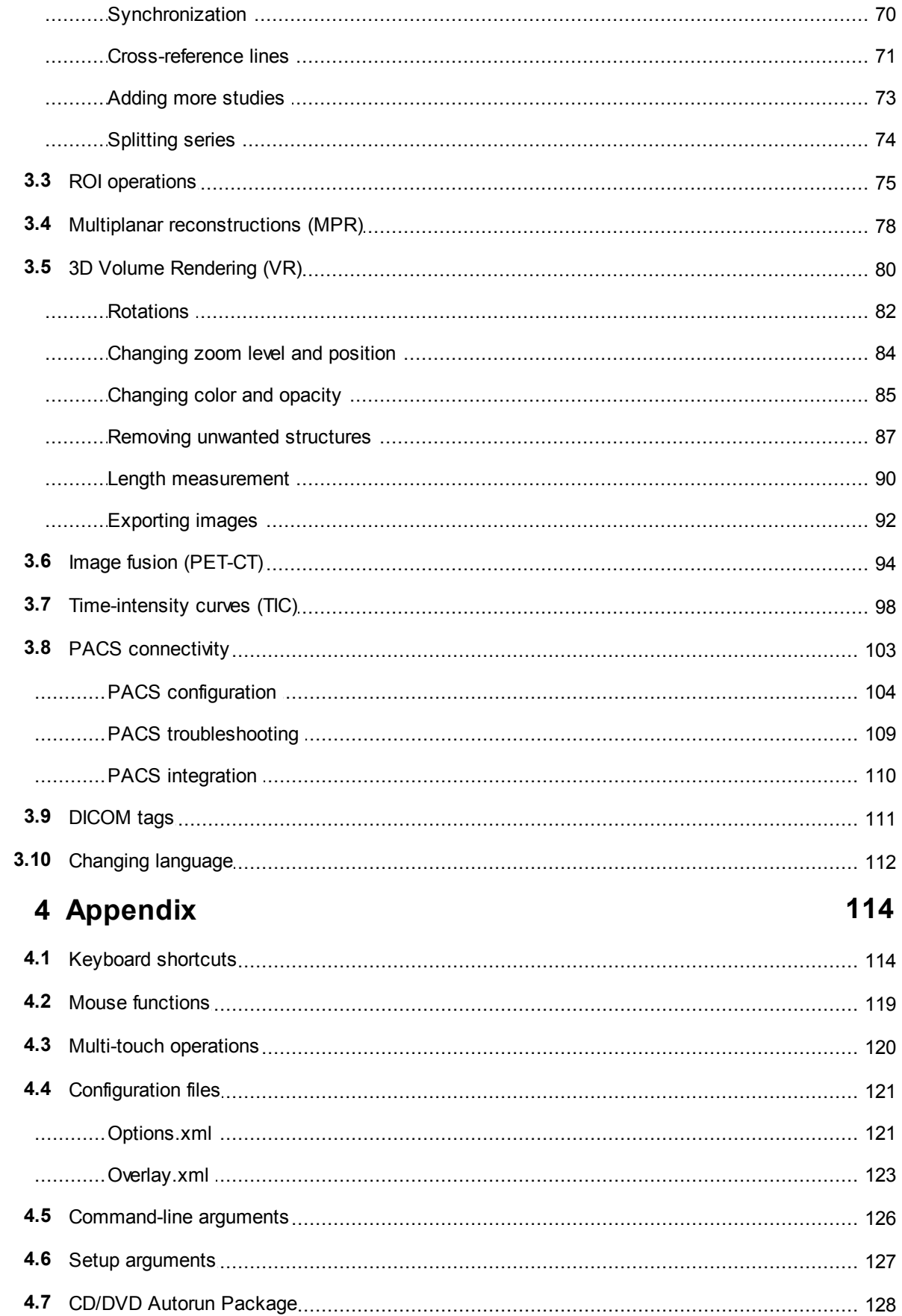

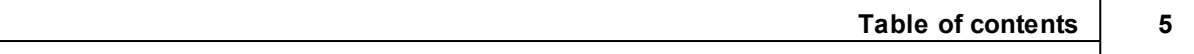

### <span id="page-5-0"></span>**1 Welcome to RadiAnt DICOM Viewer**

**RadiAnt DICOM Viewer** is an application for processing and displaying medical images in DICOM format (Digital Imaging and Communications in Medicine).

The viewer allows users to open studies from CD/DVD/BluRay disks, flash memory, local and network folders, and PACS locations.

Studies obtained from different imaging modalities can be displayed in RadiAnt DICOM Viewer:

- · Digital Radiography (CR, DX)
- · Mammography (MG)
- · Computed Tomography (CT)
- · Magnetic Resonance (MR)
- · Positron Emission Tomography PET-CT (PT)
- · Ultrasonography (US, IVUS)
- · Digital Angiography (XA)
- · Gamma camera, Nuclear medicine (NM)
- · Secondary Pictures and Scanned Images (SC)
- · Structured Reports (SR)

The viewer can handle many types of DICOM images:

- · Monochromatic (e.g. CR, CT, MR) and color (e.g. US, 3D reconstructions)
- · Static images (e.g. CR, MG, CT) and dynamic sequences (e.g. XA, US)
- · Uncompressed and compressed (RLE, JPEG Lossy, JPEG Lossless, JPEG 2000, JPEG-LS)

RadiAnt DICOM Viewer is not a medical product. It has no FDA/CE or any other certifications and is not intended for diagnostic purposes.

#### <span id="page-6-0"></span>**1.1 Features**

- · Opening DICOM studies from CD/DVD/BluRay disks and local or network folders.
- · Searching and downloading DICOM studies from PACS locations (servers, workstations, modalities).
- · A simple and intuitive interface with full-screen mode.
- · Multi-touch support for Windows 8/8.1/10 enabled devices.
- · Excellent performance 64-bit version available, multi-core and multi-processor support, asynchronous reading (you can browse images while they are being opened), advanced memory management system which facilitates concurrent opening of studies with thousands of images. All provided within a compact application (installer size is just over 2MB).
- · Image operations:
	- § Fluid zooming and panning.
	- § Brightness and contrast adjustment, and negative mode.
	- Preset window settings for Computed Tomography (lung, bone, etc.).
	- § Rotations (90 and 180 degrees), and flips (horizontal and vertical).
- · Regions of Interest (ROIs):
	- Measurement of segment length.
	- § Measurement of mean, minimum and maximum parameter value (e.g. density in Hounsfield Units in Computed Tomography) within circle/ellipse and its area.
	- § Measurement of angle value (normal and Cobb angle).
	- Pen tool for freehand drawing .
- · Browsing of several series concurrently in multiple panels with automatic synchronization between series with images acquired in the same plane (e.g. Computed Tomography series before and after contrast media administration) and cross reference lines in series with different image planes (e.g. Magnetic Resonance study).
- · Display of dynamic sequences/series (CINE) with adjustment of frames per second.
- · Multi-planar Reconstructions (MPR).
- · 3D Volume Rendering (VR).
- · Fusion of series with different modalities (e.g. PET-CT) or with different protocols (e.g. MR T1/T2 – DWI).
- · Time-intensity curves (TIC, e.g. for Breast MRI).
- · Support for DICOM overlays (annotations or graphic overlays included in the file).
- · Export of DICOM images to JPEG and BMP picture formats and DICOM series/sequences to movies in WMV format.
- · Display DICOM file structure with DICOM tags, their descriptions and values.

### <span id="page-7-0"></span>**1.2 System requirements**

#### **Minimum system requirements**:

- · Microsoft Windows system (XP SP3, Vista, Windows 7, Windows 8, Windows 8.1 and Windows 10 are supported)
- · Intel or AMD 1GHz or faster processor (multicore Intel processor recommended)
- · 512MB of RAM (2GB recommended)
- · 5MB of available hard-disk space for installation; additional free space required for image caching
- · 800x600 screen resolution (at least 1024x768 recommended)

### <span id="page-7-1"></span>**1.3 Installation**

Download RadiAnt DICOM Viewer from <http://www.radiantviewer.com>

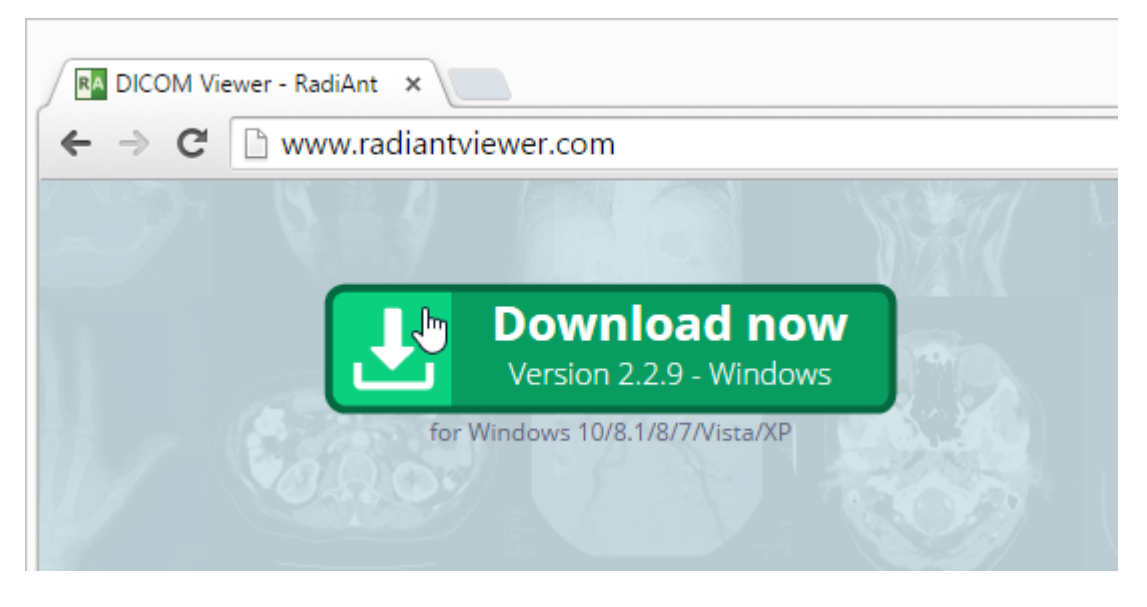

Save the file to your computer - depending on your connection speed, the software may require between one second and one minute to download in full.

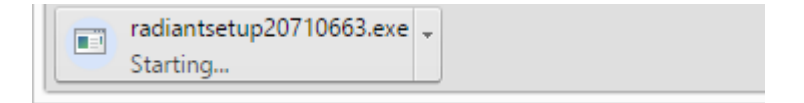

Click the downloaded file to run the installer.

In the bottom download bar:

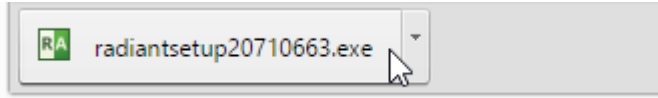

or in Downloads:

*© 2016 Medixant*

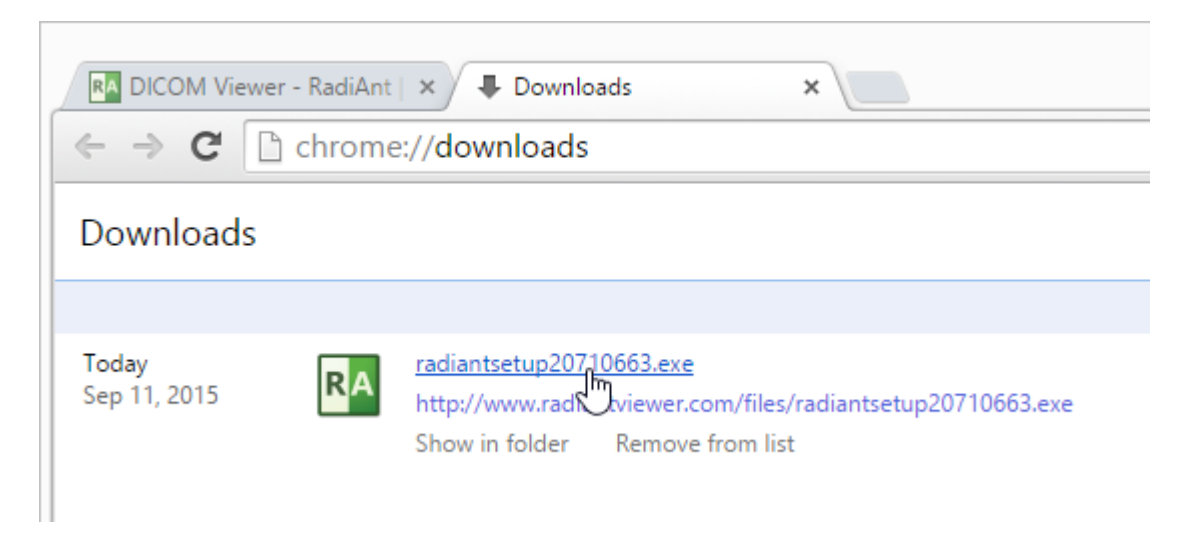

Windows 7, Windows 8/8.1 and Windows 10 users may be prompted with a "User Account Control" alert; if so, select **Yes** or **Continue** to proceed with the installation.

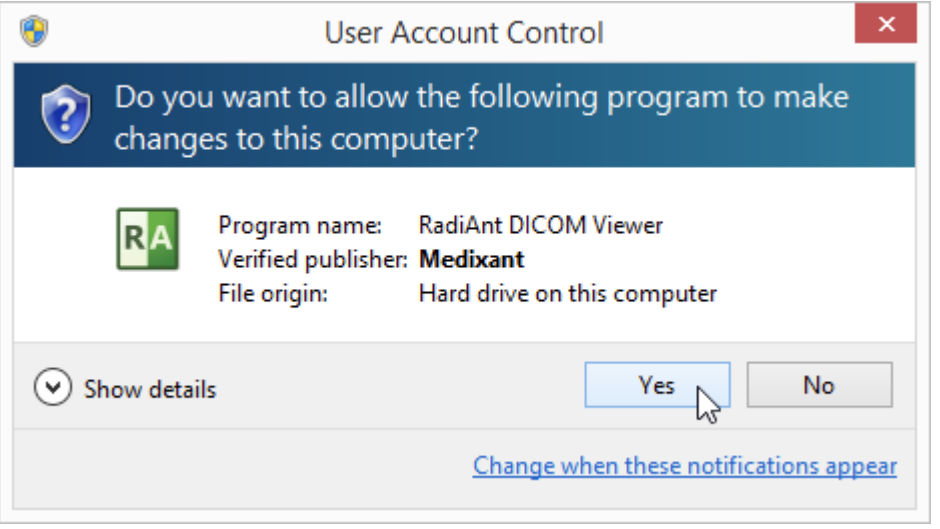

Follow the steps outlined by the setup wizard to complete the installation.

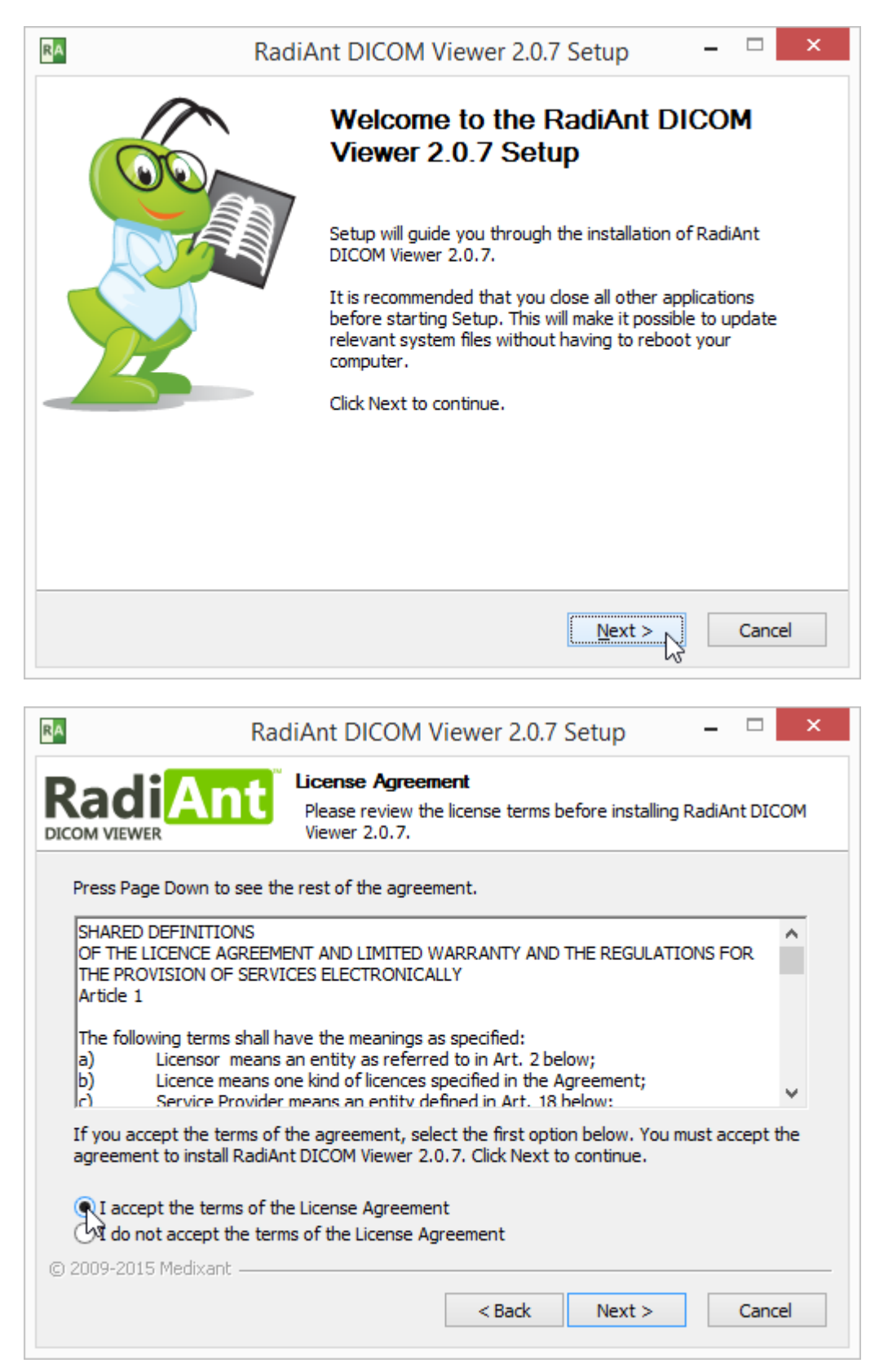

*© 2016 Medixant*

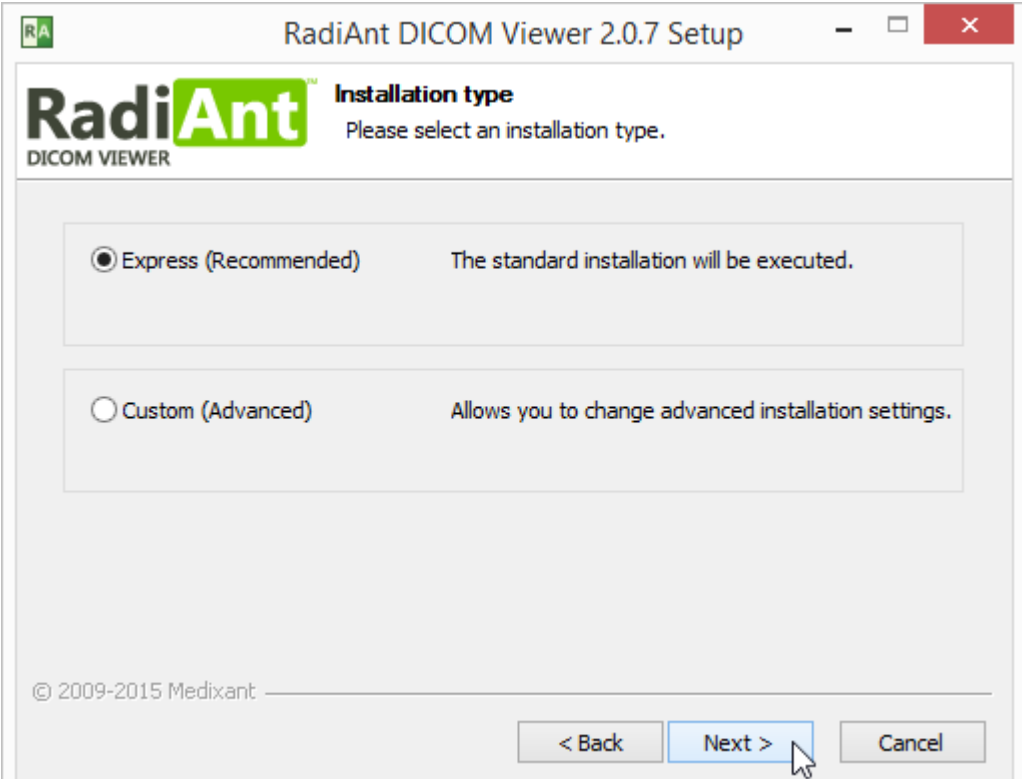

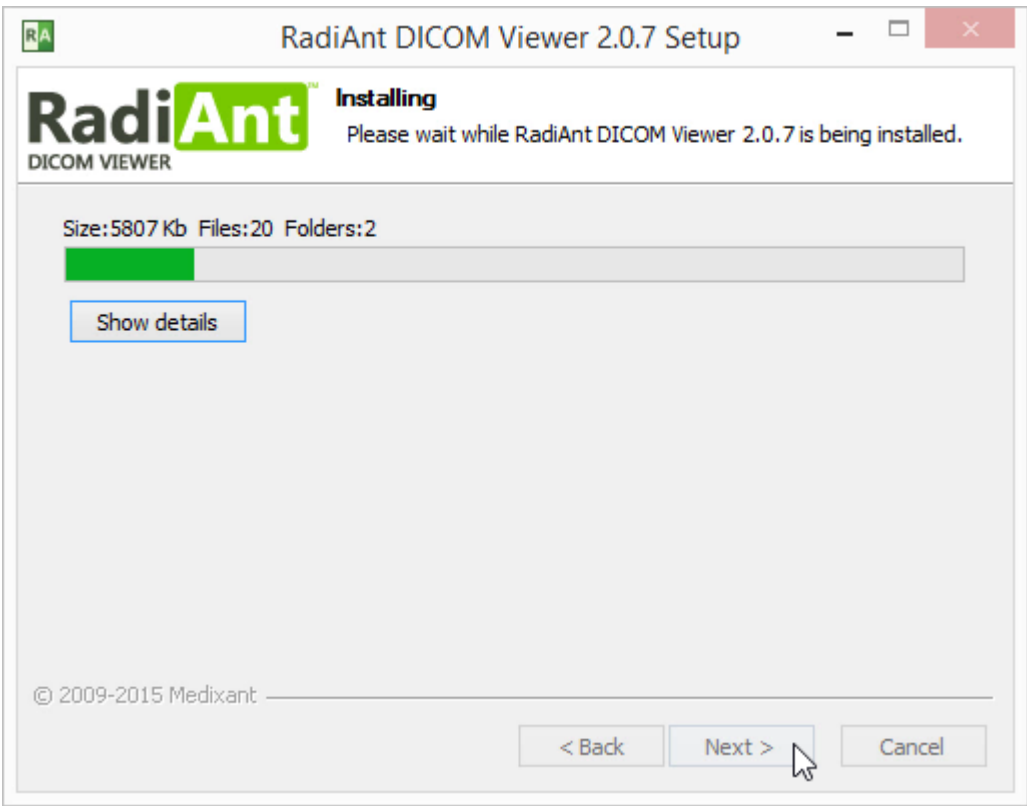

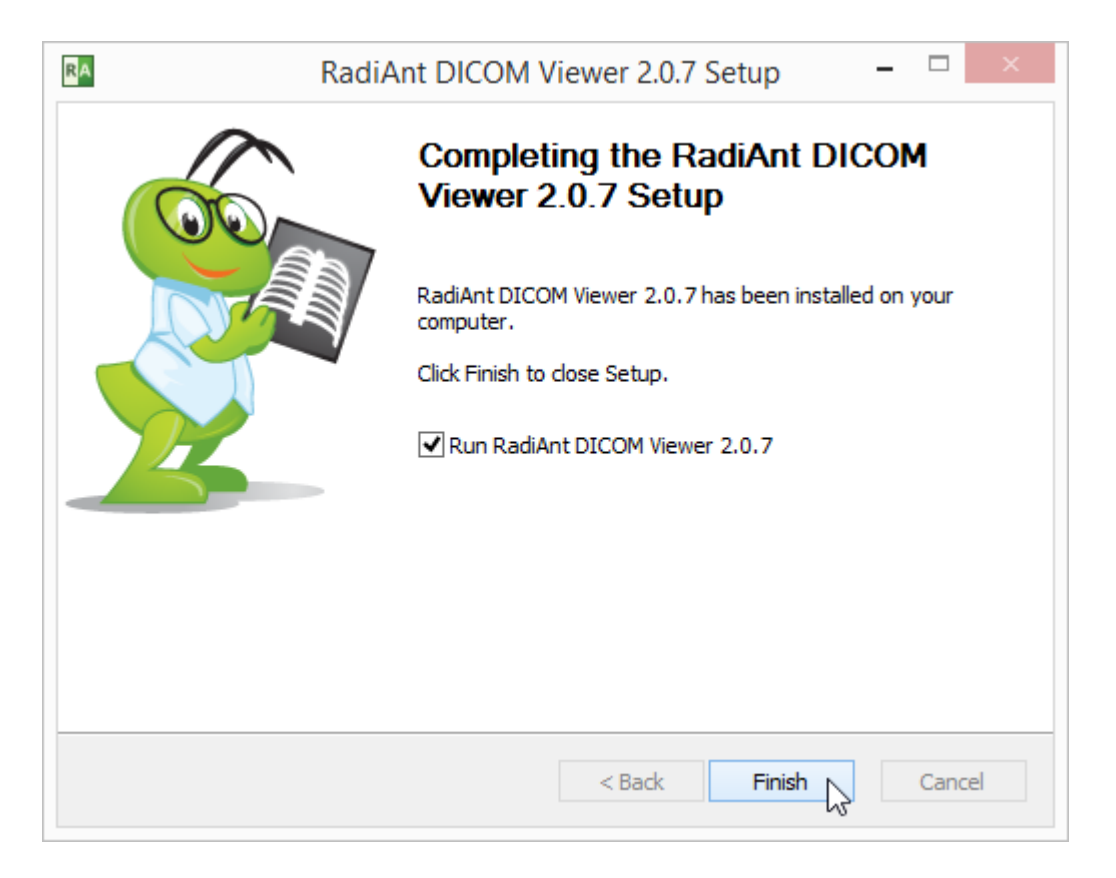

Once the setup has completed, your software is installed and RadiAnt DICOM Viewer will start automatically.

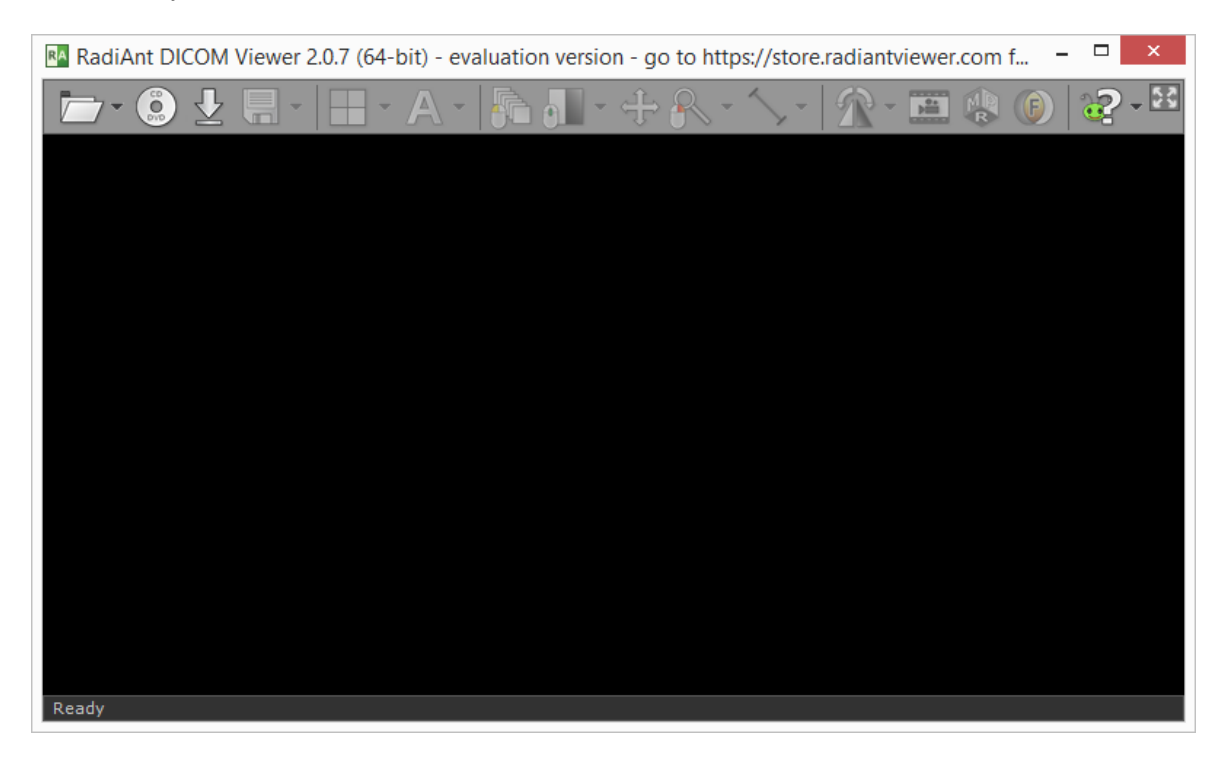

The next time you want to use RadiAnt DICOM Viewer, simply double-click its desktop icon to begin using the software immediately!

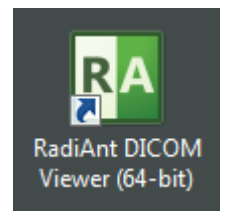

### <span id="page-13-0"></span>**2 Basic Topics**

#### **2.1 Opening a DICOM study from a CD/DVD**

1. Insert a disk with a DICOM study into a CD/DVD drive. If the default viewer is automatically started from the CD, close it in order to obtain better reading speeds in RadiAnt DICOM Viewer.

2. Run RadiAnt DICOM Viewer by double-clicking its desktop icon.

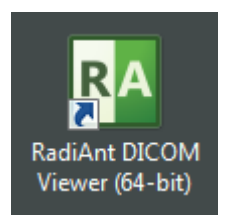

3. Click the **CD/DVD** button on the toolbar in main window (this button is hidden when no CD/ DVD drive is detected), or use shortcut **Ctrl + Alt + O** .

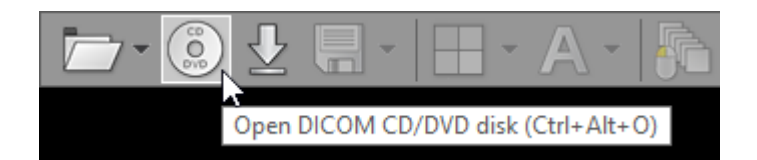

4. The process of disk scanning will start. You can browse images of the study as soon as they begin appearing in the series preview bar.

5. The status bar shows the number of remaining files, elapsed time and estimated time to finish.

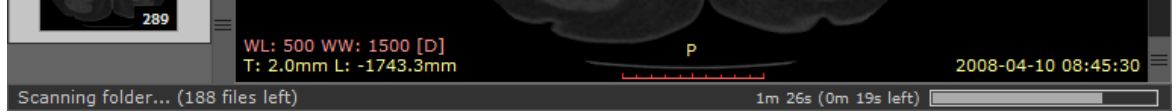

6. Remove the disk from the CD/DVD drive only when you finish viewing the study. (Ejection will render images unavailable for viewing.)

### <span id="page-14-0"></span>**2.2 Opening a DICOM study from a folder**

1. Run RadiAnt DICOM Viewer by double-clicking its desktop icon.

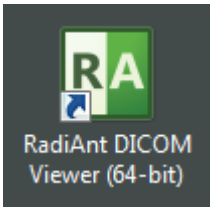

2. Click the **Folder** button on the toolbar in main window, or use the shortcut **Ctrl** + **Shift + O** .

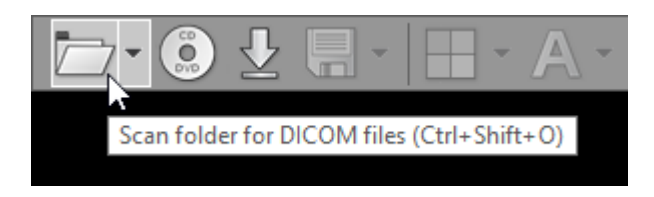

3. Find the folder you want to scan for DICOM files, select it, and then click **OK** .

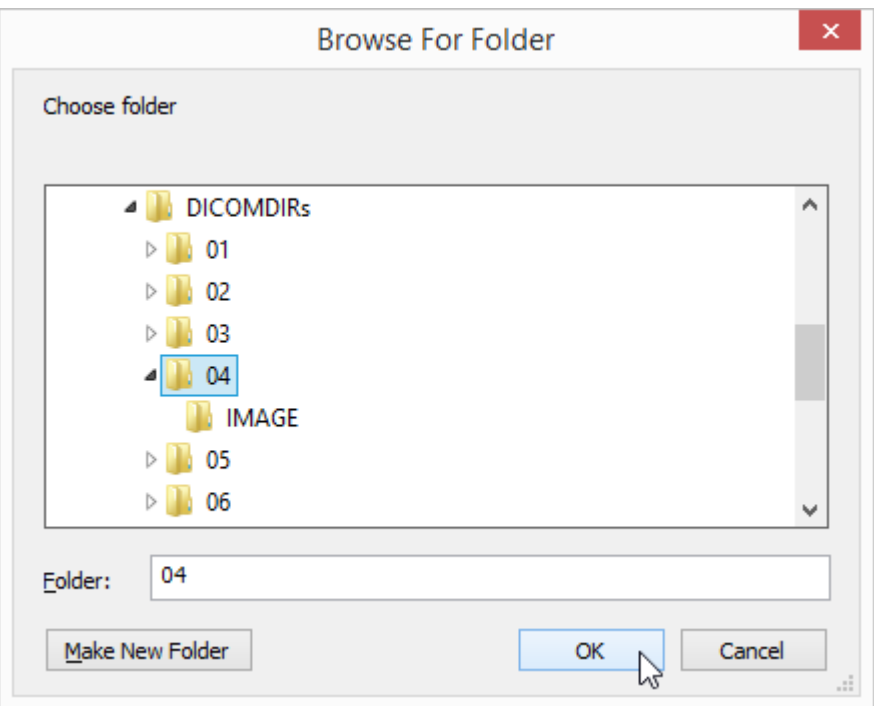

4. The process of scanning will start. You can browse images of the study as soon as they begin appearing in the series preview bar.

5. The status bar shows the number of remaining files, elapsed time, and estimated time to finish.

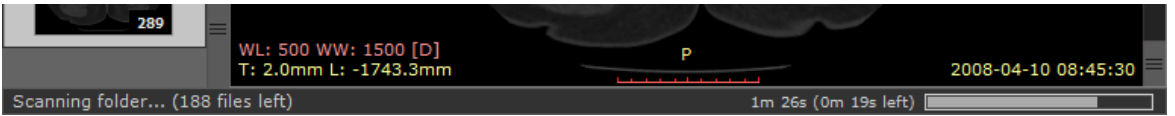

You may also use two other, faster methods:

1. Drag & drop the selected folder(s) onto either RadiAnt DICOM Viewer main window:

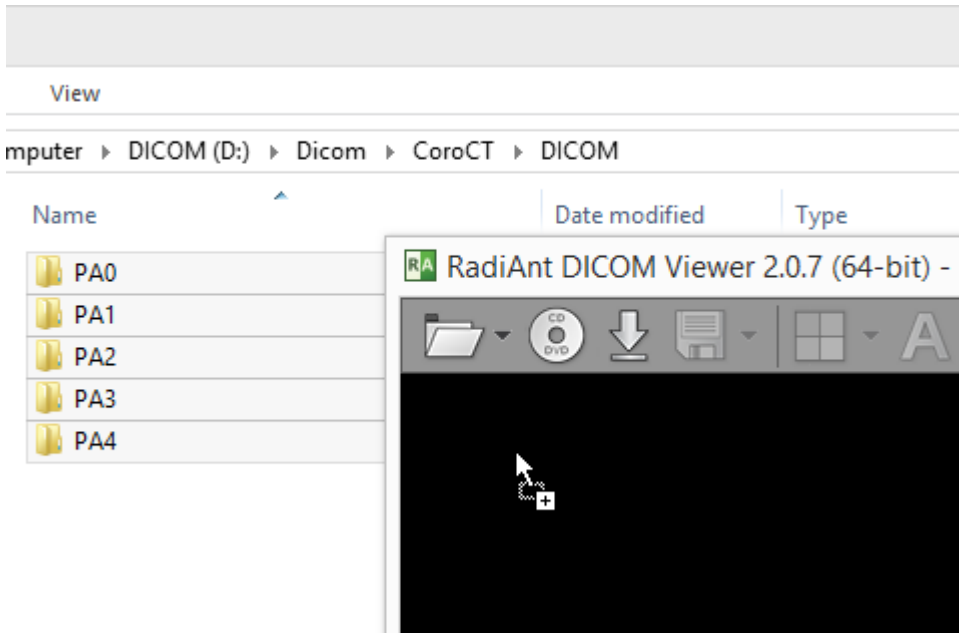

#### Or, to its desktop icon:

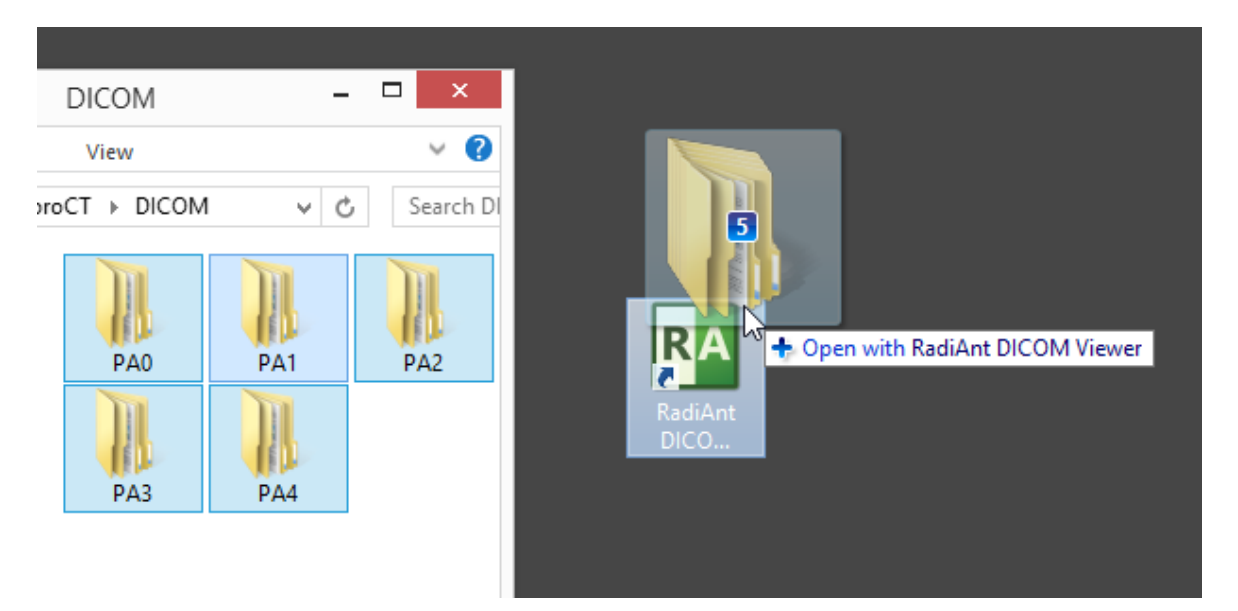

2. Right-click the context menu on the selected folder(s) and choose Open with RadiAnt DICOM Viewer .

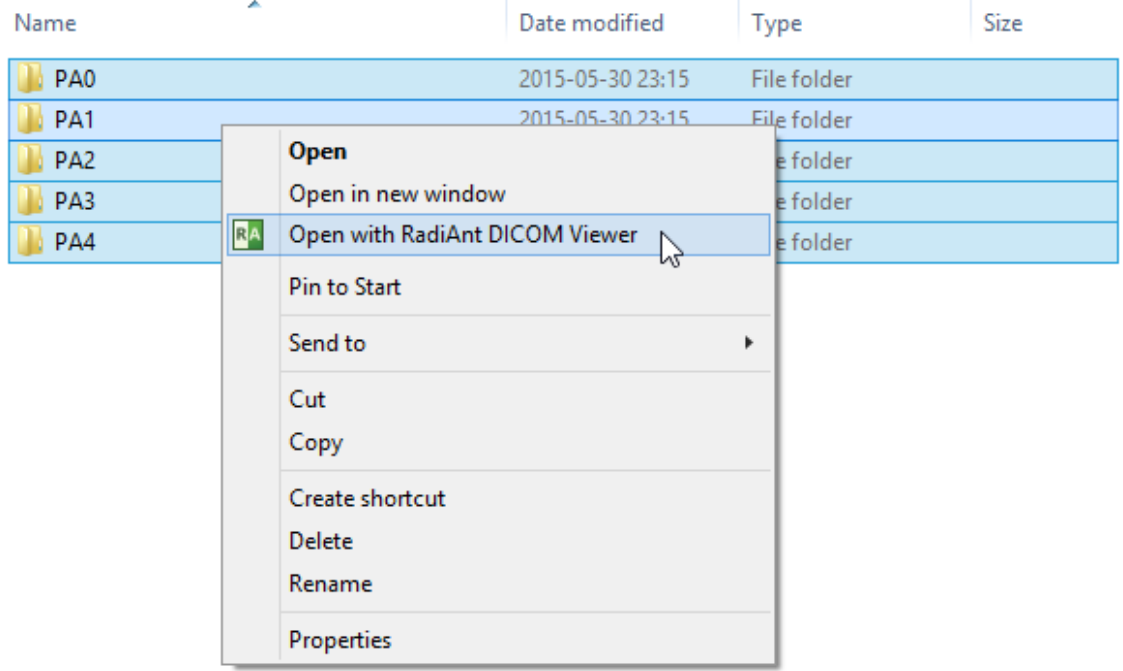

### <span id="page-17-0"></span>**2.3 Opening a DICOM study from a ZIP archive**

1. Run RadiAnt DICOM Viewer by double-clicking its desktop icon.

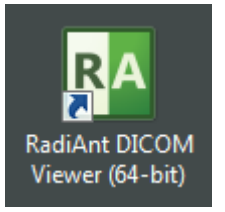

2. Click the arrow next to the folder icon on the toolbar in the main window.

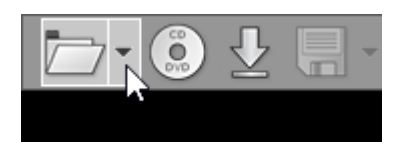

3. Click Open ZIP file .

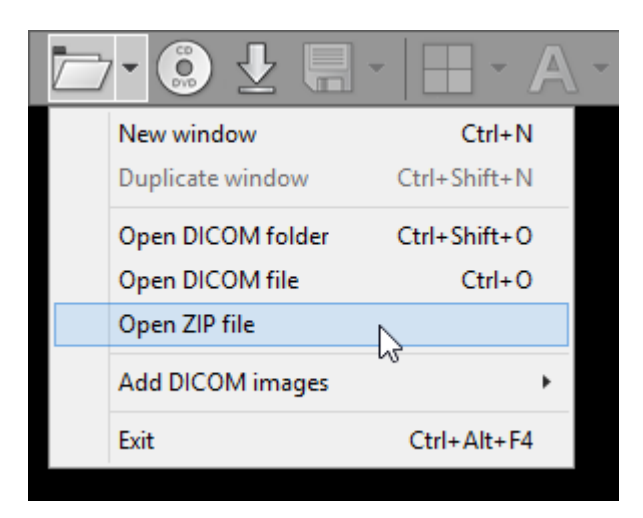

- **RA**  $\mathbf{x}$ Open  $\left(\begin{matrix} \overline{\alpha} \\ \overline{\beta} \end{matrix}\right) \rightarrow \begin{matrix} \overline{\gamma} \\ \overline{\gamma} \end{matrix}$  **Finis PC**  $\rightarrow$  Documents  $\rightarrow$ Search Documents  $\vee$  c م Organize v New folder 988 ▼  $\overline{\mathbb{L}}$ 0 Size Name Date modified Type **X** Favorites SRS00001 Desktop 7/16/2011 11:29 PM Compressed (zipp... 2,217 KB **Downloads** Recent places **&** Homegroup **I** This PC admin (win-22r9) **Desktop Documents D**. Downloads **Music Pictures** Videos Local Disk (C:) File name: SRS00001 Zipped DICOM Files  $\checkmark$  $\checkmark$ Open  $\sqrt{\frac{1}{2}}$ Cancel
- 4. Find the zip archive, select it, and click **Open** .

5. The process of unpacking and file scanning will start. You can browse images of the study as soon as they begin appearing in the series preview bar.

6. The status bar shows the number of remaining files, elapsed time and estimated time to finish.

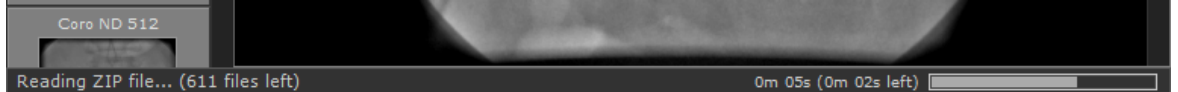

You can also use two other, faster methods:

1. Drag & drop selected ZIP archive onto either RadiAnt DICOM Viewer main window:

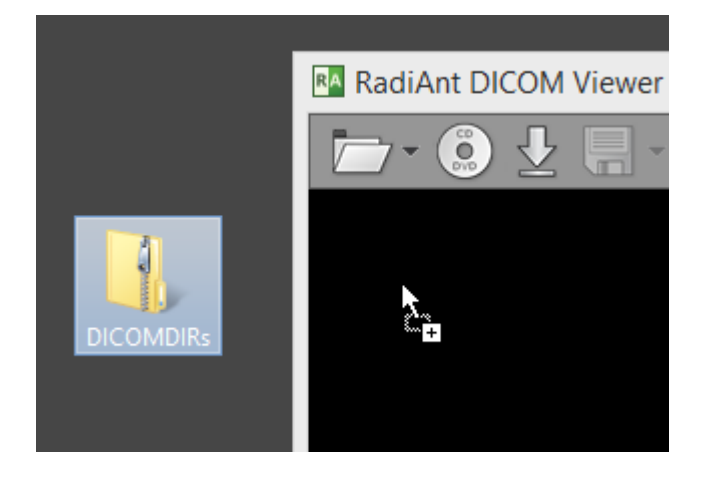

#### Or, to its desktop icon:

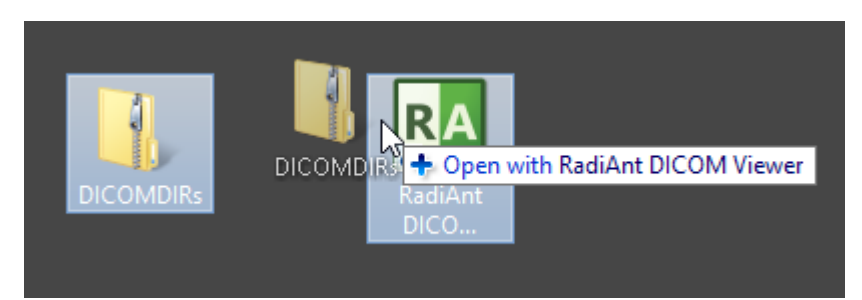

2. Use right-click context menu on the selected ZIP archive and click Open with / RadiAnt DICOM Viewer .

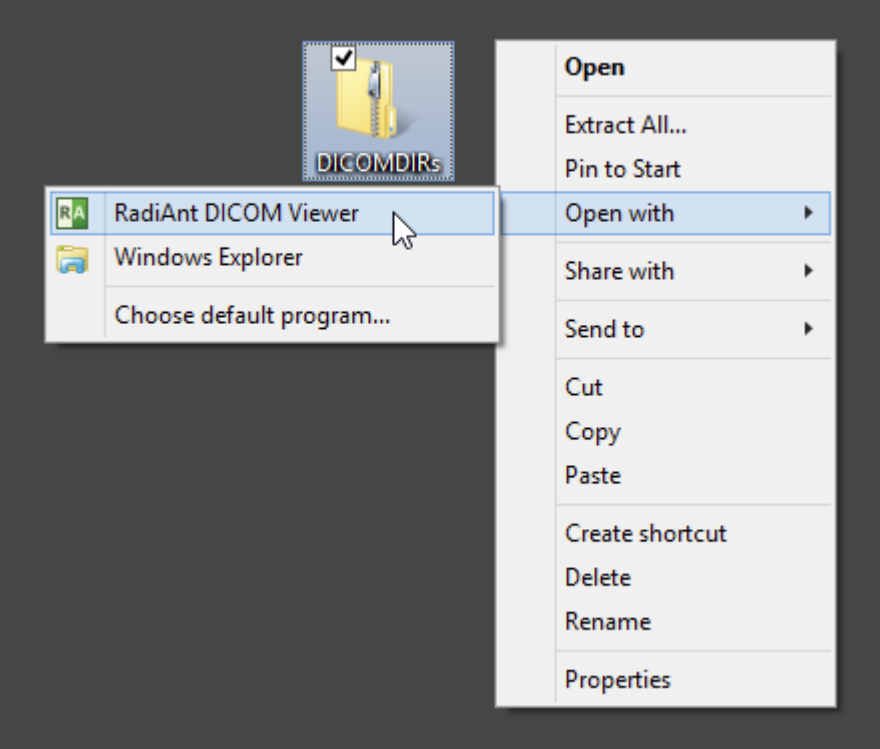

### <span id="page-20-0"></span>**2.4 Opening specific DICOM file(s)**

1. Run RadiAnt DICOM Viewer by double-clicking its desktop icon.

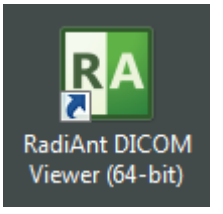

2. Click the arrow next to folder icon on the toolbar, or use the **Ctrl + O** keyboard shortcut.

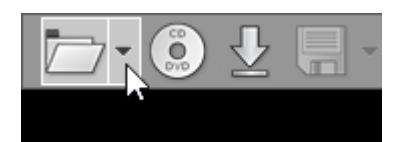

3. Click Open DICOM file .

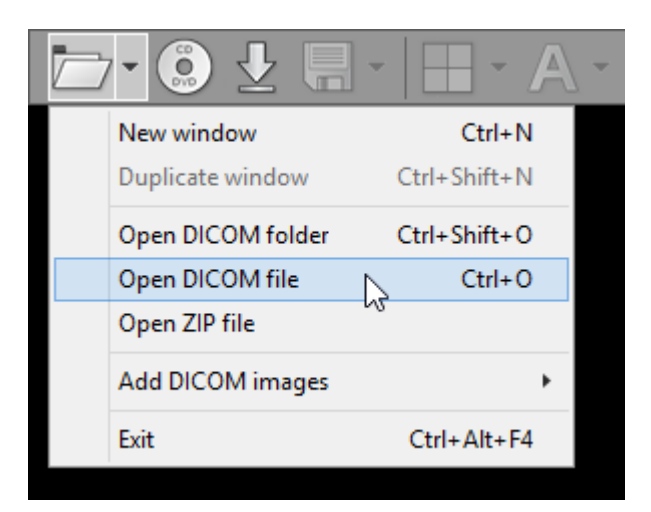

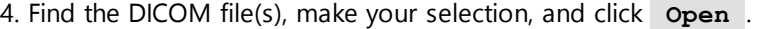

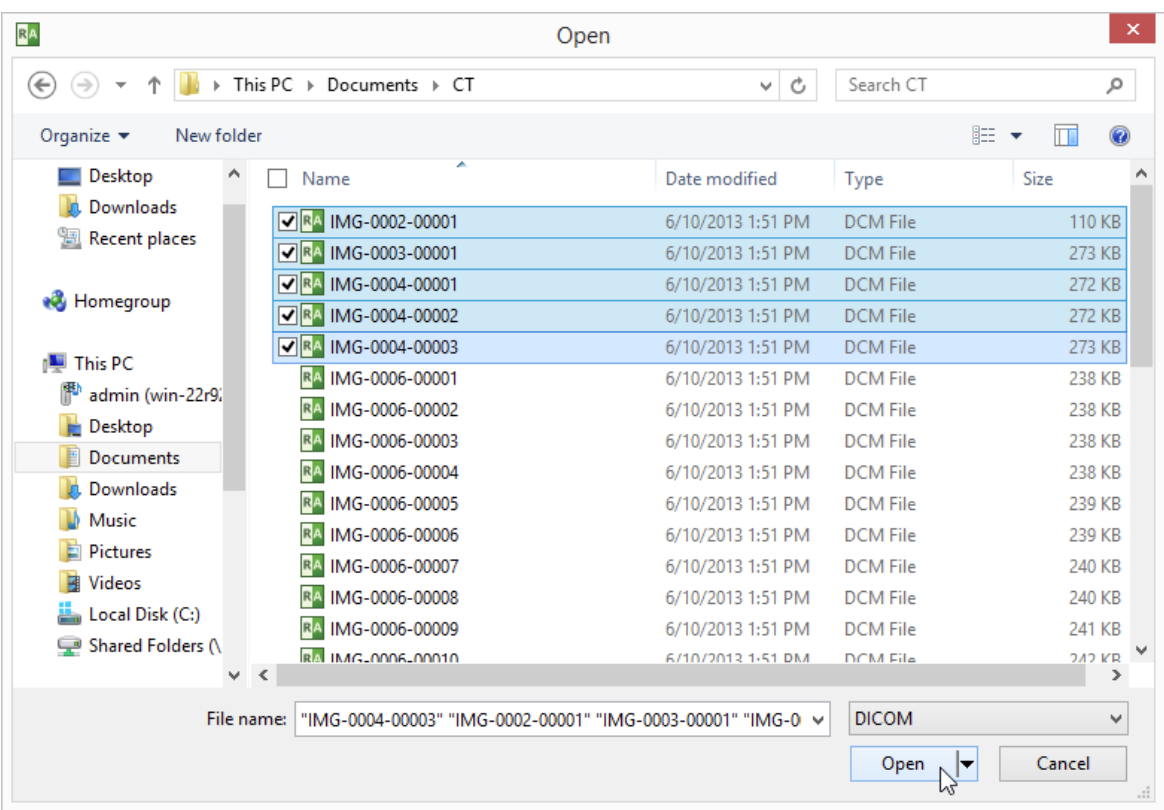

5. The process of loading will start. You may browse images of the study as soon as they begin appearing in the series preview bar.

6. The status bar shows the number of remaining files, elapsed time, and estimated time to finish.

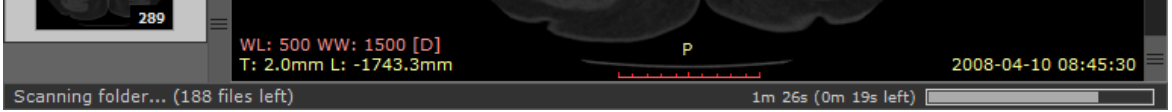

You can also use a faster method:

1. Drag & drop the selected DICOM file(s) onto either RadiAnt DICOM Viewer main window:

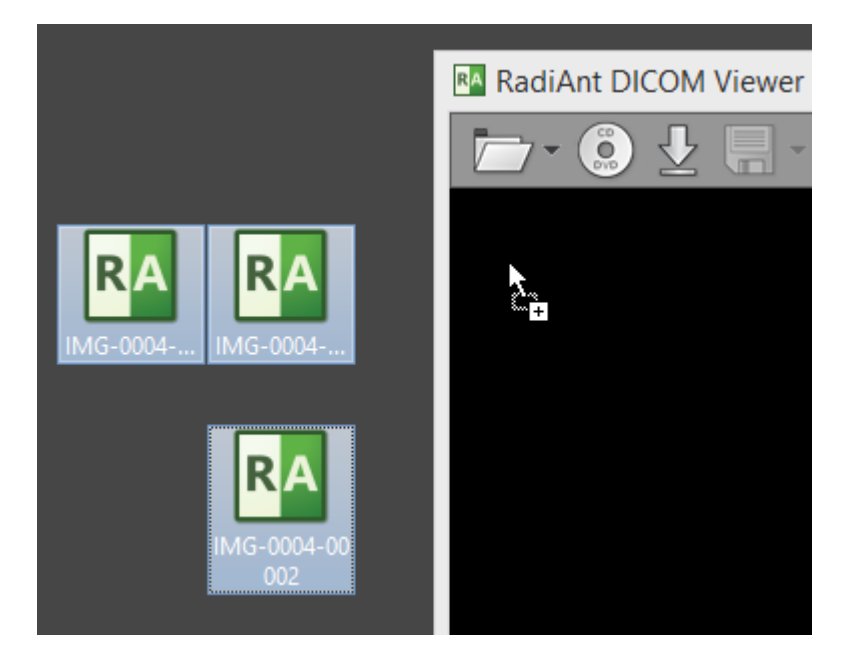

or to its desktop icon:

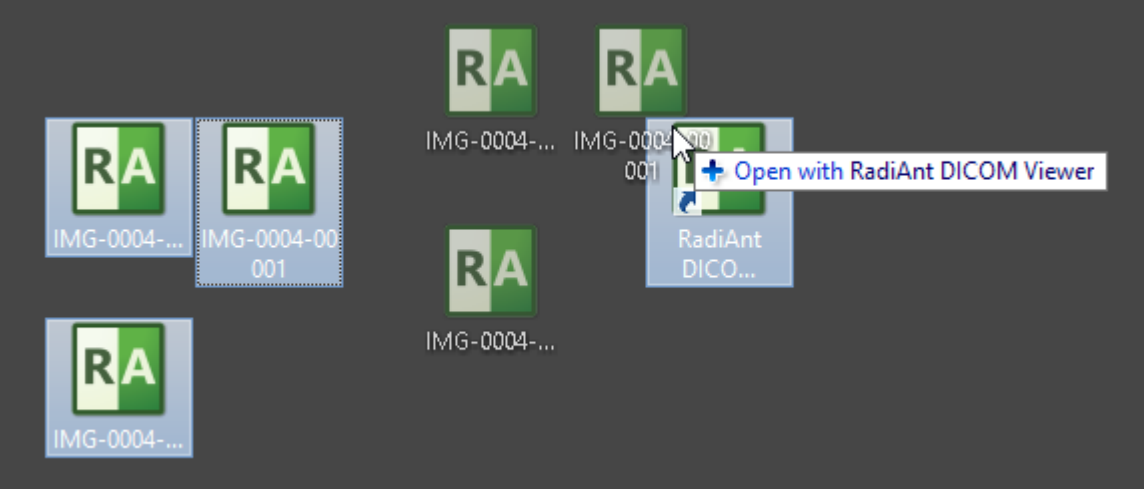

### <span id="page-23-0"></span>**2.5 Opening a study from a PACS server**

The RadiAnt DICOM Viewer PACS client feature lets you search and download studies from PACS hosts (Picture Archiving and Communication System).

Before you begin, you need to make sure that your PACS server and RadiAnt are properly configured. Please refer to the advanced section of this manual for [configuration](#page-103-0) instructions. Sometimes the configuration process may be quite [complicated](#page-108-0) or even impossible without the technical support from the vendor of your PACS server.

1. Run RadiAnt DICOM Viewer by double-clicking its desktop icon.

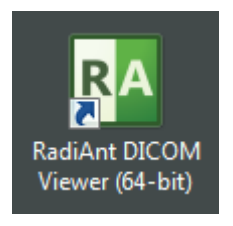

2. Click the **Download** button on the toolbar in the main window, or press **Ctrl + F** .

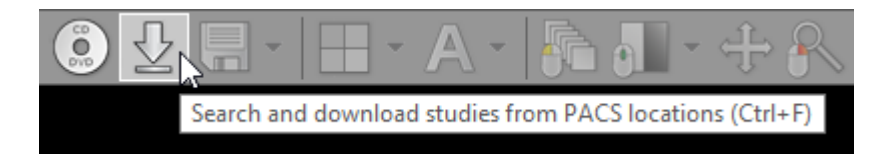

3. If the PACS host was not yet configured, you will see the message asking you to add a new PACS host. Please refer to the [advanced](#page-104-0) section of this manual.

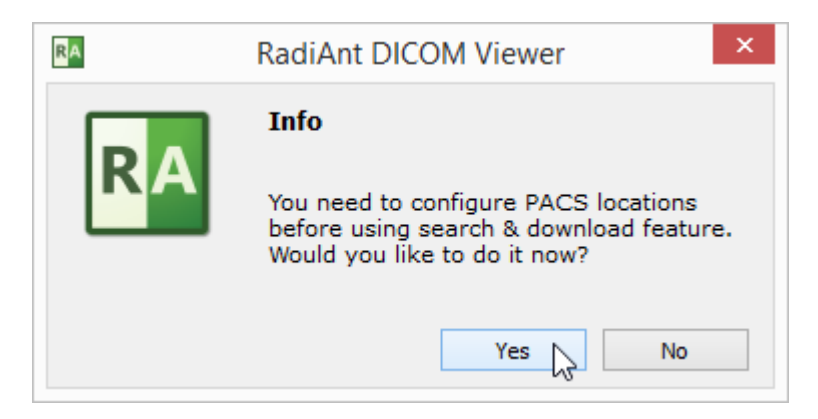

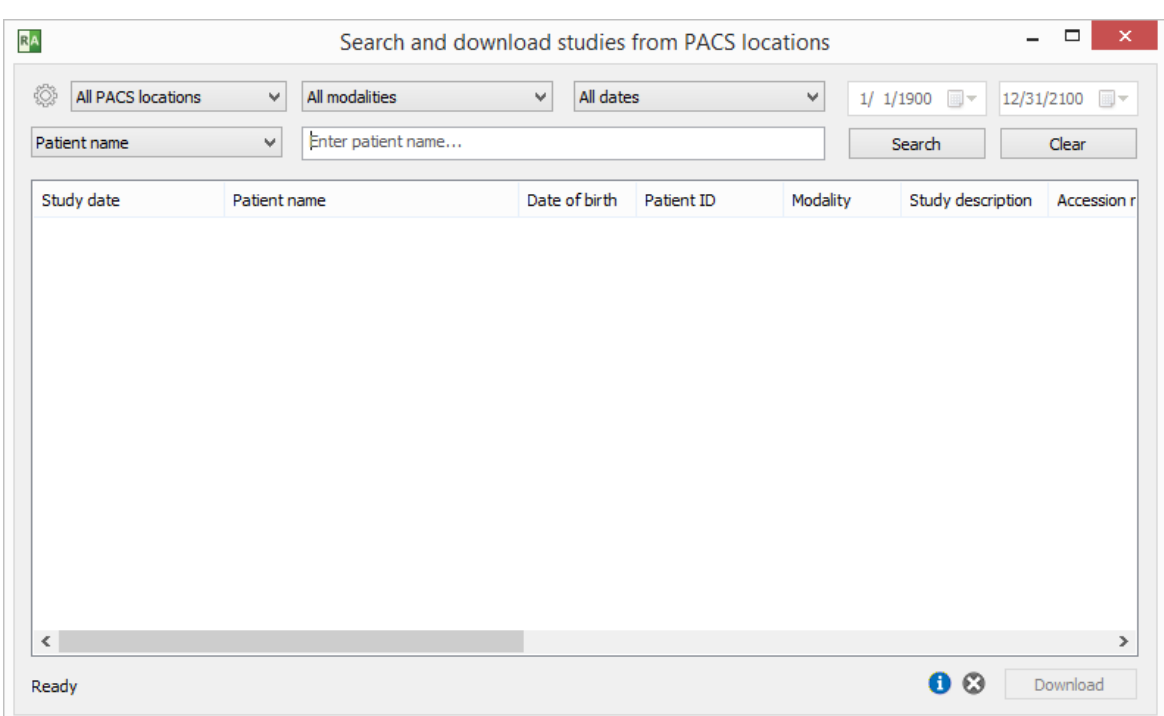

4. Once the configuration is finished, you will see the PACS search window.

5. Select the PACS location, modality and date range.

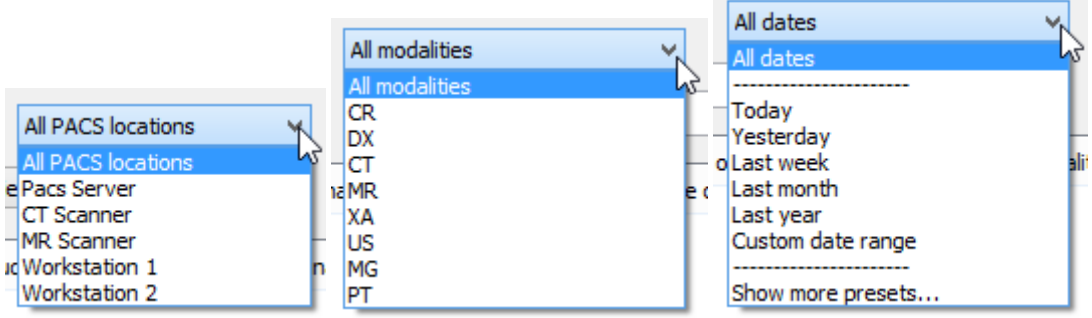

Preset or specific begin and finish dates can be chosen - just select "Custom date range."

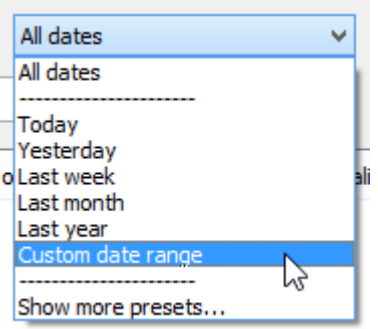

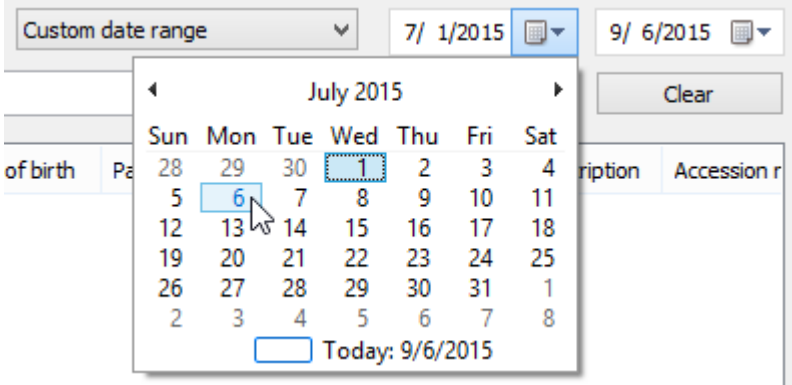

6. You can choose one of the following main search field types: Patient name, Patient ID, Accession number, Study description, Referring physician, Performing physician, Reading physician, Institution name. Enter the text into the field and press Enter or click the **Search** button.

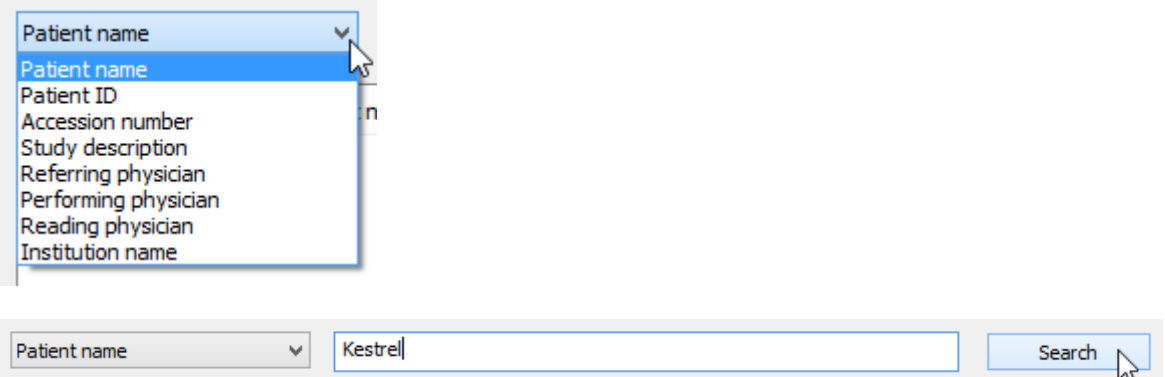

7. The results coming from the server will start appearing in the list. The number of studies found will be displayed in the lower left corner. Select the study you want to download from the list and click the **Download** button or press **Enter** . You can also just double-click the study to start the download process. You can browse images of the study as soon as they begin appearing in the series preview bar.

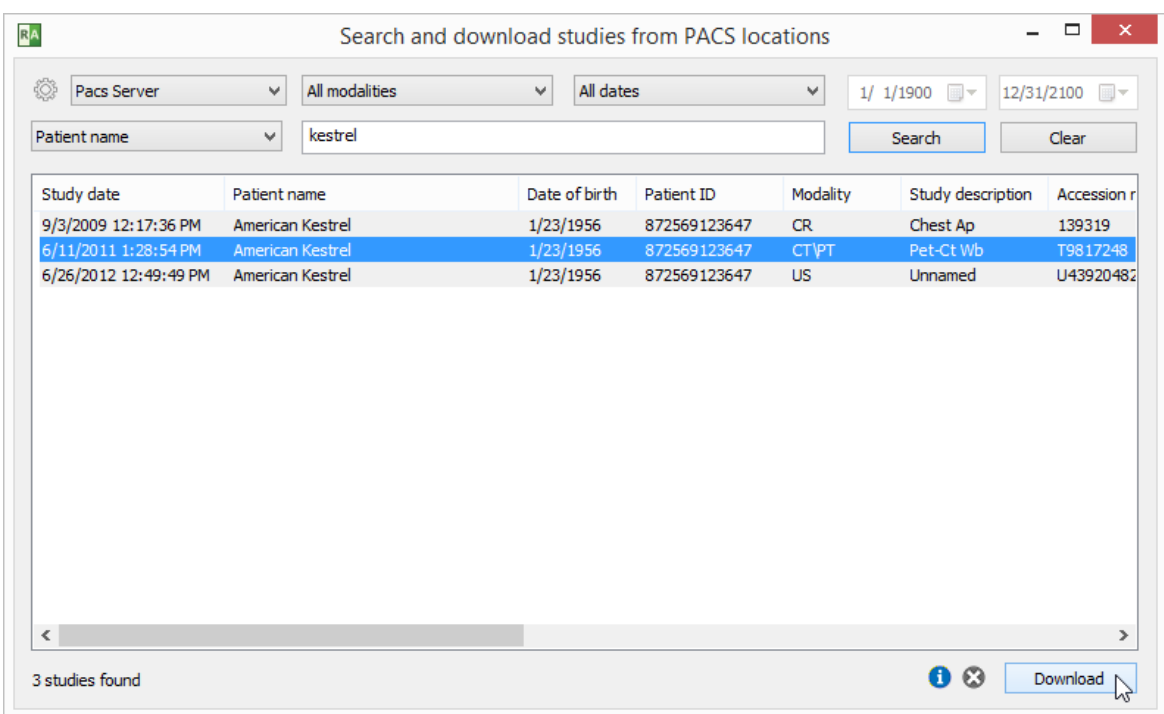

8. The status bar shows the number of received files, the transfer speed, elapsed time, and estimated time to finish.

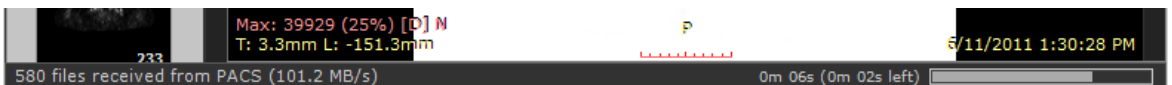

By default, the study will be downloaded to the active viewer window (if another study was previously opened in this window, it will be closed). Other download modes are available from the pop-up menu displayed after clicking the right mouse button on the selected study/studies. Click Add to active window or press **Shift + Enter** to download the study to the active window without clearing previous study. Click Download to new window or press Ctrl + **Enter** to open a new window and start downloading the study to it. Click Download to separate windows or use the shortcut **Ctrl + Shift + Enter** to download each of the selected studies to a new window.

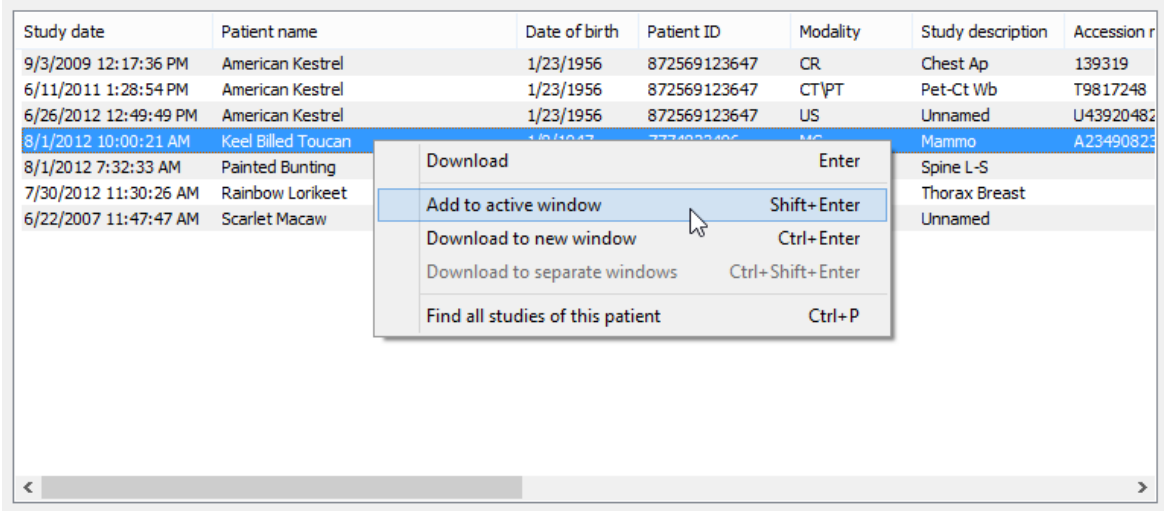

You can search all studies of the selected patient (that is, studies that have the same Patient ID field) by clicking Find all studies of this patient in the pop-up menu or pressing **Ctrl + P** .

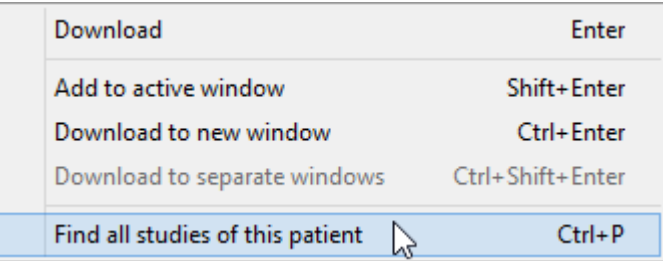

You can stop the download process at any time by clicking the stop icon or using the shortcut **Ctrl + Del** .

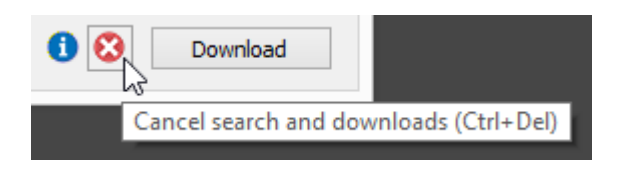

To reset the search fields, click the **Clear** button.

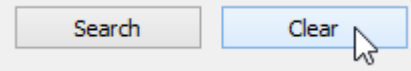

Press the Info icon or use the shortcut  $\text{Ctrl} + \text{L}$  to show the list of active and finished downloads along with detailed statistics and status messages.

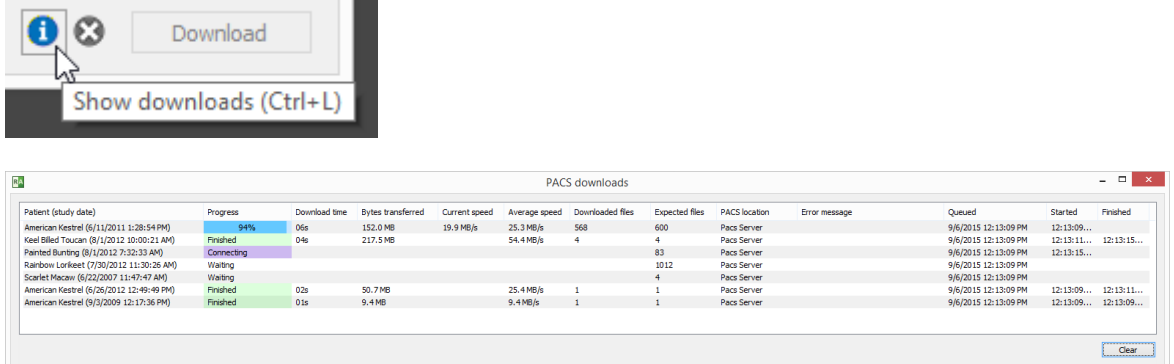

### <span id="page-28-0"></span>**2.6 Using basic tools**

In the middle of the toolbar there are five buttons.

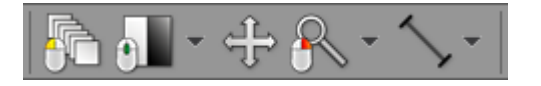

They represent basic tools which are available in RadiAnt DICOM Viewer:

- [Browse](#page-30-0) series
- · Adjust image [window](#page-32-0)
- · Pan [image](#page-37-0)
- · Zoom [image](#page-36-1)
- · ROI tools:
	- § [Length](#page-38-0)
	- § [Ellipse](#page-44-0)
	- § [Angle](#page-46-0)
	- Cobb [angle](#page-47-0)
	- [Pencil](#page-48-0)

The default ROI tool is length measurement. The ROI tool can be changed by clicking the arrow on the right side of the button and choosing specific tool from the drop-down menu.

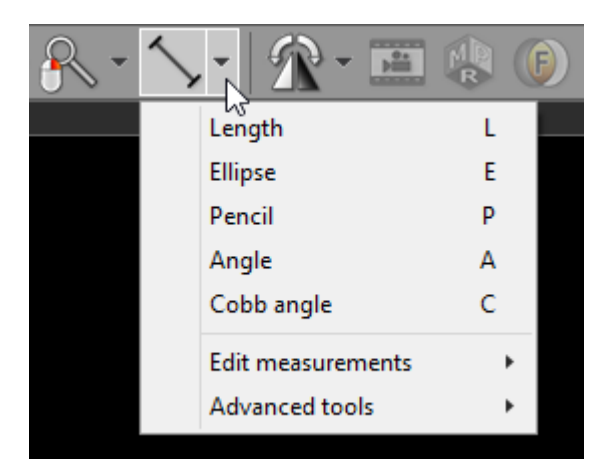

Each tool can be assigned to one of three mouse buttons. Just click the tool button with the left, middle or right mouse button. The current assignment is represented by a mouse icon with one (or more) buttons highlighted: **left** , **middle** or **right** .

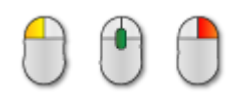

By default the left mouse button is assigned to the "Browse" tool. The middle button controls brightness and contrast (window level / width), and the right mouse button is used for zooming in or out.

#### <span id="page-30-0"></span>**2.6.1 Browsing series and images**

#### **Browsing series**

Click the thumbnail image in the series preview bar to load the desired series and browse its images.

You can easily switch between series by pressing the **Left Arrow** or **Right Arrow** keys.

The series displayed in the active panel is highlighted in the preview bar.

The first series of a study is preceded by two colored boxes with patient and study data:

- · Patient name
- · Patient birth date
- · Study date and time
- Study description
- · Modality and number of series

Each series thumbnail image has a series description as a caption, and in its bottom right corner, the total number of images in the series is displayed.

The list can be scrolled either using a scrollbar or by dragging it with one finger on multi-touch devices.

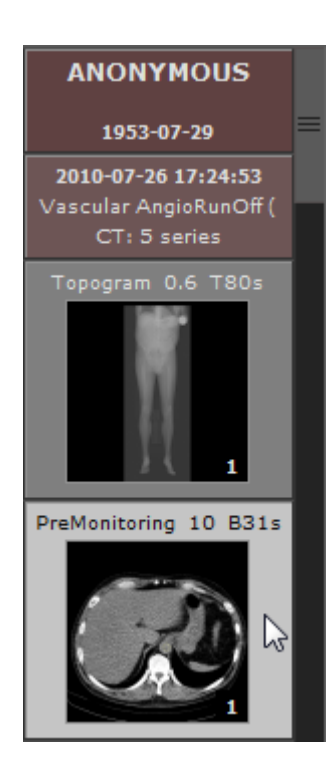

#### **Browsing images**

As soon as the images start appearing in the panel you may begin browsing them.

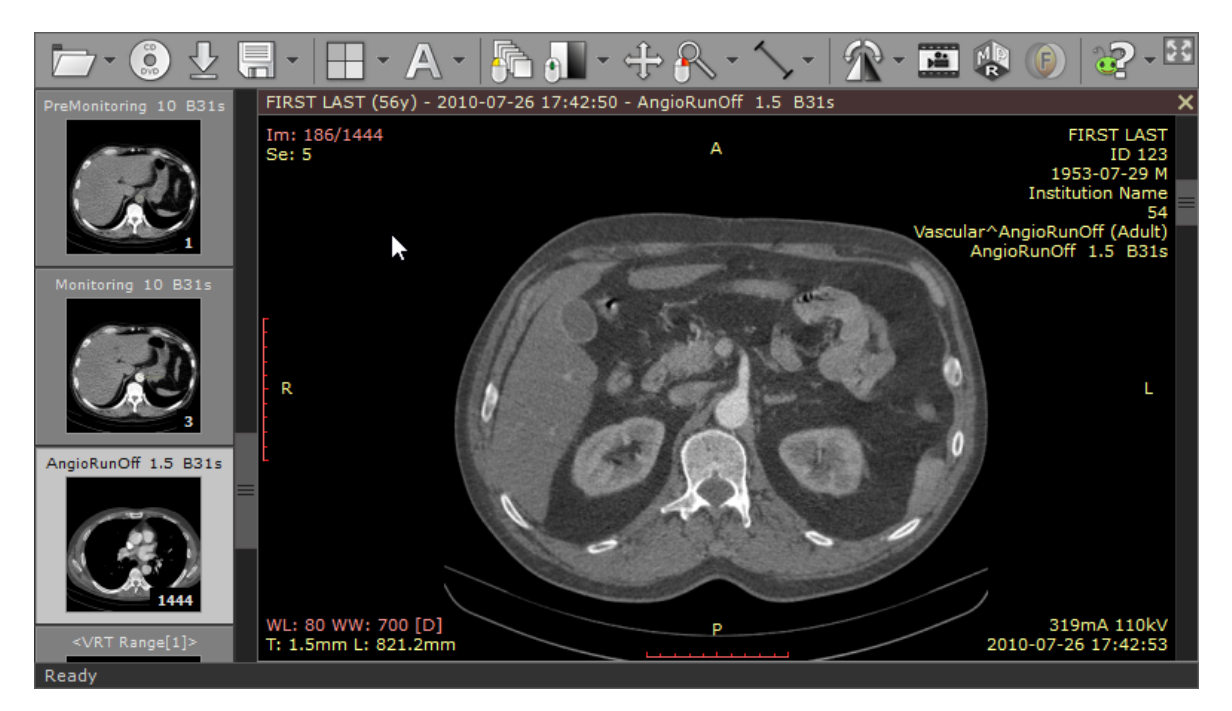

There are several different ways of paging through the images of the series:

1. Click the **Browse series** button on the toolbar (or press the **B** key). Next, press the left mouse button over the image, and drag the mouse up or down to browse a series in both directions.

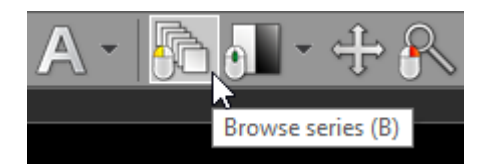

2. Turn the mouse wheel while the cursor hovers over the panel with the image.

3. Use the scrollbar on the right side of the panel.

4. Press the **Up Arrow** or **Down Arrow** on the keyboard to return to the previous image, or move on to the next.

5. Press **Page Up** or **Page Down** to move 10 images backward or forward.

6. On a multi-touch device, touch the image with one finger and drag it up or down. (The tool must be associated with the left mouse button - if it is not, touch the "Browse series" tool button.)

#### <span id="page-32-0"></span>**2.6.2 Changing brightness / contrast**

Click the **Adjust image window** button on the toolbar (or press the **W** key).

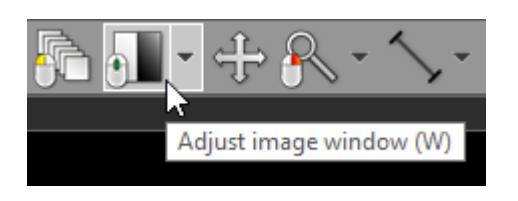

Next, press the left mouse button over the image and drag the mouse to change brightness (window level - WL), or contrast (window width - WW):

- · Up to decrease brightness (window level goes up)
- · Down to increase brightness (window level goes down)
- · Left to increase contrast (window width shrinks)
- Right to decrease contrast (window width expands)

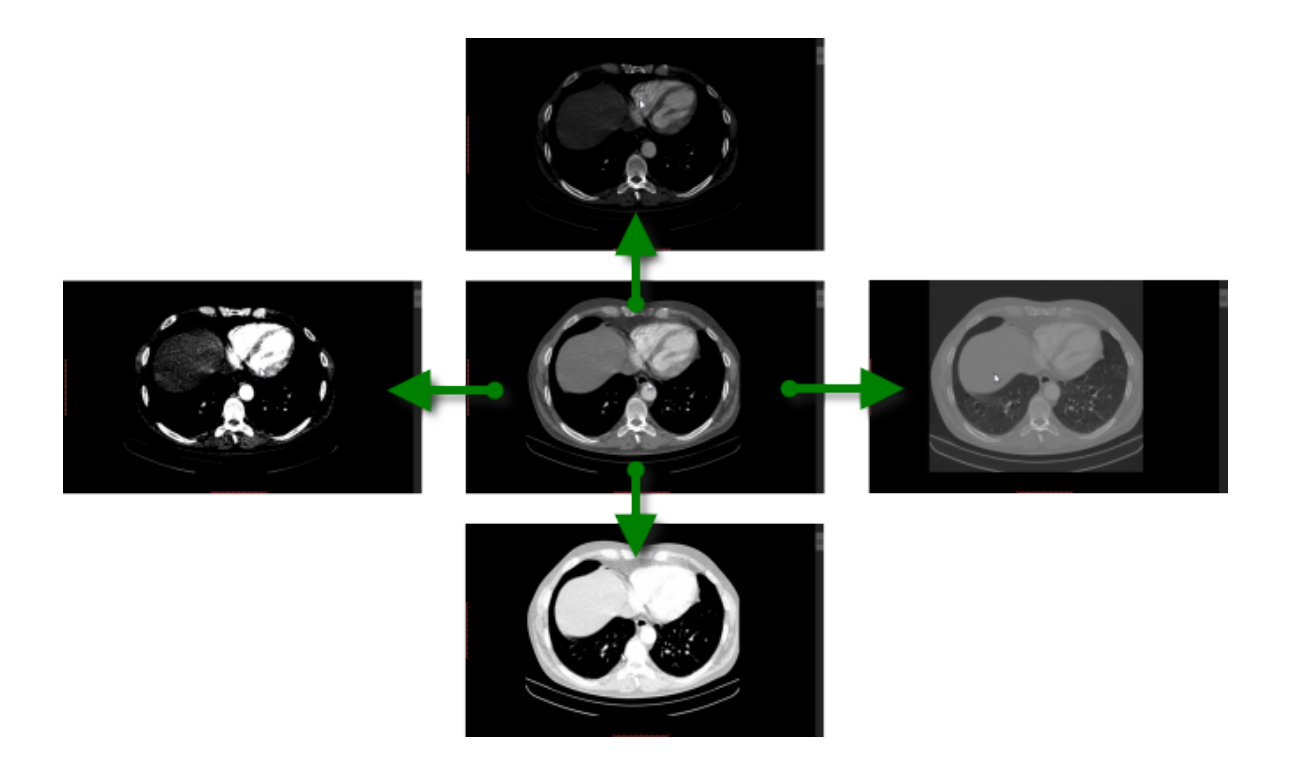

By default, the windowing tool is associated with the middle mouse button. Press the **Ctrl** key and drag the mouse with the left button down, and the windowing tool will be active regardless of current association.

On multi-touch devices, touch the image with three fingers and drag them in the directions described above to adjust window level and width.

#### **Window presets**

Different window presets can be quickly applied by pressing **0** through **9** .

**0** Default window for the current image.

**1** Full dynamic window (pixel with lowest value is displayed as black, whereas pixel with the highest value is displayed as white).

**2** - **9** set different WL/WW depending on image modality. In the table below presets for CT images are shown.

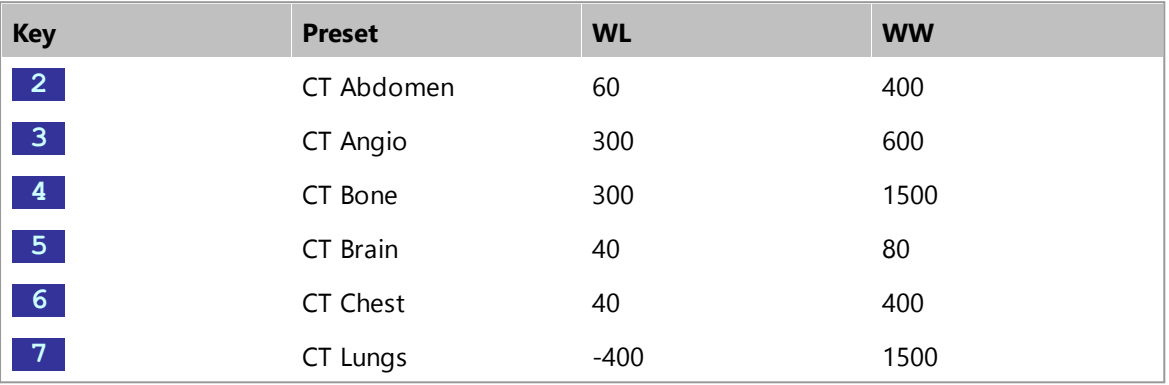

These presets are also available from the Adjust image window drop down menu.

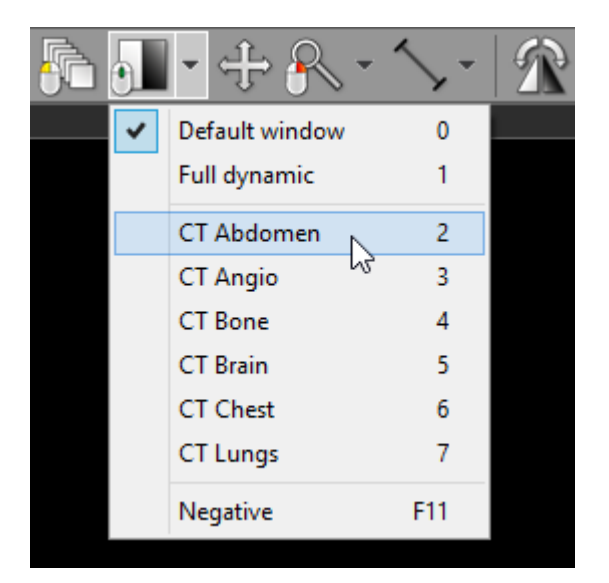

The preset values for PET (Positron Emission Tomography) series apply to the maximum value of the displayed range and are presented as the percent of the highest value in the entire image series.

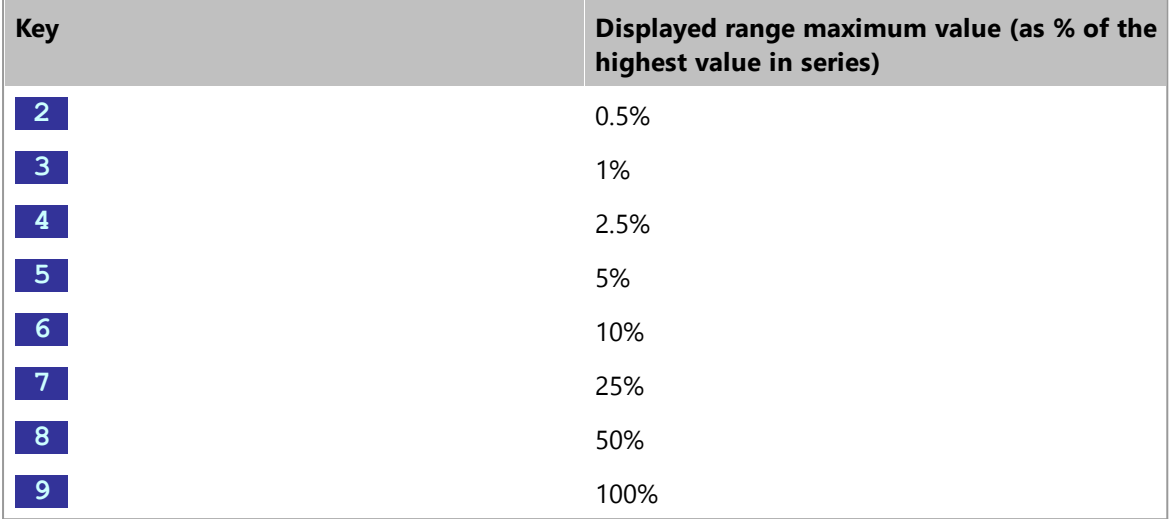

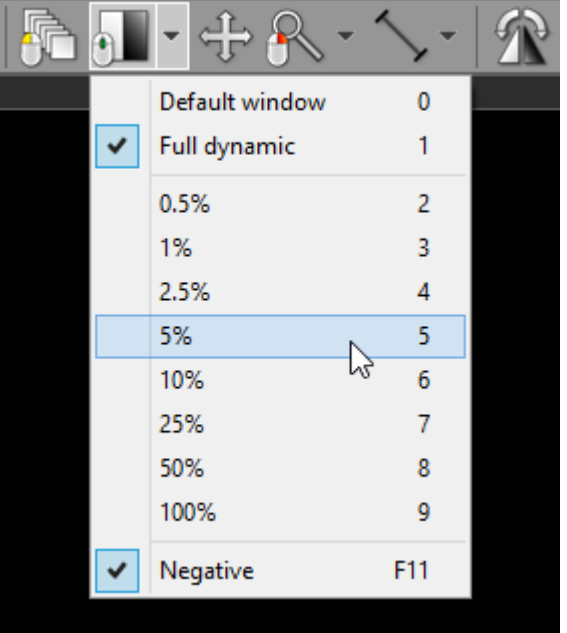

#### **Negative mode**

Press the **F11** key or click the Negative menu item to toggle negative mode for the image.

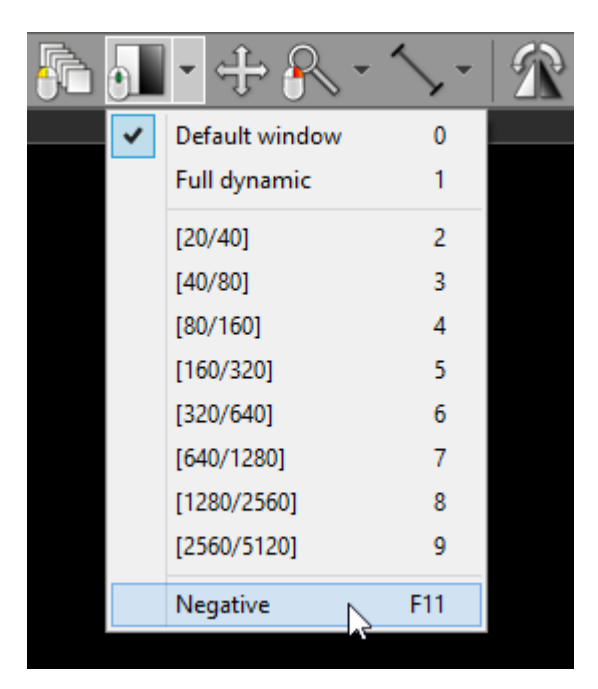

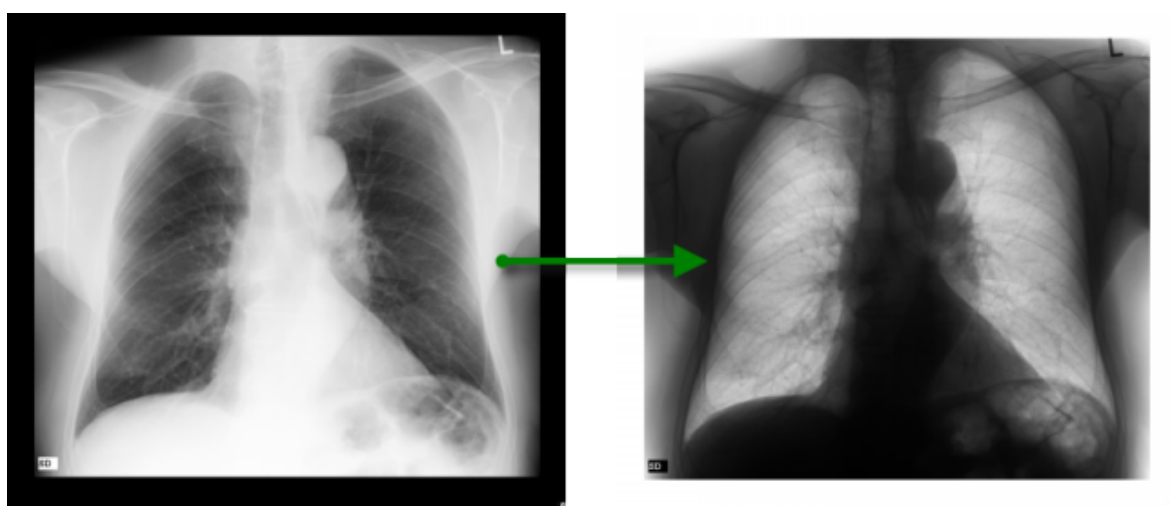
## **2.6.3 Changing zoom level / position**

## **Image zooming**

Click the **Zoom image** button on the toolbar (or press the **Z** key).

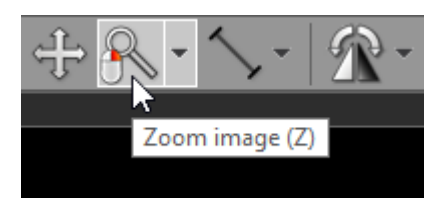

Next, press left mouse button over the image and drag the mouse Up to zoom in or Down to zoom out.

By default, the zooming tool is associated with the right mouse button.

Another way to zoom is to place the cursor over the image, press the **Ctrl** key, and turn the mouse wheel in both directions to zoom in or out.

Alternatively, the **Ctrl + Plus (+)** and **Ctrl + Minus (-)** keyboard shortcuts can be used to zoom.

On multi-touch devices, touch the image with two fingers and drag them apart to zoom in, or toward each other to zoom out.

Different zoom presets can be quickly applied by pressing **Ctrl + 0-4**

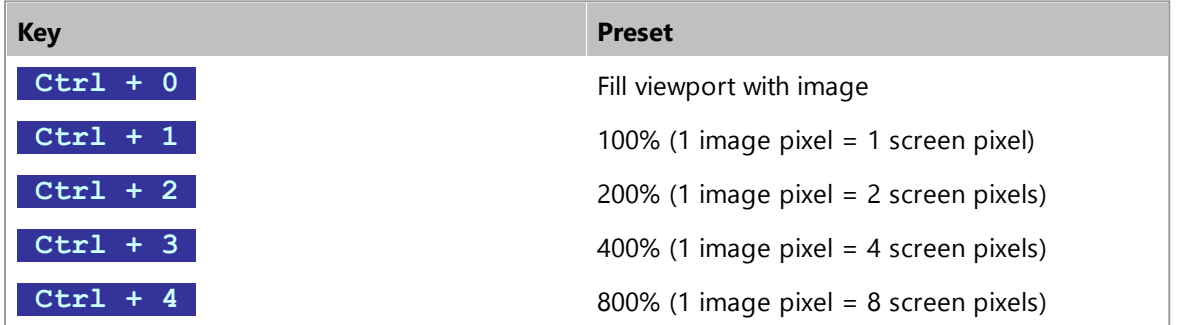

These presets are also available from the Zoom image drop down menu.

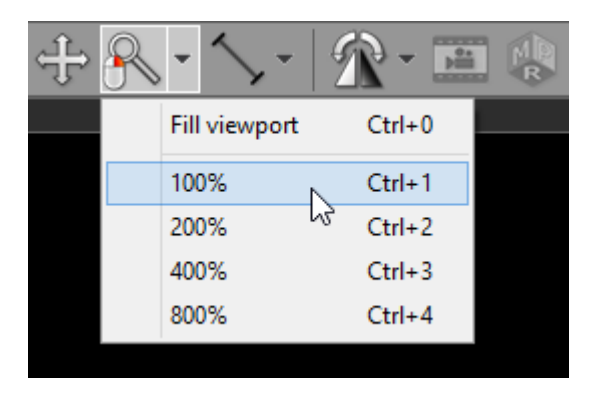

## **Image panning**

When an image is zoomed in, panning can be used to reveal areas lying outside the viewing panel.

Click the **Pan image** button on the toolbar (or press the **M** key).

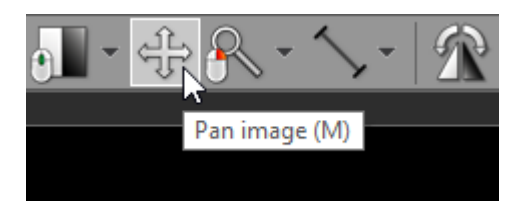

Next, press the left mouse button over the image and drag the mouse to move image around the screen.

Press the **Shift** key and drag mouse with the left button down, and the panning tool will be active regardless of the current left mouse button association.

Alternatively, **Ctrl + Arrows (Up, Down, Left or Right)** can be used to pan.

On multi-touch devices, touch the image with two fingers and drag them across the panel to move image. Keep the distance between the fingers unchanged to maintain the current zoom ratio.

Press **Ctrl** + 0 to revert the zoom and pan settings and fill the viewport with the image.

# **2.7 Taking measurements**

# **2.7.1 Length**

Select Length from the Measurements drop down menu (or press the **L** key).

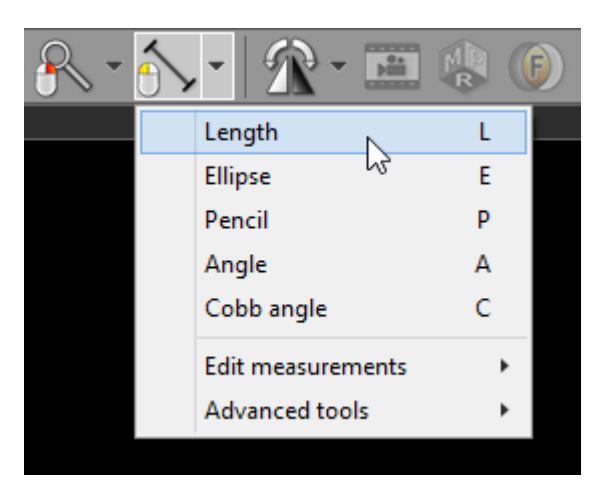

Place the cursor over the starting point, then press left mouse button and drag the mouse to draw a segment with length measurement. Release the button to finish drawing.

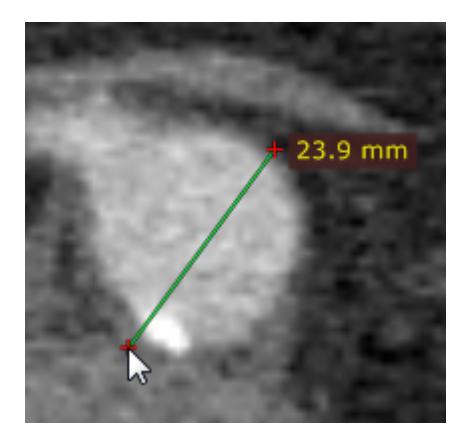

The distance value will be shown in either millimeters or pixels (when the calibration data is not included in the image file).

You can move the entire segment or one of its endings by dragging while pressing the left mouse button.

The label may be also dragged to a more convenient place if necessary.

Press **Shift** while drawing the segment to make it either vertical or horizontal.

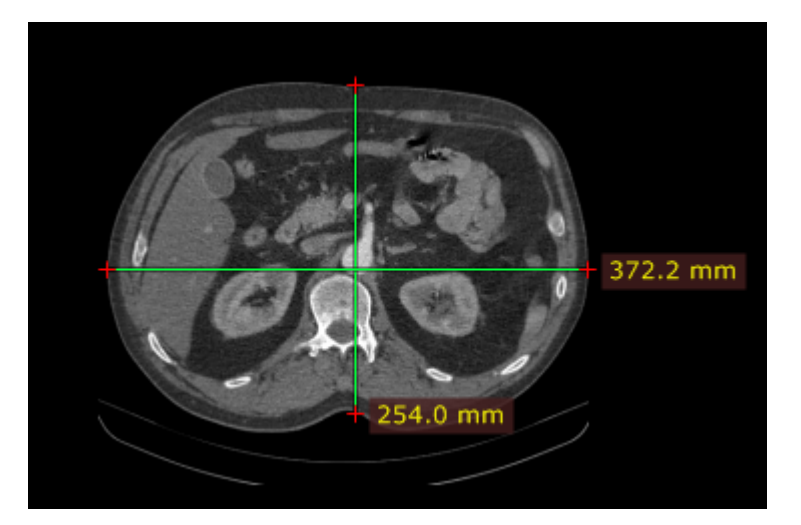

## **Calibration of measurements**

Depending on the source of the calibration data, the label with a measurement will be displayed in different colors:

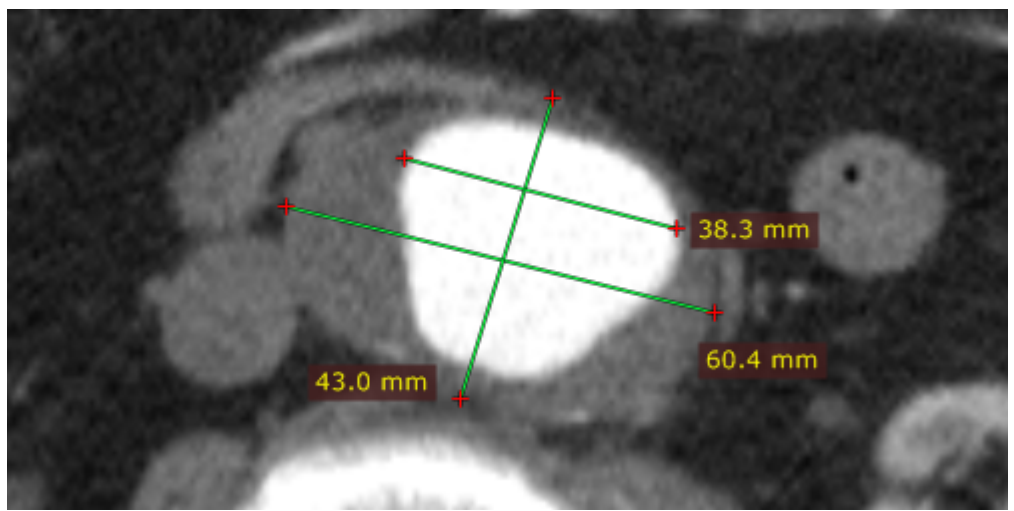

**Measured distance is calibrated (the pixel spacing element is present).**

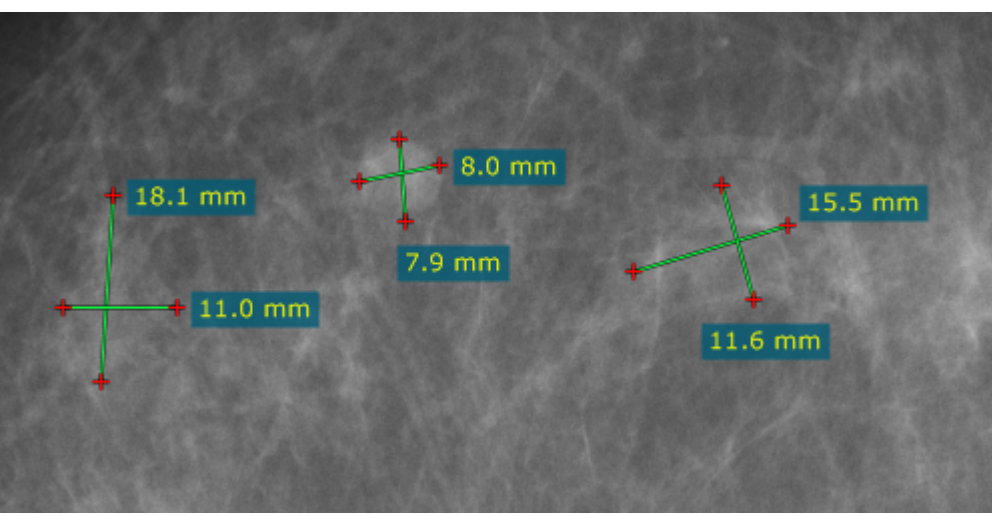

**The distance is calculated using the estimated radiographic magnification factor.**

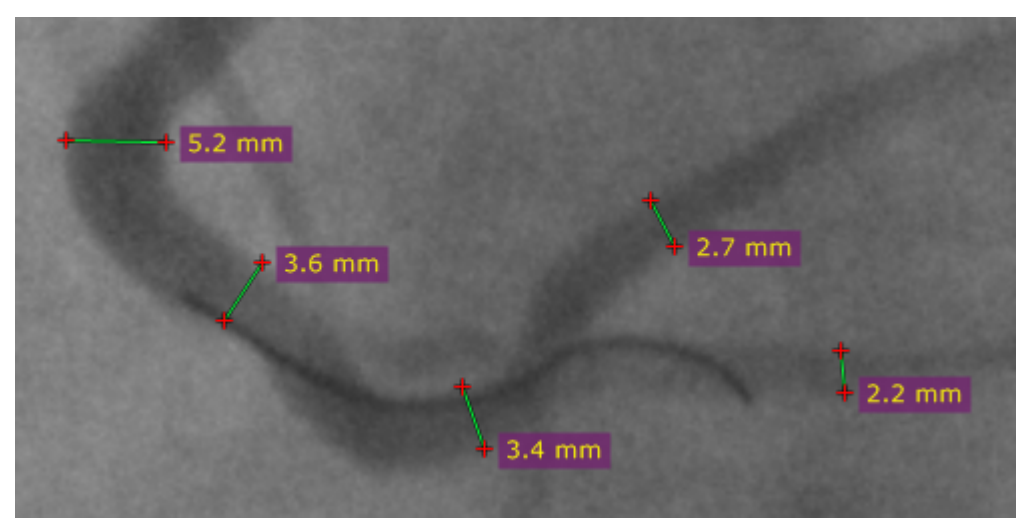

**The distance is measured at the detector plane.**

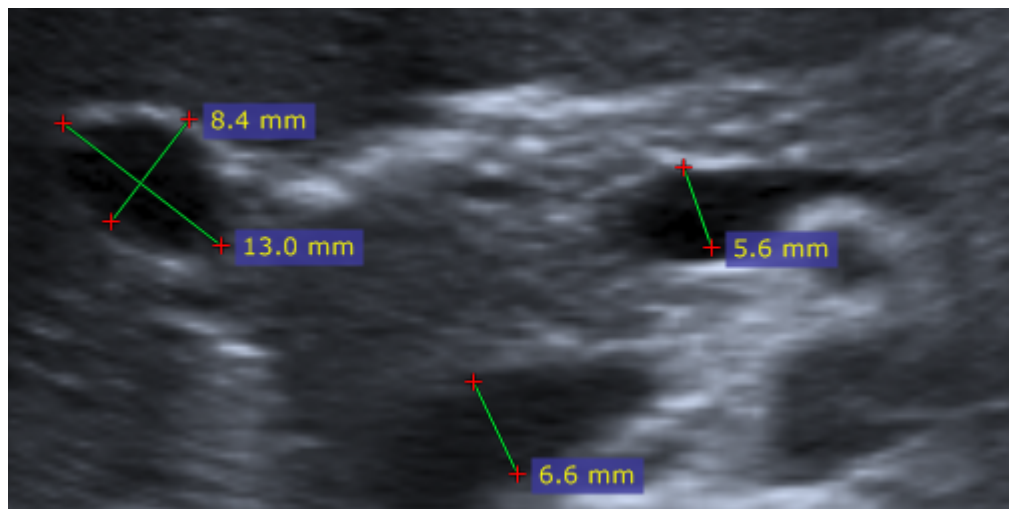

**Ultrasound region calibration is used.**

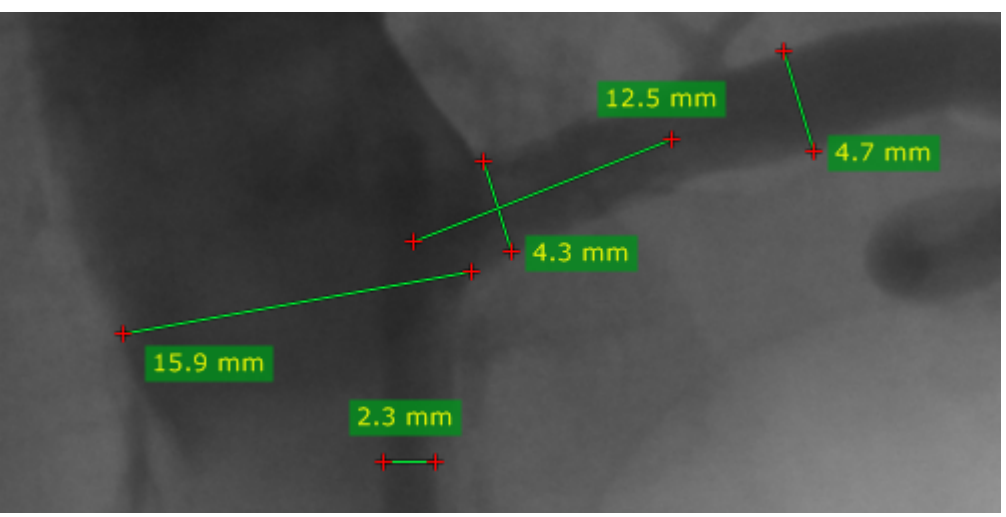

**Manual calibration was performed by a user.**

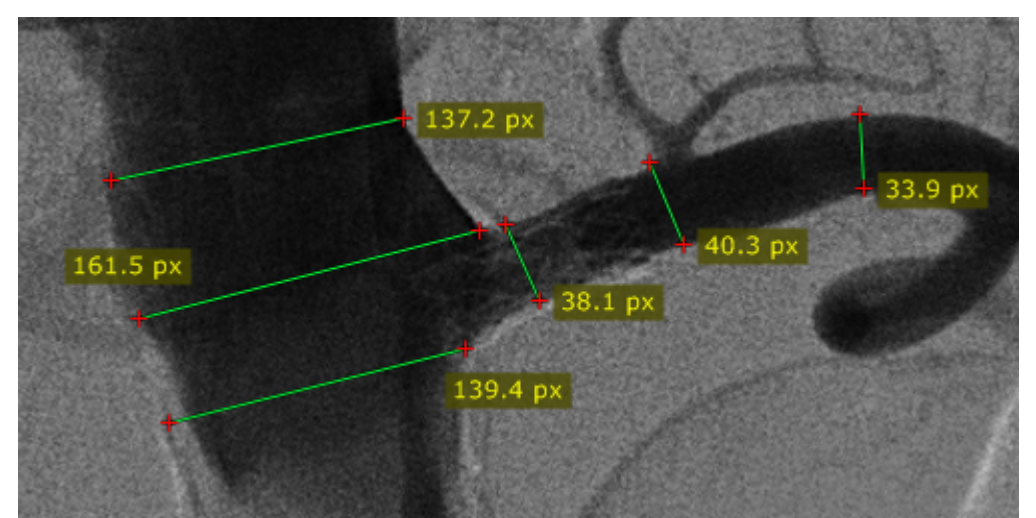

**There is no calibration data available (measurement in pixels of the source DICOM image).**

## **Manual calibration**

The image can be manually calibrated (if no calibration data was present in the DICOM file) or recalibrated.

1) Measure the object with a known size, and then right-click the segment or its label to show a pop-up menu.

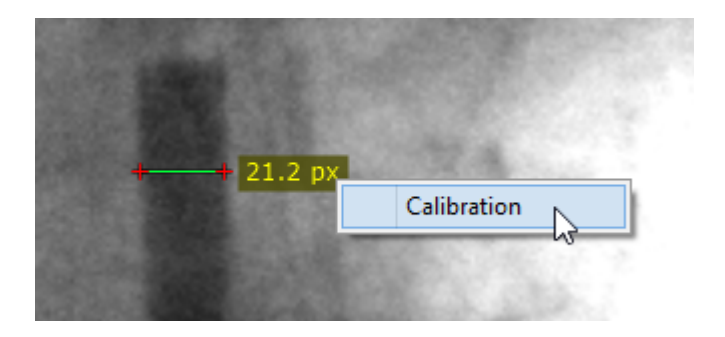

2) Click Calibration to open the dialog window. Enter the distance and select the units (millimeters, inches or French sizes), click **OK** to recalibrate the image.

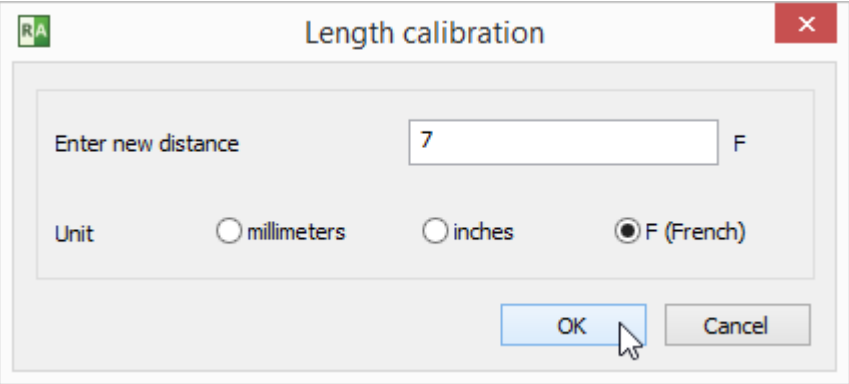

3) Now the measurements will be taken with the manual calibration data and shown in millimeters.

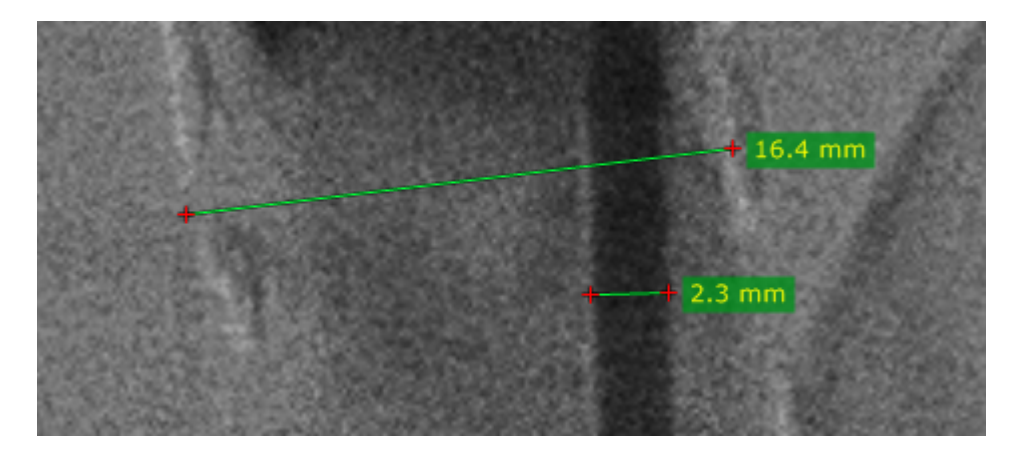

To revert the manual calibration show the "Calibration" window and click the **Reset calibration** button.

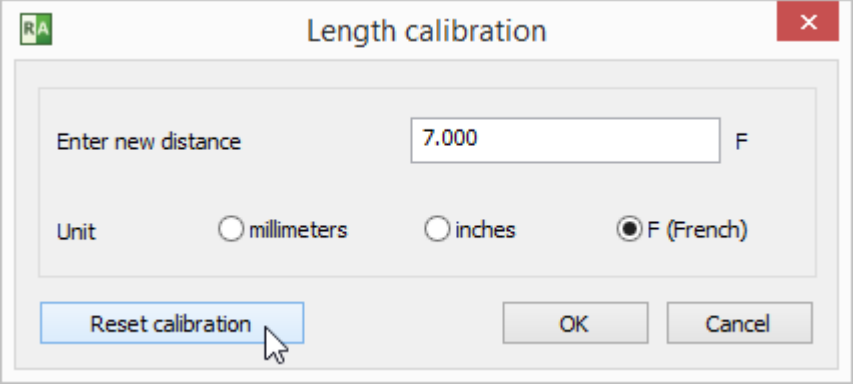

## **Measurements in US (ultrasound) images**

DICOM images coming from the ultrasound devices often include calibrated regions. Depending on the region type, different parameters can be measured.

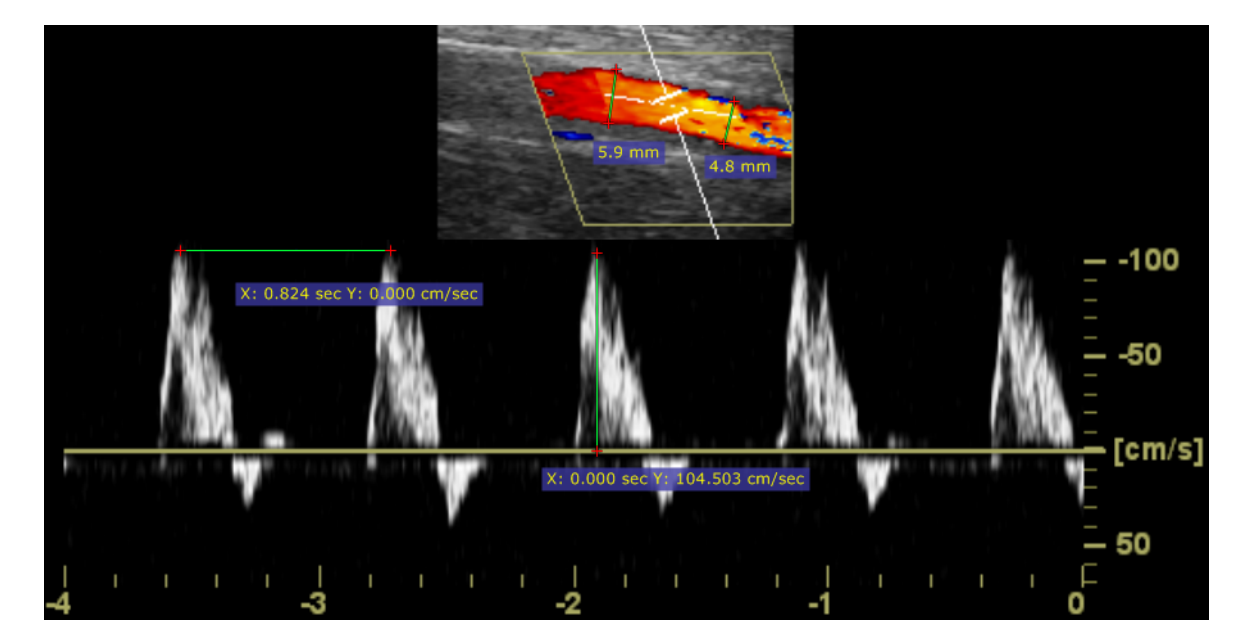

Below is the sample screenshot showing the measurement of distance, velocity and time.

## **2.7.2 Ellipse**

Select Ellipse from the Measurements drop down menu (or press the **E** key).

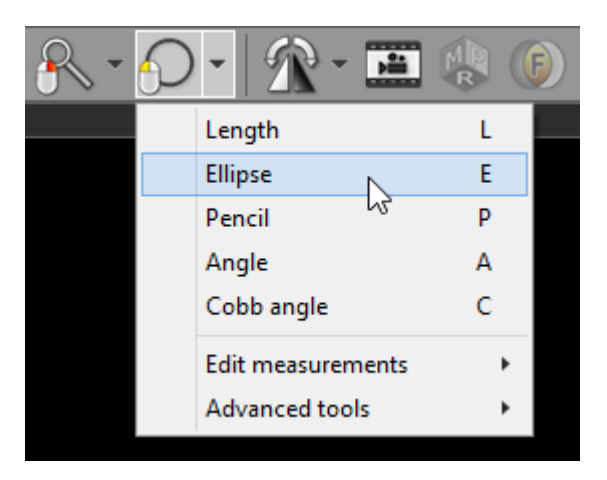

Press left mouse button and drag the mouse to draw an ellipse with pixel value measurement. Release the button to finish drawing.

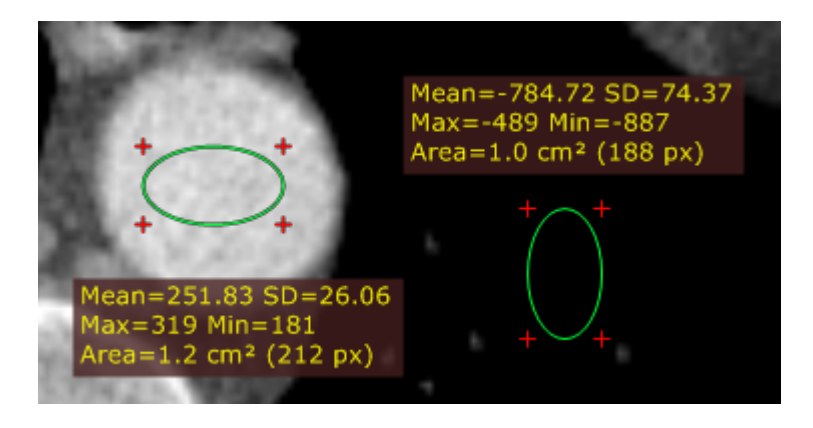

The values measured are:

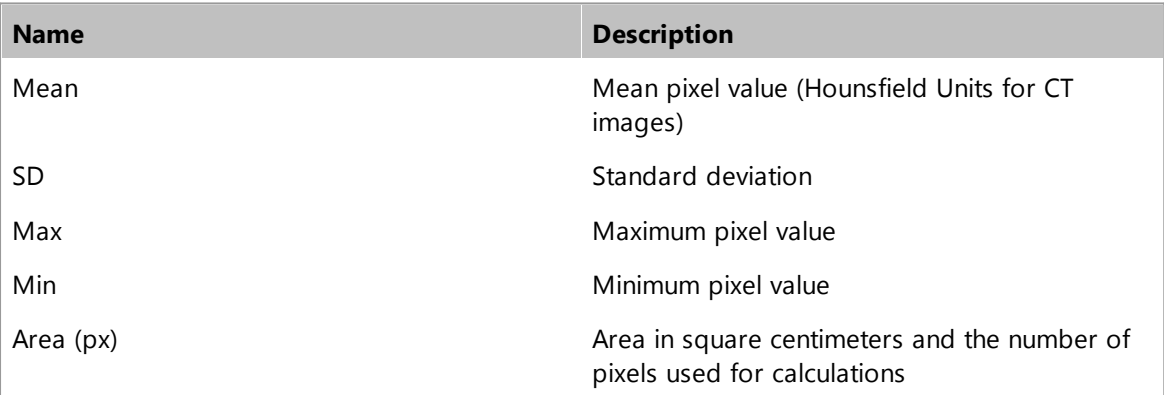

You can move the ellipse or change its size by dragging it or the surrounding cross-marks with the left mouse button pressed.

The label may also be dragged to a more convenient place if necessary.

Press **Shift** while drawing the ellipse to make it a perfect circle.

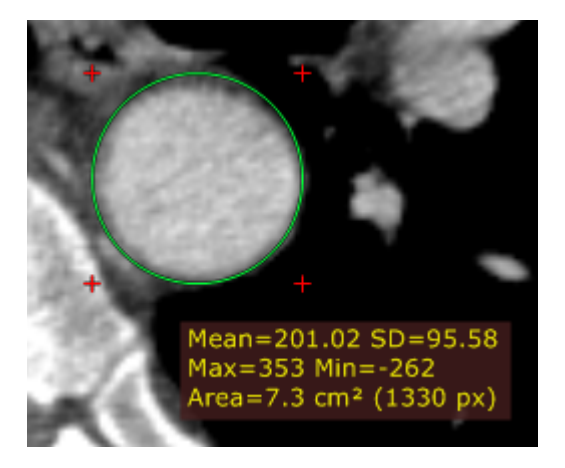

When drawing an ellipse in a magnified image, you can press the **Ctrl** key to show the boundary of actual pixels taken into account in calculations.

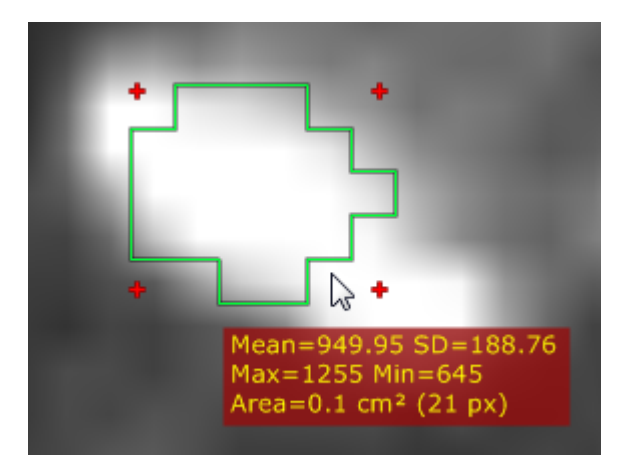

## **2.7.3 Angle**

Select Angle from the Measurements drop down menu (or press the **A** key).

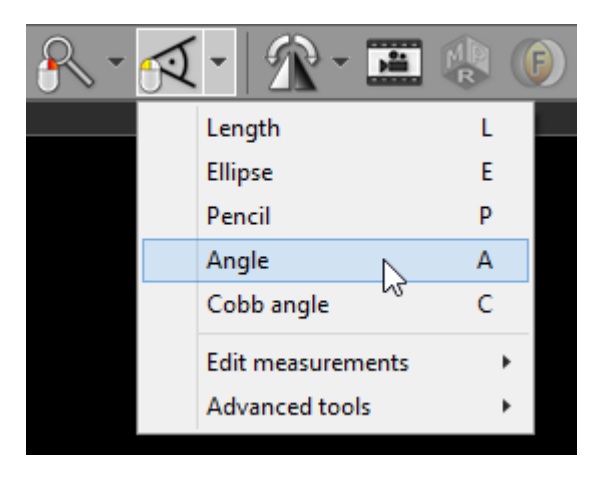

Press the left mouse button and drag the mouse to draw the first arm of the angle. Release the button and move the mouse to draw the second arm. Click the left button to finish drawing the angle.

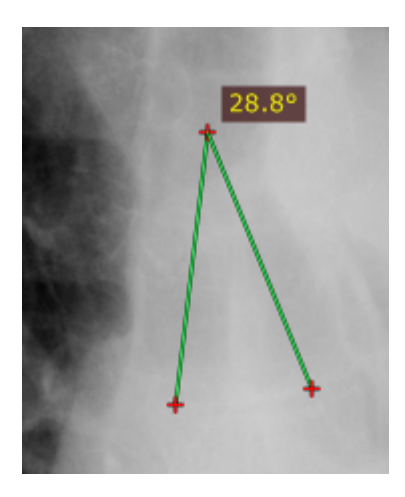

The angle value is displayed in degrees.

You can move the entire angle or one of its endings by dragging it or the cross-marks with the left mouse button pressed.

The label may also be dragged to a more convenient place if necessary.

## **2.7.4 Cobb angle**

Select Cobb angle from the Measurements drop down menu (or press the **C** key).

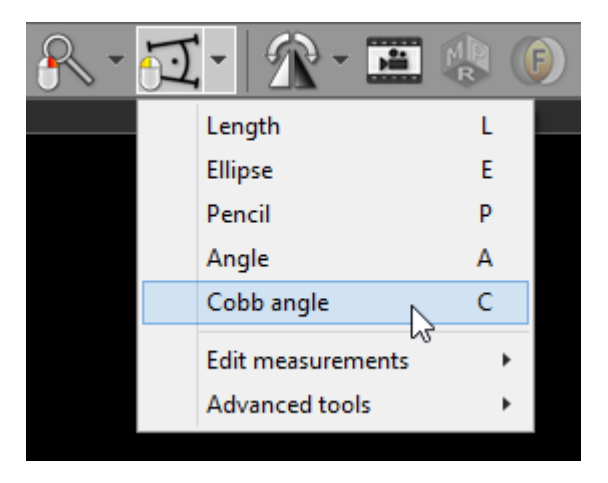

Press the left mouse button and drag the mouse to draw the first segment of the Cobb angle, and then release the button. To draw the second segment, again press the left mouse button and drag the mouse. Release the button to finish drawing the angle.

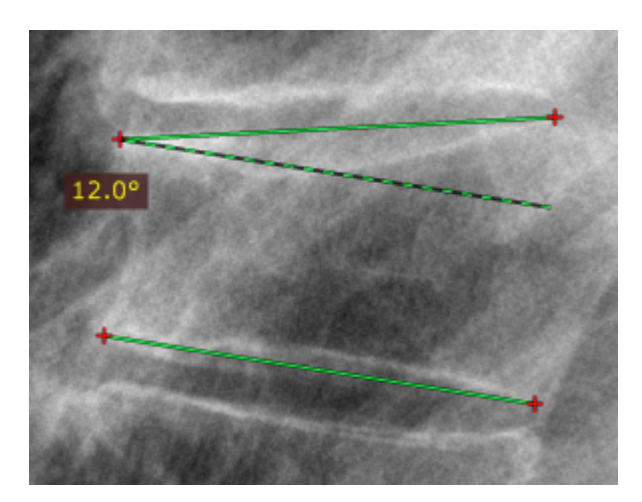

The Cobb angle value is displayed in degrees.

You can move the segments of the Cobb angle or one of their endings by dragging the segment or the cross-marks with the left mouse button pressed.

The label may also be dragged to a more convenient place if necessary.

## **2.7.5 Pencil tool**

Select Pencil from the Measurements drop down menu (or press the **P** key).

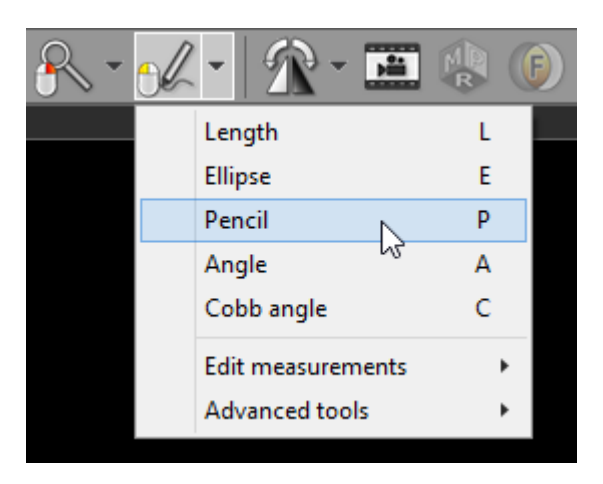

Press the left mouse button and drag the mouse to draw with a pencil. Release the button to finish drawing.

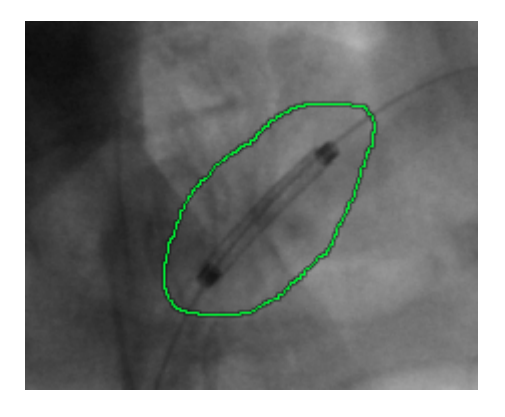

# **2.8 Flips / Rotations**

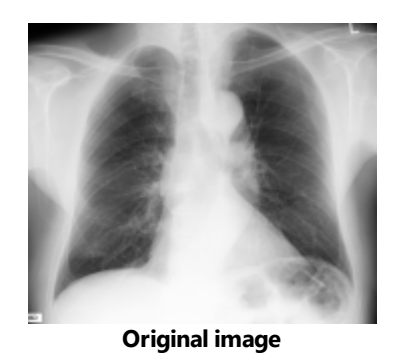

## **Rotations**

· Click on the left side of the **Transformations** button, or use the **Ctrl + [** shortcut to rotate the image 90 degrees counter-clockwise.

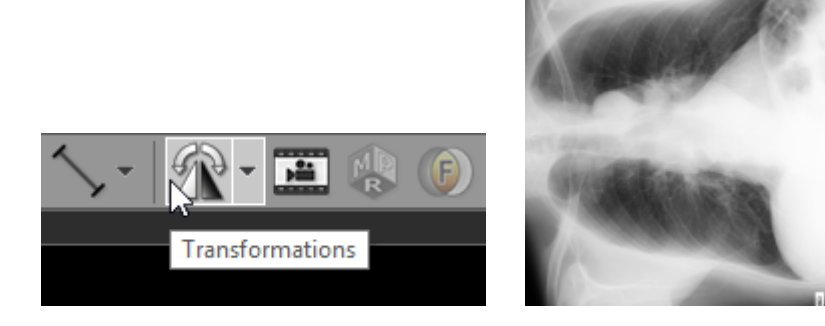

· Click on the right side of the **Transformations** button, or use the **Ctrl + ]** shortcut to rotate the image 90 degrees clockwise.

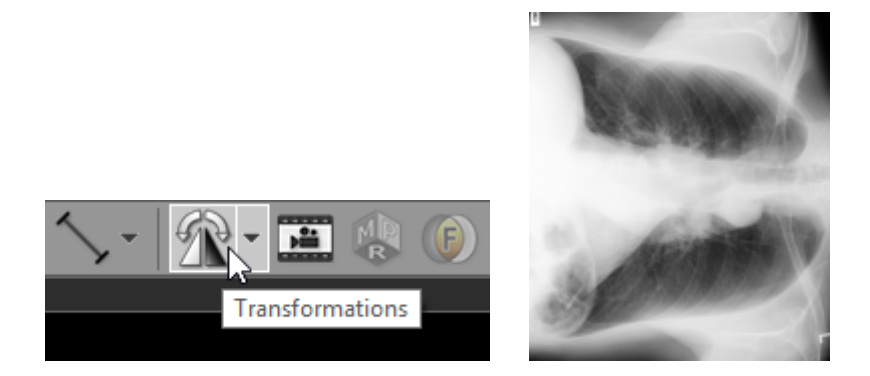

### **Flips**

· To flip an image horizontally, select Flip horizontal from the Transformations drop down menu, or use **Ctrl + Shift + [**

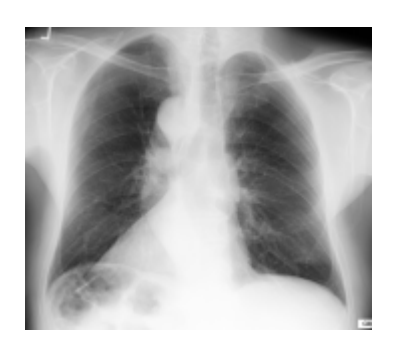

To flip an image vertically select Flip vertical from the Transformations drop down menu, or use **Ctrl + Shift + ]**

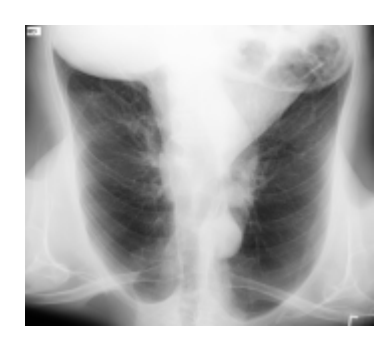

You can also apply rotations and flips from a drop-down menu.

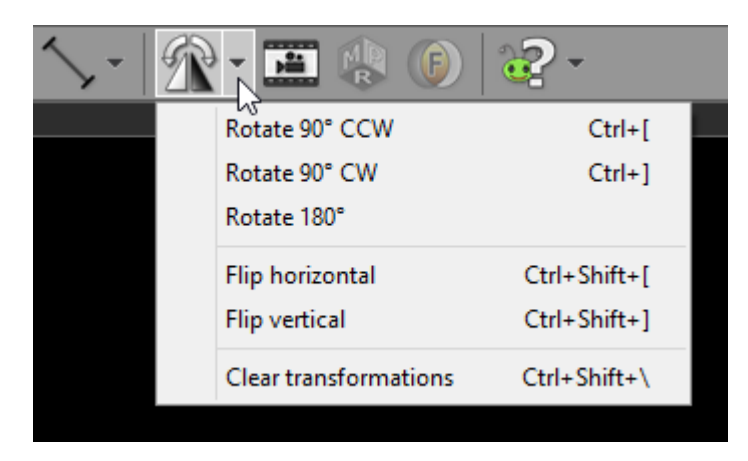

Multiple rotations and flips can be applied to the image to obtain desired orientation.

Select Clear transformation (or use  $Ctrl + Shift + \ \$ ) to restore the original orientation.

## **2.9 Cine mode**

Dynamic sequences such as ultrasound (US, IVUS) or digital angiography (XA) are started automatically in cine (movie) mode upon loading.

Thumbnails representing such series have a little "play" icon in the lower left corner.

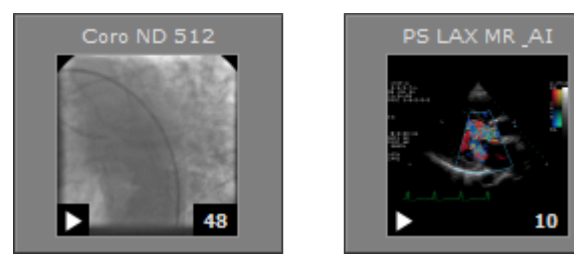

Cine mode can be also enabled manually for multi-image series such as computer tomography (CT) or magnetic resonance (MR).

Press the **Cine** toolbar button or use the **Space** key to start/stop cine mode.

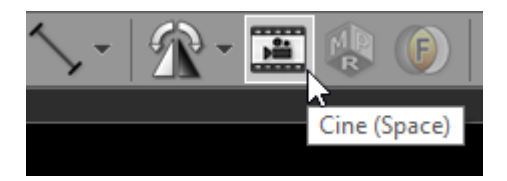

While cine mode is enabled and the cursor hovers over the image, the cine bar is overlaid at the bottom of the image.

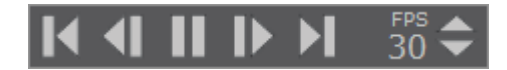

Click its buttons to:

- · go to the previous series
- · go to the previous frame
- · start/stop playing
- · go to the next frame
- · go to the next series
- · change the frame rate (in frames per second)

The actual frame rate is displayed in the top left corner of the image. Other annotations are hidden during cine run.

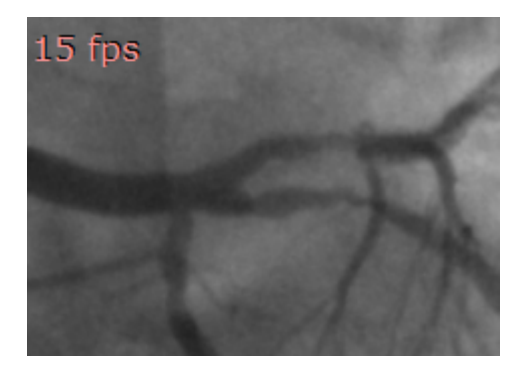

# **2.10 Annotations**

DICOM files contain a lot of information stored in tags associated with the image. The most important data is overlaid on top of the image displayed, grouped in the corners. Depending on image modality, some fields may be missing.

#### **Top left**

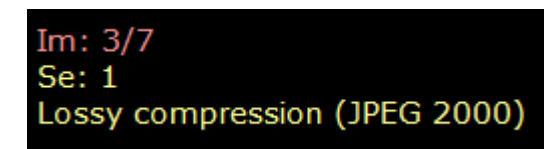

- · Number of displayed image and total number of loaded images
- · Series number
- · Compression info (displayed only when lossy compression is used)

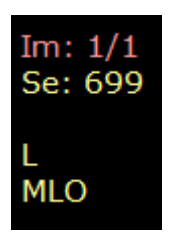

The following additional fields are presented only for MG modality (mammography):

- · Image laterality
- · View position

### **Top right**

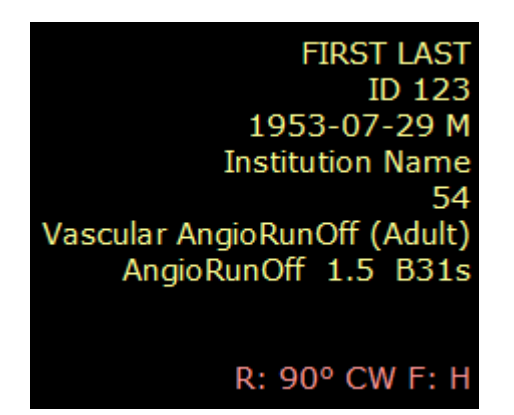

- · Patient first and last name
- · Patient ID
- · Patient birth date and sex
- · Institution name
- Study ID
- Study description
- · Series description
- · Image comments
- Study comments
- Rotation/flip (if applied)

### **Bottom left**

X: 278 Y: 282 Val: 242 WL: 60 WW: 400 [CT Abdomen] N T: 1.5mm L: 850.2mm

- · Mouse cursor position (coordinates of the pixel in displayed DICOM image) and value of the pixel
- · Window level and window width (brightness and contrast), name of window preset, negative mode indicator
- · Thickness and location of the slice (e.g. CT and MR modalities) or rotation and tilt of x-ray lamp (XA modality)

#### **Bottom right**

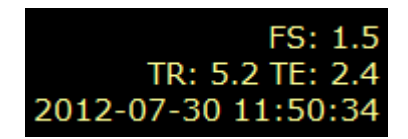

- · Field strength (FS, only for MR modality)
- · Repetition time, Echo time (TR, TE, only for MR modality)
- · Date and time of image acquisition

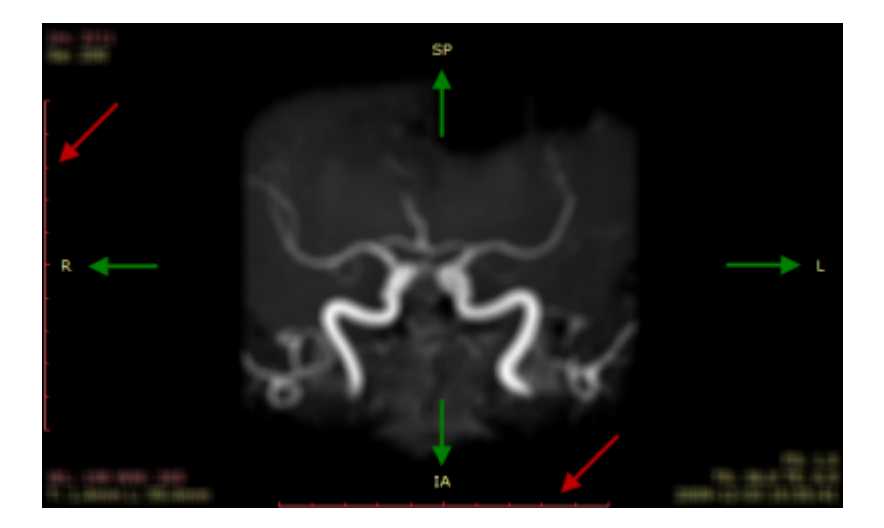

If the DICOM image contains scale information (pixel spacing), two 10cm rulers with 1cm marks are displayed along left and bottom edges of the panel (red arrows).

If the DICOM image contains information about patient orientation in space, there is a letter (or combination of letters) symbolizing the patient's sides displayed at the center of each panel's edge (green arrows).

- $\bullet$  A anterior
- $\bullet$  P posterior
- $\bullet$  L left
- $R right$
- $\bullet$  S superior
- · I inferior

Annotations can be turned off and on by clicking the **Annotations** button on the toolbar or pressing **F12** key.

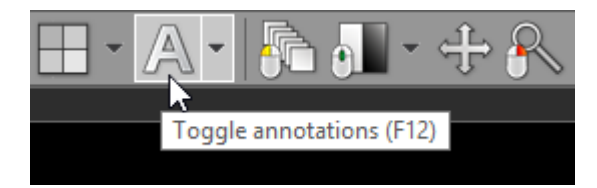

To hide all patient data (in series preview bar, panel title bar, overlaid annotations) click Hide patient data menu item or use the **Shift + F12** shortcut.

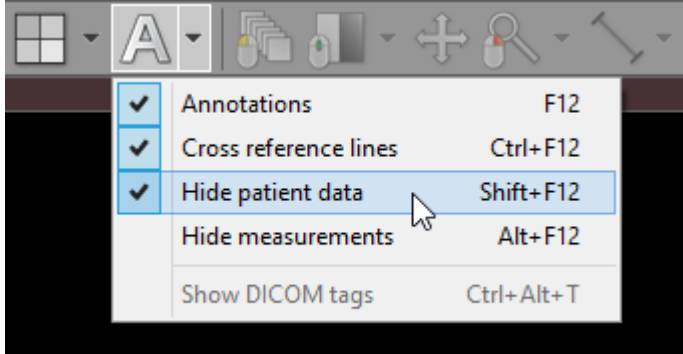

# **2.11 Copying to the clipboard**

Image displayed in the active panel can be easily copied to the Windows clipboard and then pasted into other Windows application such as Microsoft Word, PowerPoint, etc.

Click the Copy to clipboard in the Export drop-down menu or use the  $Ctr1 + C$ shortcut.

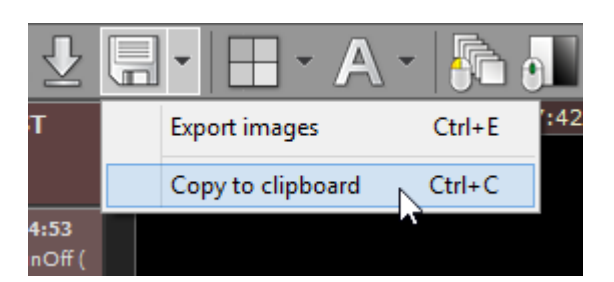

Switch to the application where you want to paste the image and click  $Ctr1 + V$ 

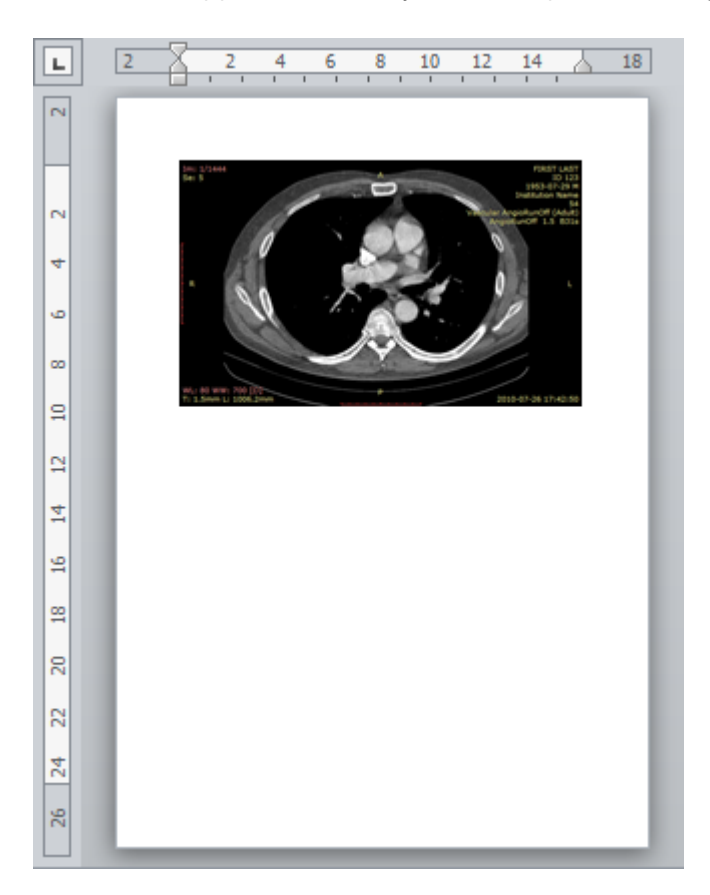

# **2.12 Full-screen mode**

Full-screen mode allows you to hide the frame of the window and increase the viewing area.

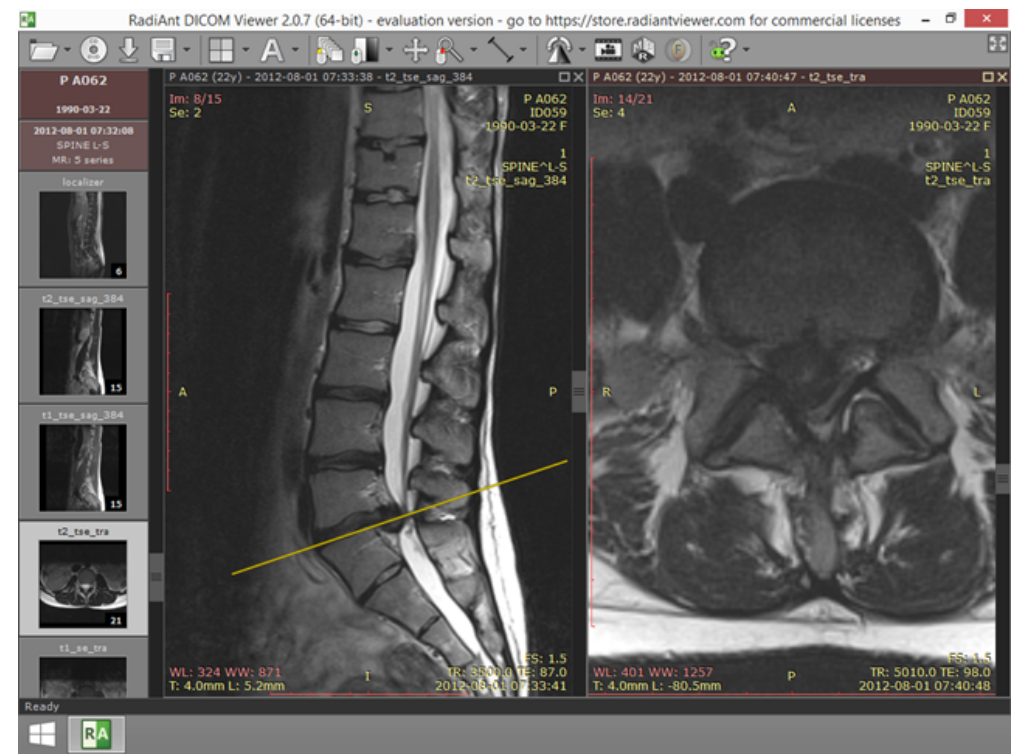

**Normal mode**

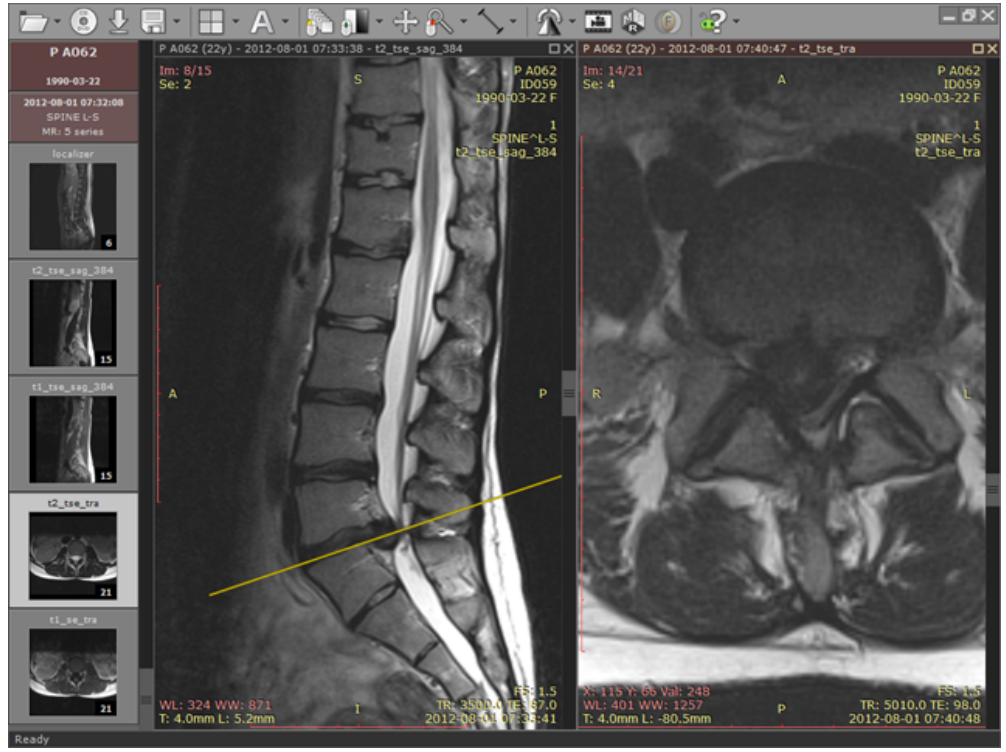

**Full-screen mode**

Click the **Full screen mode** button located on the right side of the toolbar or press **F** .

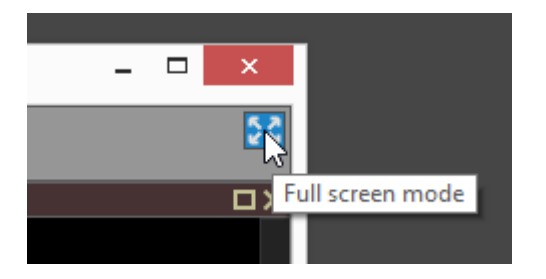

To restore the normal window, use the **Exit full screen mode** toolbar button or again press the **F** key.

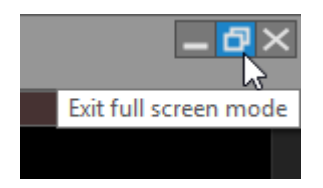

Switching between full screen and window modes can be also achieved by double-clicking the toolbar area.

To maximize the viewing area, both the series preview bar and the toolbar with the status bar can be temporarily hidden.

Click Window / Series preview bar menu item or use **Ctrl + Shift + F3** to toggle preview bar visibility.

Click Window / Toolbar and status bar menu item or use **Ctrl + Shift + F4** to toggle toolbar and status bar visibility.

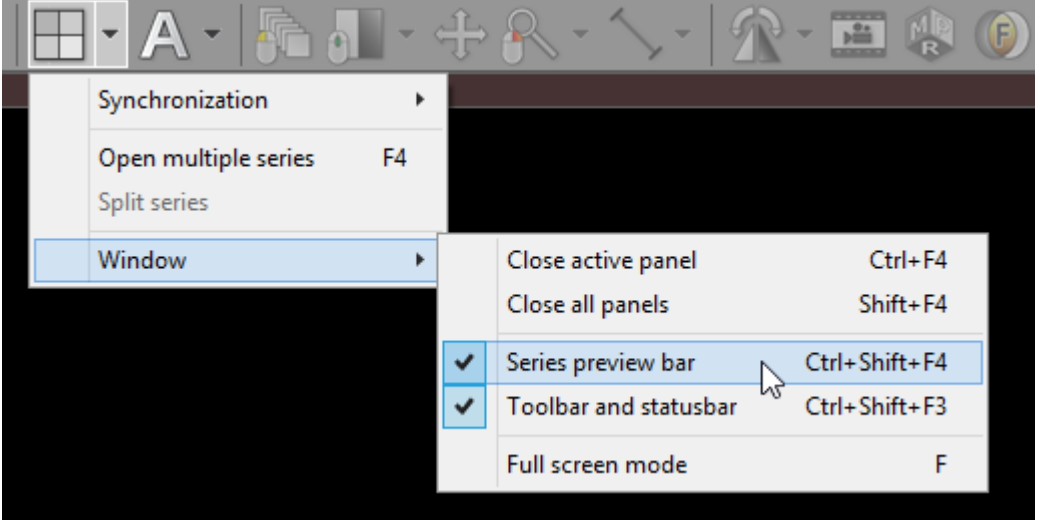

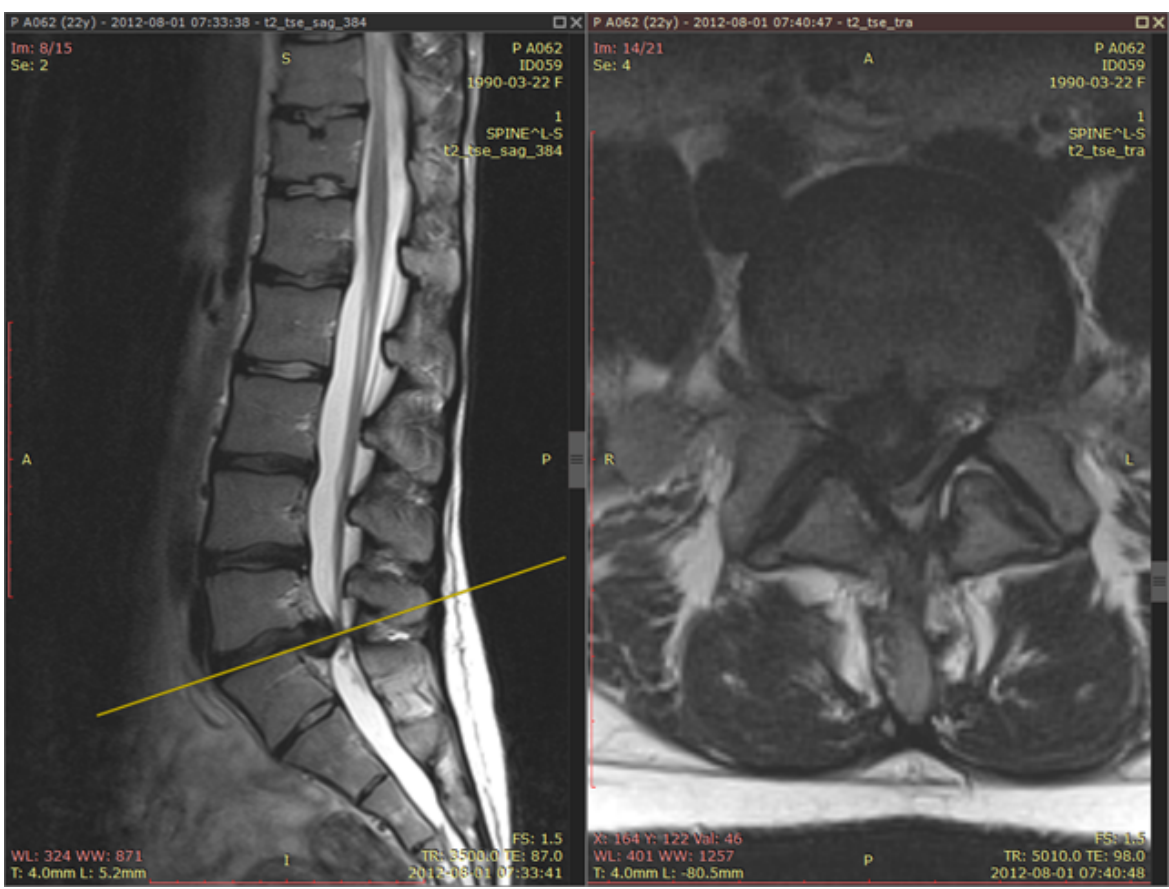

**Full-screen mode with hidden toolbar, series bar and status bar**

# **3 Advanced Topics**

# **3.1 Exporting images**

RadiAnt DICOM Viewer can export opened images or series to the following formats:

- · JPEG
- · BMP
- · WMV (movie)
- · DICOM

# **Basic export**

Click **Export** tool button or use **Ctrl + E** to show the export window.

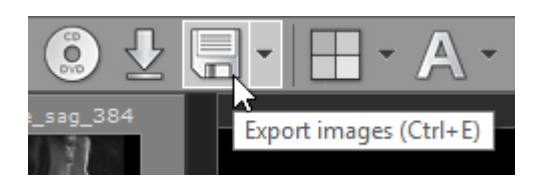

The export window will be opened so you can choose the destination format and source images:

- · Current image (image displayed in active panel)
- · Current series (all images displayed in active panel)
- · All opened series (all series visible in the series preview bar)

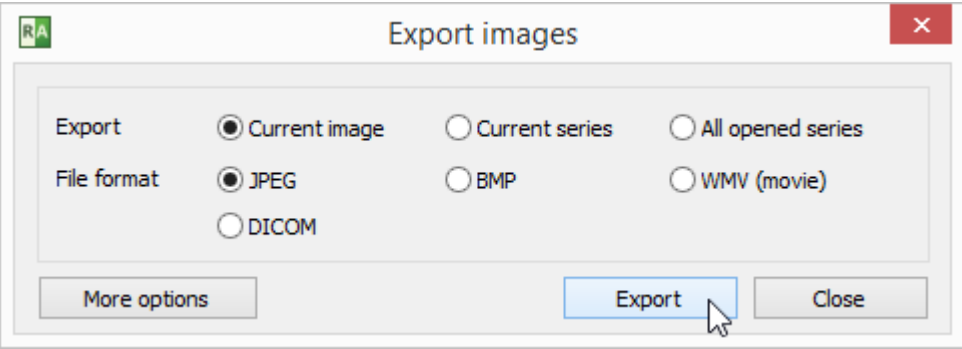

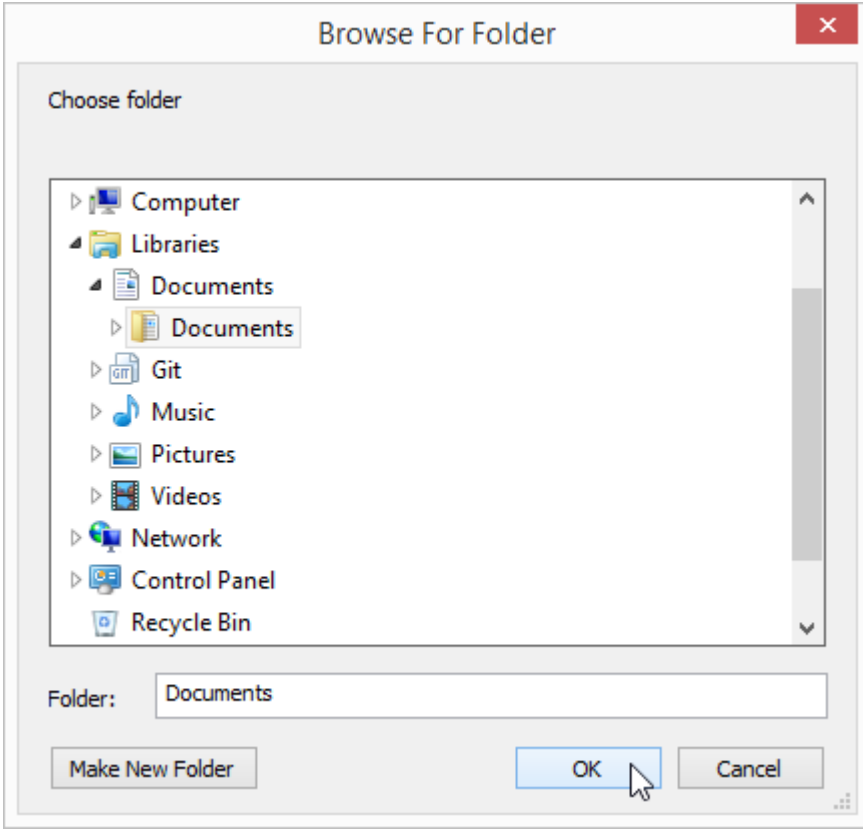

Click **Export** to browse for the destination folder.

After clicking **OK** , the process will start. The progress of the export will be shown on the status bar.

Exporting images... 0m 02s (0m 02s left) ┱

## **Advanced export**

For advanced settings click **More options** before starting the export.

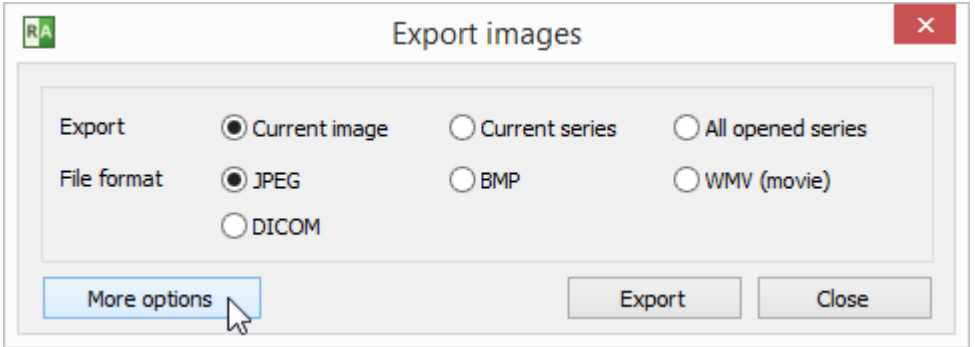

Additional controls will become visible (some may be inactive, depending on the destination file format).

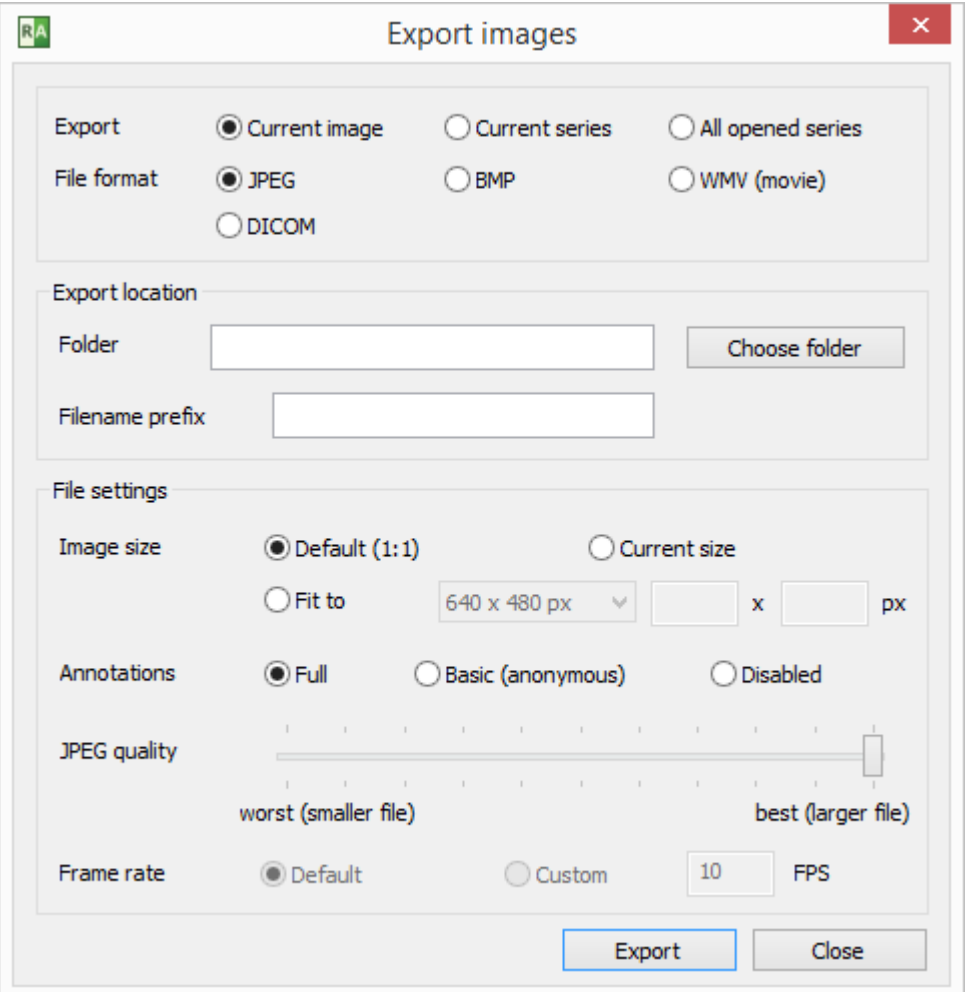

#### **Export location**

Folder - click "Choose folder" to browse for the destination folder. Filename prefix - a string that will precede each exported file's name.

#### **File settings**

Image size

- · Default (1:1) the size of the exported image will exactly match the source image in DICOM file.
- · Current size the size of the exported image will be exactly as seen in the panel.
- · Fit to the size of the exported image can be chosen from the list of dimensions or set to custom values.

#### Annotations

- · Full all annotations will be visible in exported images.
- · Basic (anonymous) patient name and ID will be hidden.
- · Disabled no annotations will be visible in exported images.

*© 2016 Medixant*

JPEG/WMV Quality - move the slider left to reduce the destination file size (worse quality), or right for larger destination files (better quality).

Frame rate (available only for WMV export)

- · Default the destination movie frame rate will match the source DICOM image default frame rate.
- · Custom the frame rate can be set to custom value.

### **DICOM to DICOM export**

Source files are copied directly to the destination folder when DICOM is chosen as destination format.

Export to DICOM files is unavailable for secondary images obtained with the use of either MPR (Multiplanar Reconstructions), Fusion, or TIC (Time-intensity curve) tools.

# **3.2 Multiple series viewing**

Multiple series of either one or several studies can be concurrently opened in multiple panels for comparison purposes.

Click the **Split screen** button:

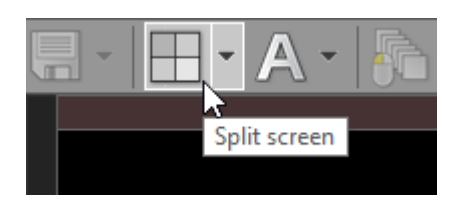

Move the cursor over the "cells" symbolizing the image panels:

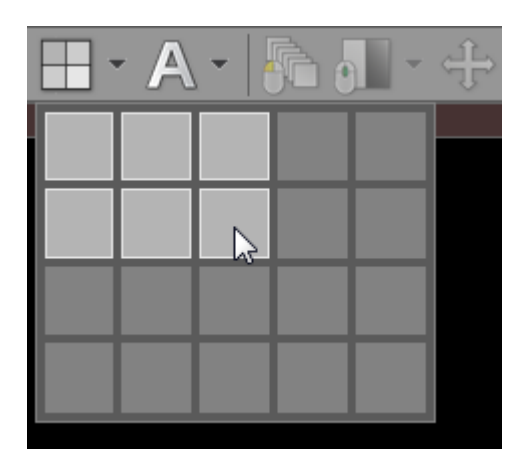

Click again to select the splitting template (a maximum of five columns and four rows of panels can be selected).

Using the left mouse button, drag and drop thumbnails from the series preview bar into the panels to load the chosen series.

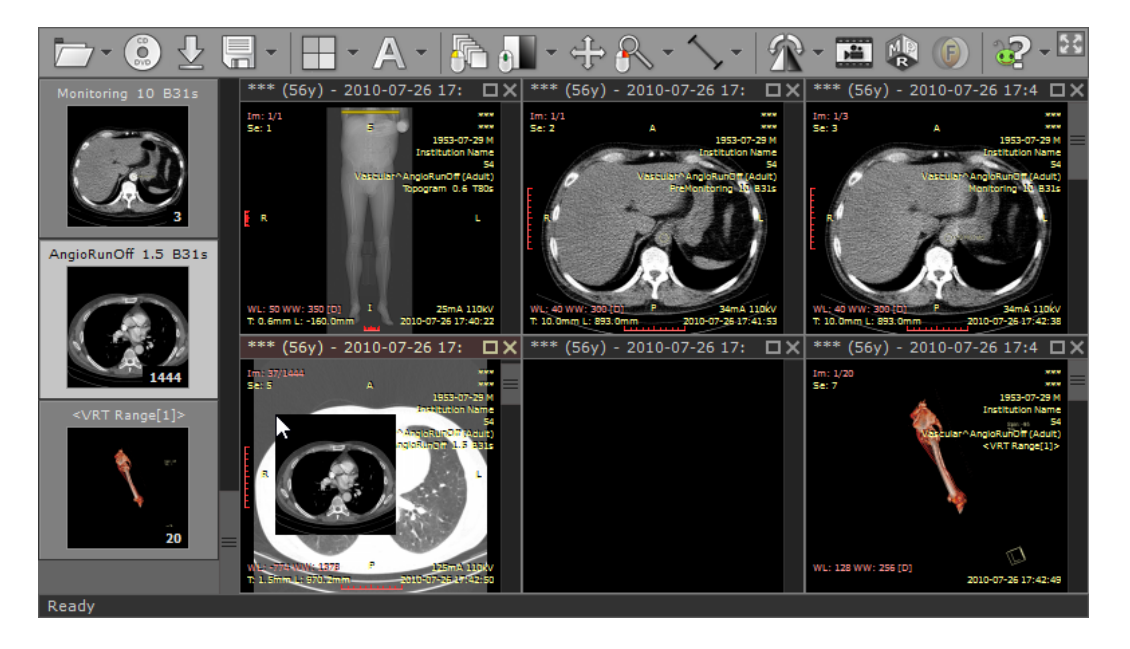

Another way of opening a series in new panel is to click its thumbnail while pressing the **Ctrl** key.

All panels will be automatically repositioned and new series will be loaded in the last panel.

## **Maximizing/restoring/closing panel**

A panel can be quickly maximized by double-clicking the image it contains, or by pressing the **Maximize** button on the title bar of the panel or using **Ctrl + M** .

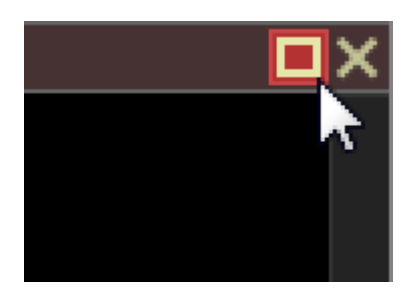

Press the **Restore** button, double-click the image it contains, or press **Ctrl + M** to restore the panel to its normal size and view all panels again.

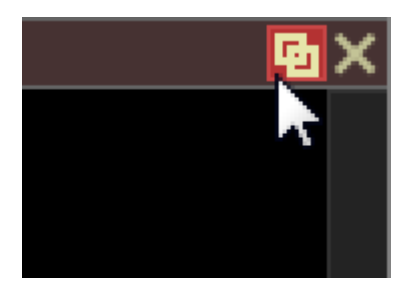

Use the Tab key to switch between opened panels in maximized mode.

Click the **Close** button on the panel's title bar to close it or use **Ctrl + F4** . If you hold the **Ctrl** key and click the **Close** button the panel will be cleared instead of being closed.

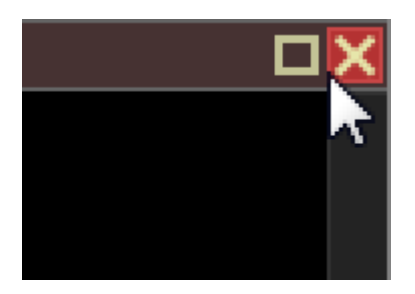

To close all visible panels, use **Shift + F4** .

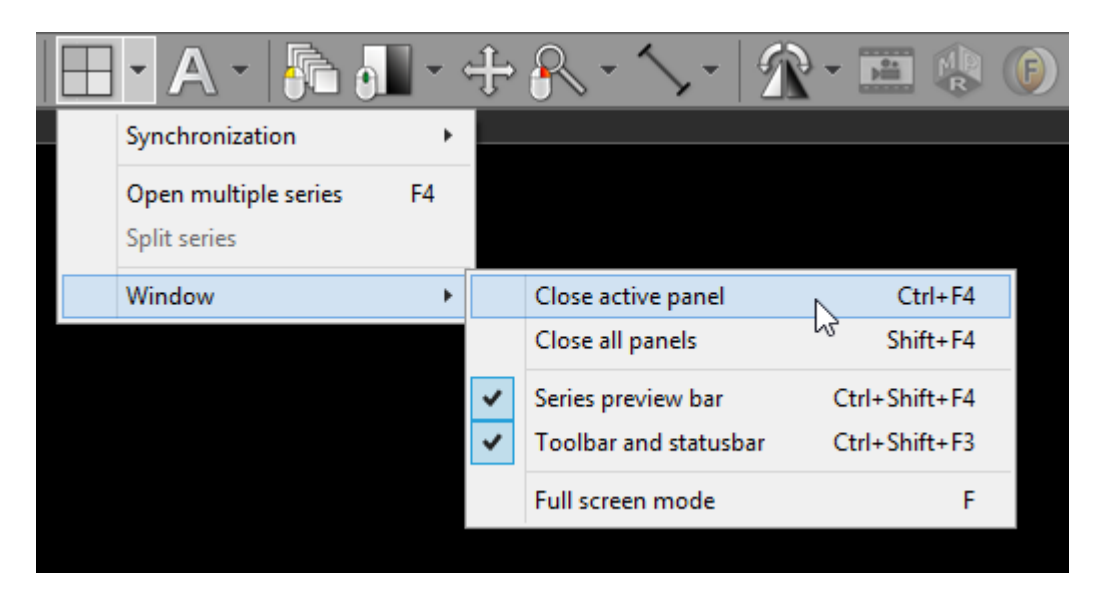

The above actions are also available in the Window drop-down menu.

## **To quickly open multiple series**

To speed up the process of opening more than one series at the same time, click the Open multiple series menu item or press the **F4** key.

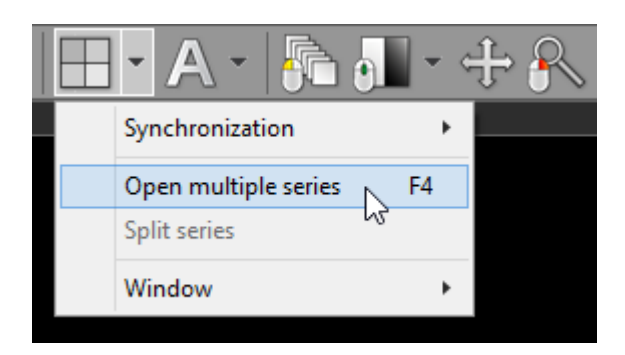

A window with the list of loaded series will appear.

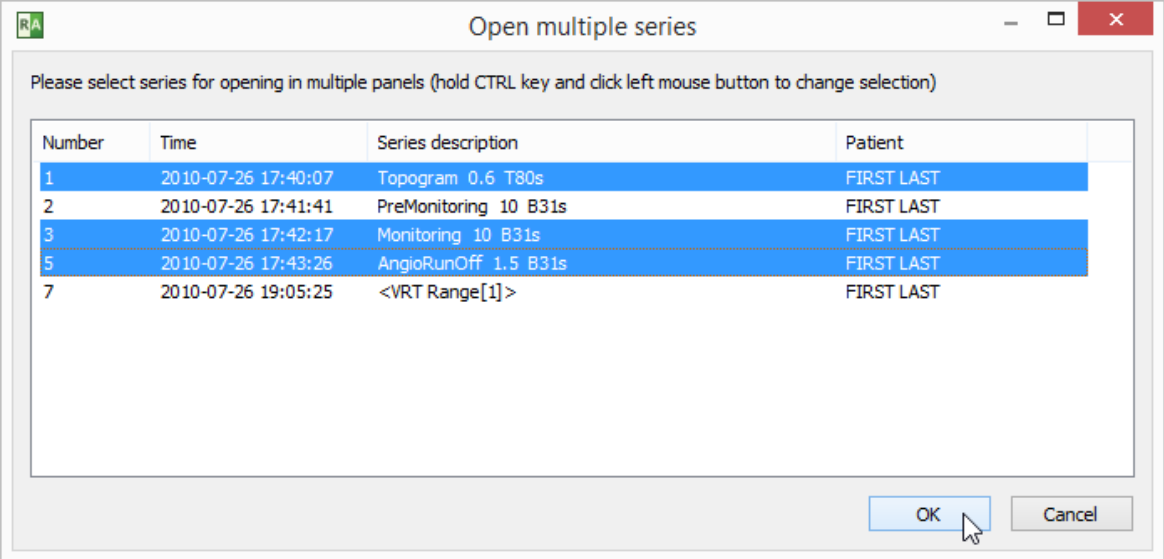

Hold the **Ctrl** key and select series to opening by clicking them with left mouse button. Click **OK** to open the chosen series in multiple panels. All previously opened panels will close automatically.

### **3.2.1 Multiple windows**

You can open up to 16 viewer windows. These windows can be placed on the same or different monitors.

To show a new empty window, press **Ctrl** + **N** or click New window in the pop-up menu under the folder icon. Double clicking the RadiAnt icon on the Desktop is another way to open a new window.

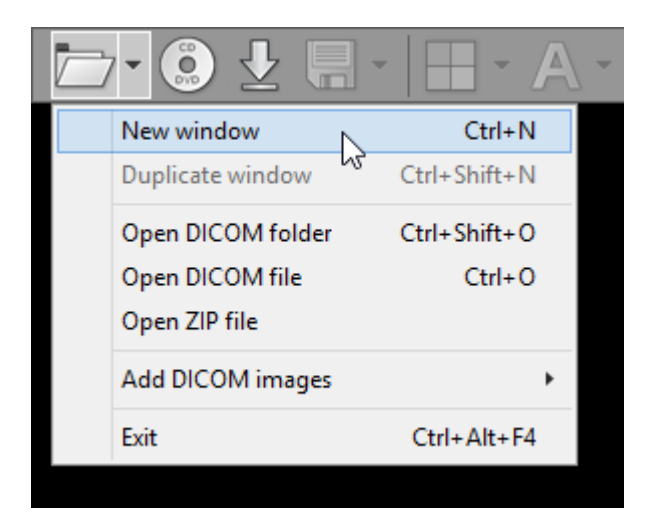

Use the duplicate window feature to open a new window with the series displayed in the active window. Click Duplicate window or use the shortcut **Ctrl + Shift + N** .

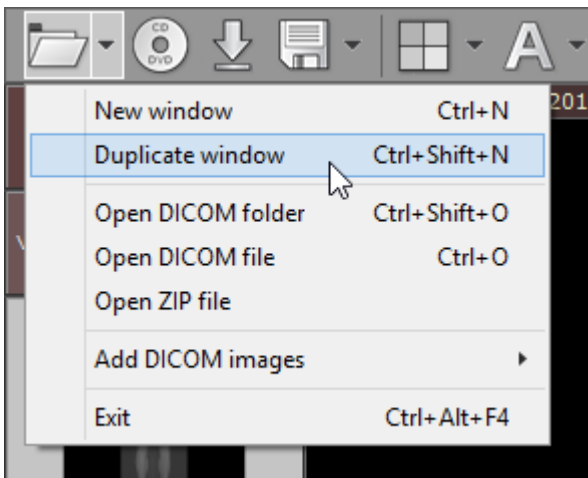

When the series from the same study are opened in two different windows, they are autosynchronized; also, the cross-reference lines are displayed, if applicable. Finally, a fusion of images is possible too. This can be helpful when browsing series of the same study in a multi-monitor setting.

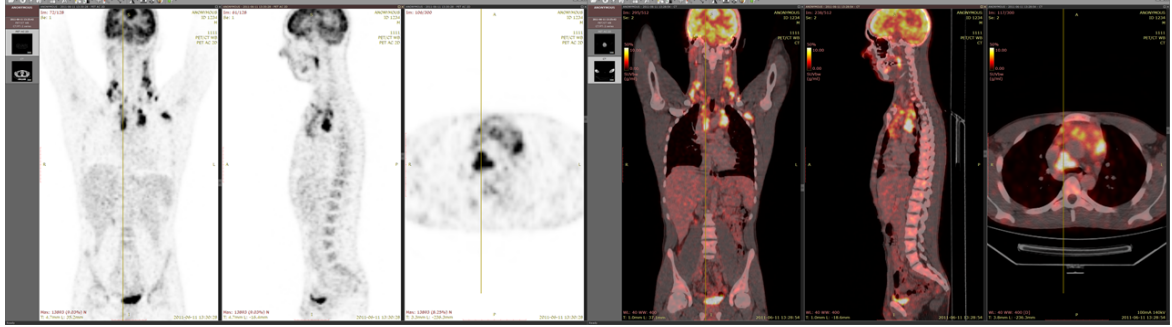

**PET-CT fusion displayed on two monitors**

Press **Alt + F4** to close the active window. To exit the application when multiple viewer windows are opened, press **Ctrl** + Alt + F4 or click Exit in the pop-up menu under the folder toolbar icon. You can also press **Ctrl** while clicking the close button in one of the viewer windows.

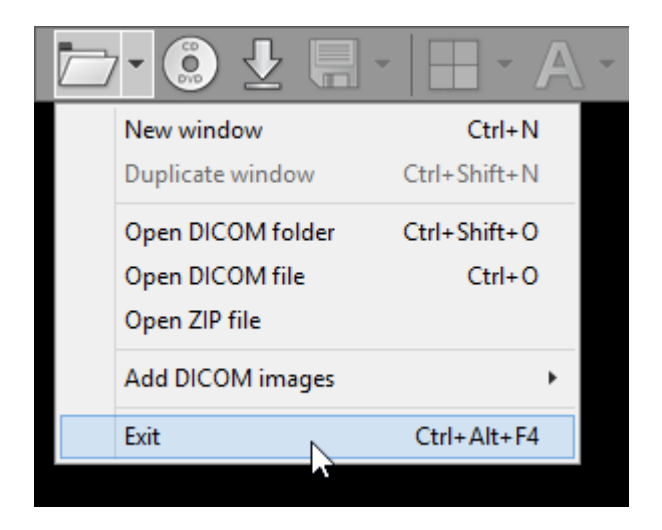

## **3.2.2 Synchronization**

Series consisting of images that have been acquired in the same plane, within the same study (e.g. Computed Tomography series before and after administration of the contrast medium) are automatically synchronized by default (slice location, zoom level).

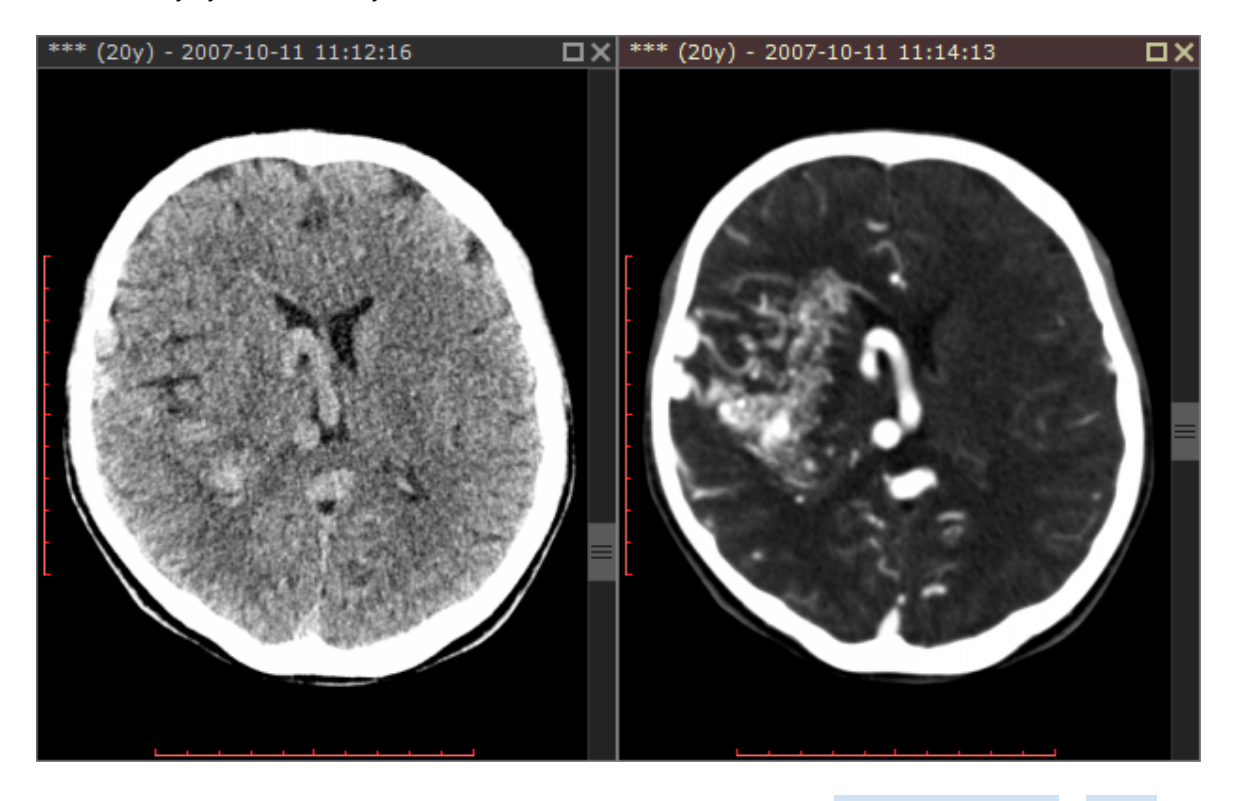

Automatic synchronization can be disabled / enabled by clicking the Synchronization / Auto synchronization drop-down menu item or by using  $Ctrl + Alt + S$ .

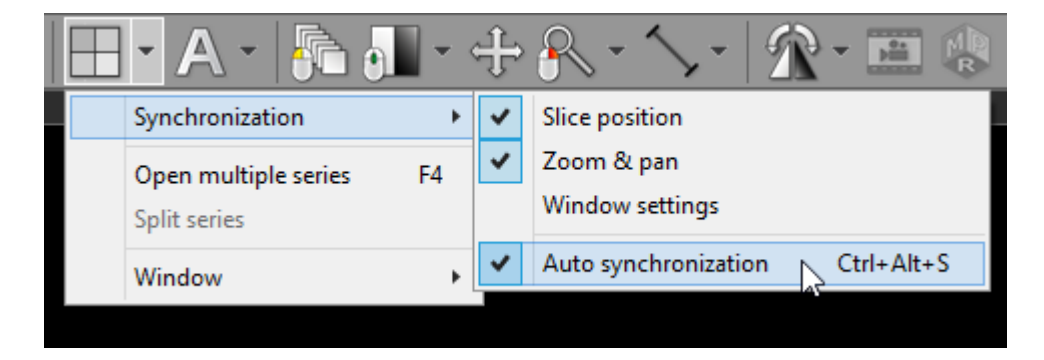

In the same menu you will also find items controlling the options of synchronization:

- Slice position
- · Zoom & pan
- Window settings (disabled by default)

## **3.2.3 Cross-reference lines**

Cross-reference lines are displayed for better correlation of the anatomy when browsing series with different image planes (e.g. Magnetic Resonance study). They are visible as yellow lines that mark the intersection of the image planes.

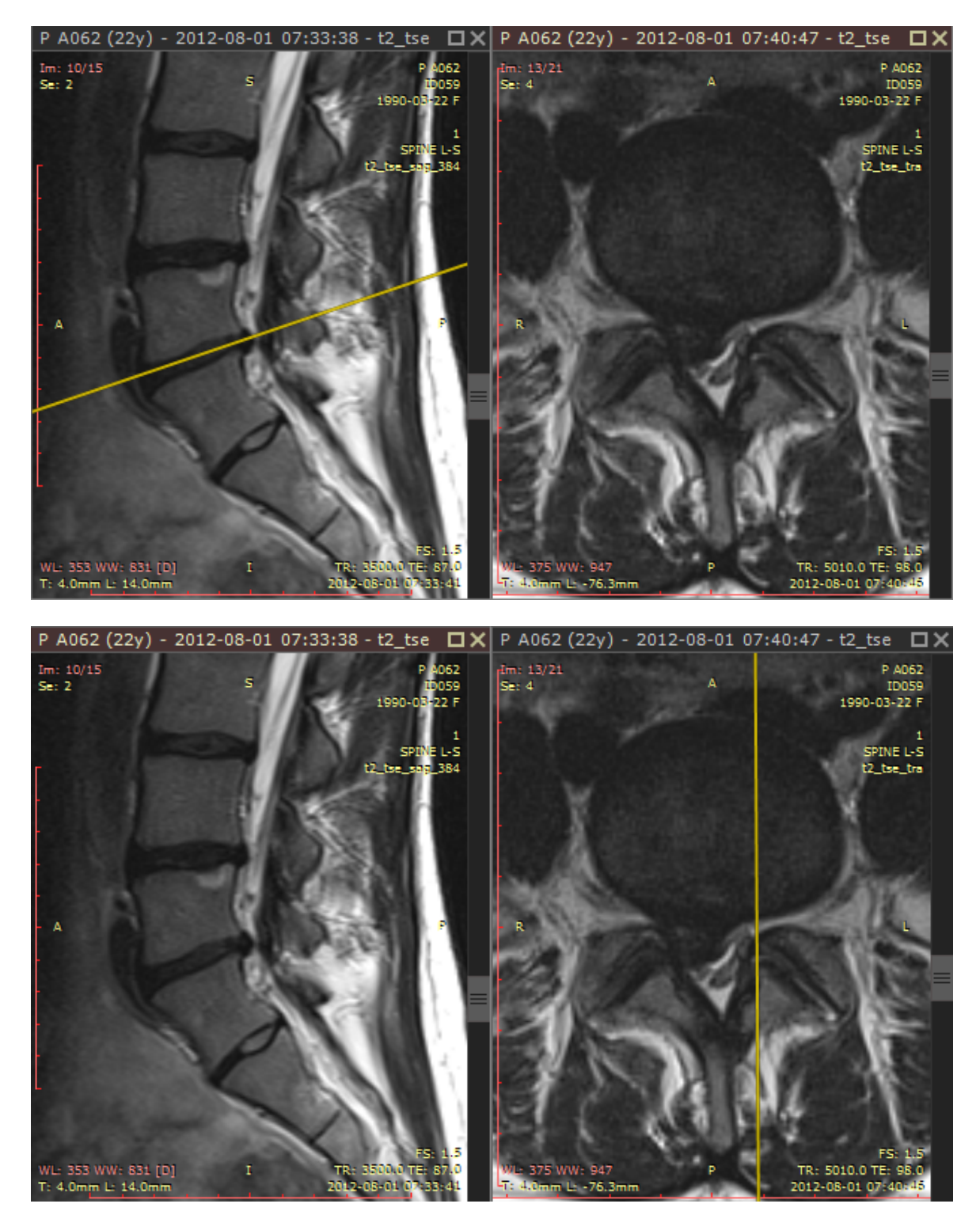

Cross-reference lines are always displayed in inactive panels (those with gray title bars) as a reference for the image in the active panel (brown title bar).

To change the reference source, activate the other panel by either clicking on its title bar or the image it contains.

Cross-reference lines can be switched off and on by clicking the Cross reference lines menu item or by using **Ctrl + F12** .

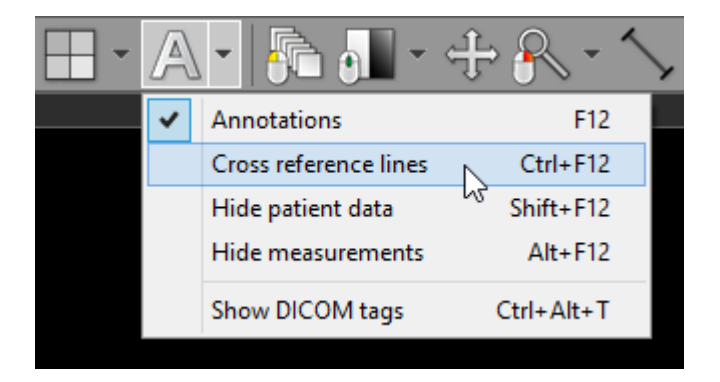
### **3.2.4 Adding more studies**

When a new study is opened, all images in panels and the series preview bar are cleared. To add new images from different location use the Add DICOM images drop-down menu.

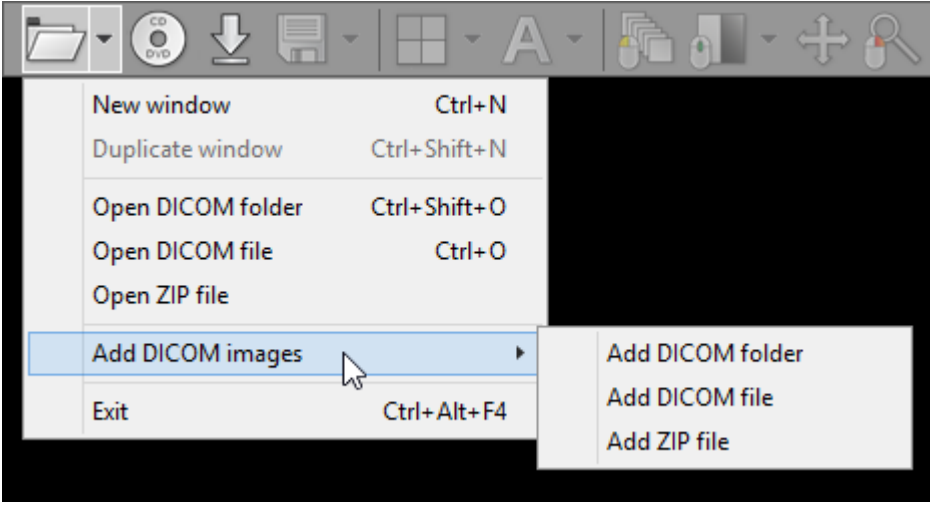

New images can be added from a folder, selected files, or decompressed from a ZIP archive.

Notice that you cannot open directly two or more DICOM CD/DVD disks at the same time - when the first one is ejected, the images become unavailable for viewing. If you want to open more than one disk at the same time, first you need to copy their contents to a folder on your hard drive and then scan the folder for DICOM files.

#### **3.2.5 Splitting series**

Sometimes a single series of DICOM images obtained from a given modality contains multiple volumes. This is where the split series feature comes in handy.

It detects all the volumes contained in one series (e.g. arterial/venous post-contrast, PD/T2, DWI or cardiac CT multi-phase) and opens them in separate panels.

This makes simultaneous display and synchronization of images between such series possible.

Open a multi-sequence series and click the arrow next to the split screen icon on the toolbar in the main window, then click Split series.

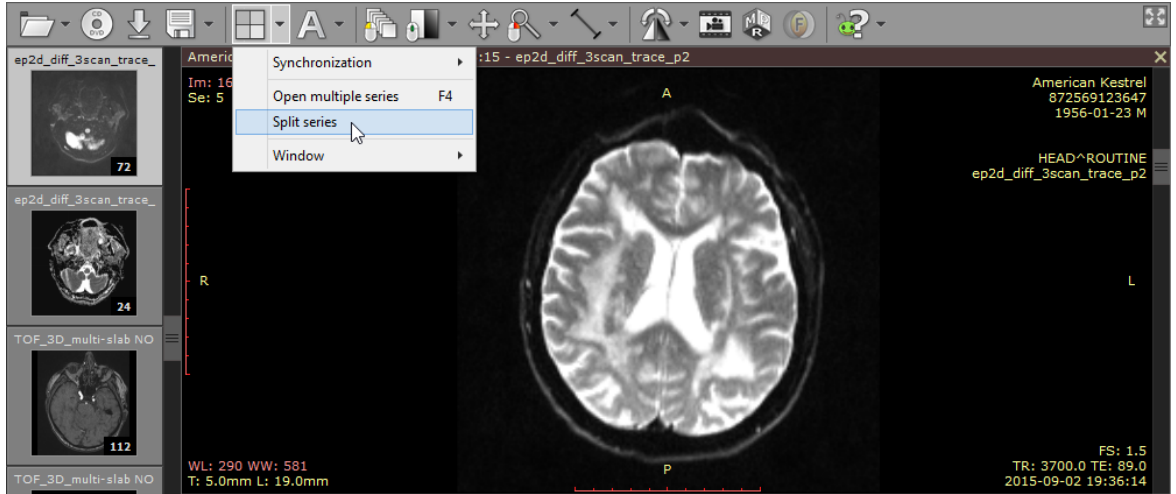

**Image series containing three DWI sequences with different b-values.**

Each of the volumes from the original series will be opened in a separate panel.

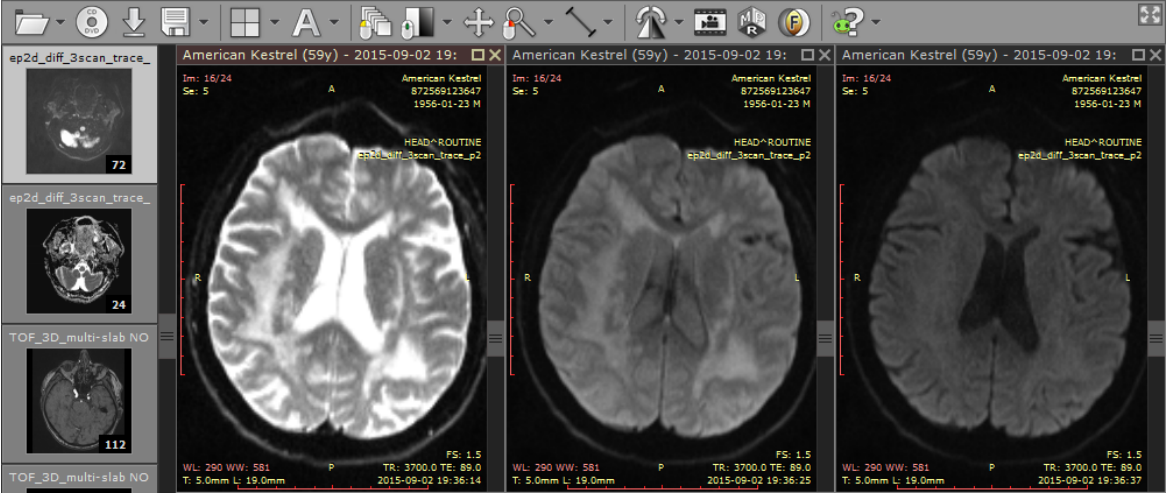

**A single DWI sequence in each panel.**

# **3.3 ROI operations**

Select an object (segment, ellipse, angle, etc.) by clicking it with left mouse button. The object will turn red after it is selected.

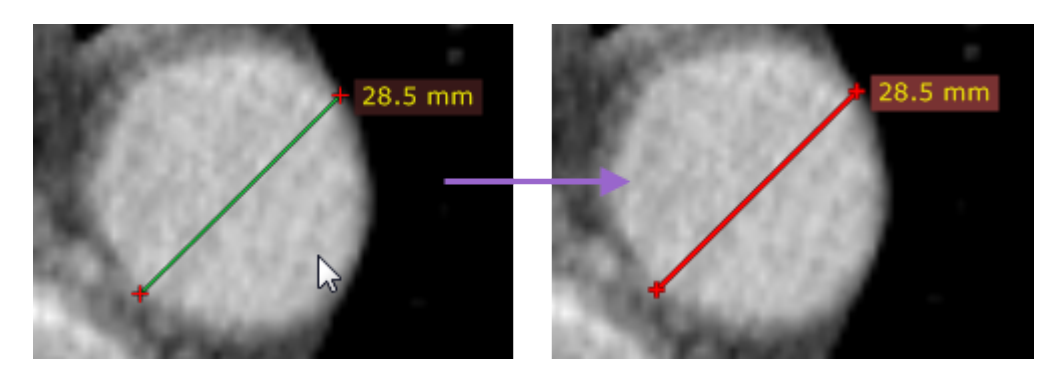

Use the Edit measurements drop down menu to copy, paste or duplicate objects.

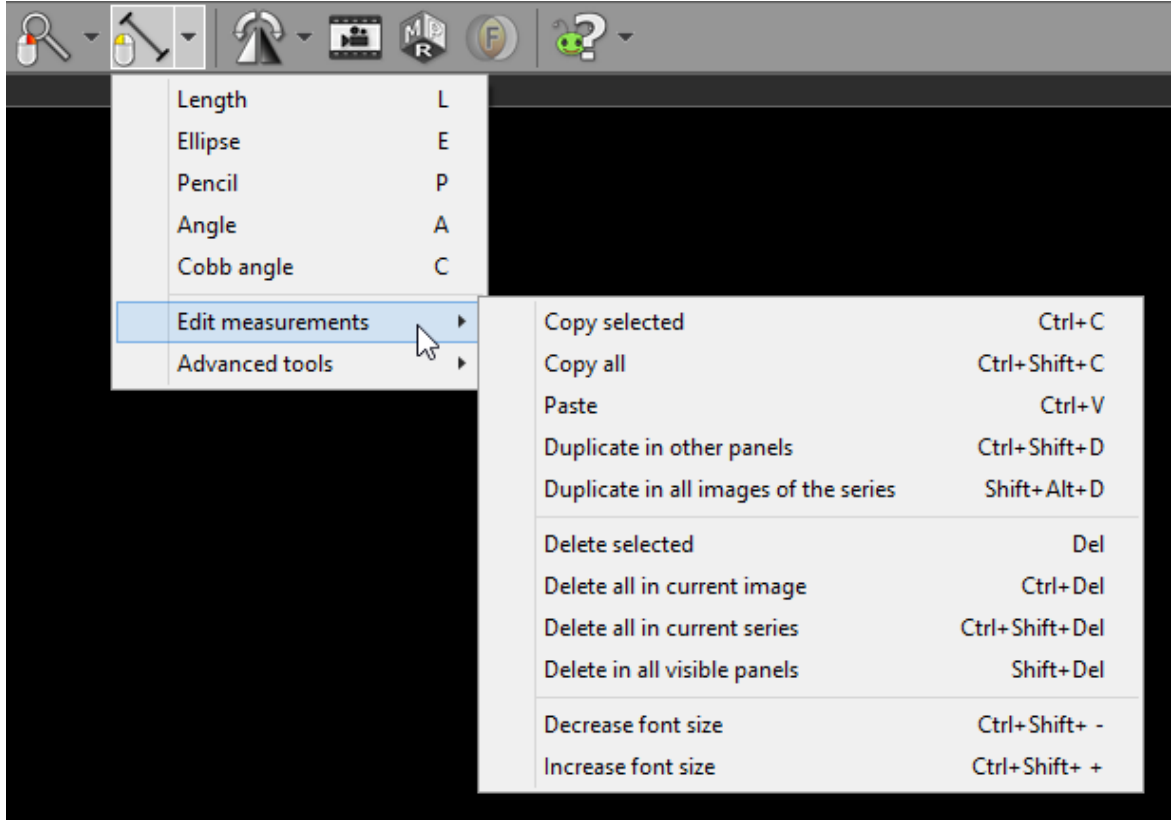

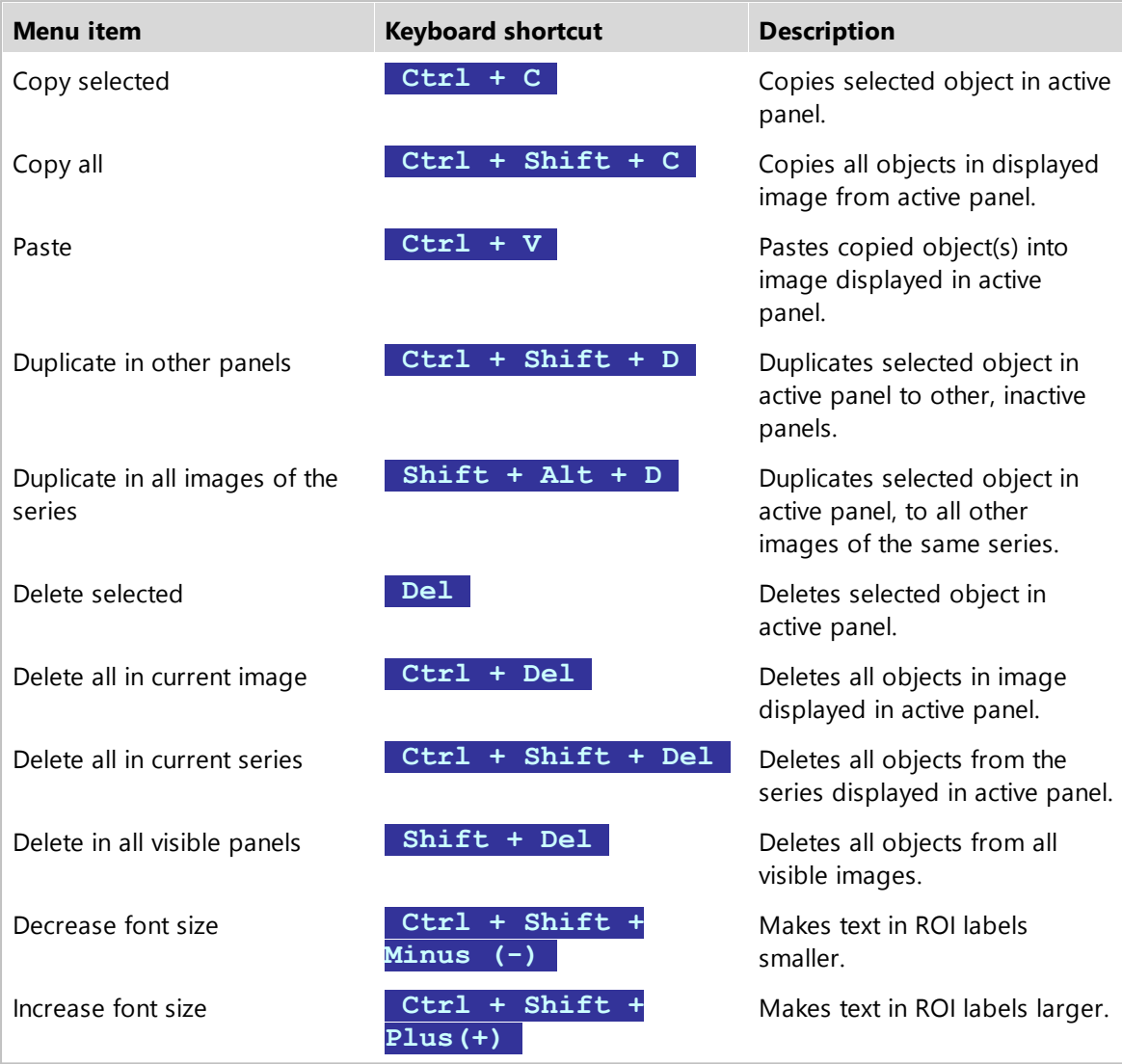

To hide (and show) measurements (objects) in active panel click Hide measurements menu item or use **Alt + F12** .

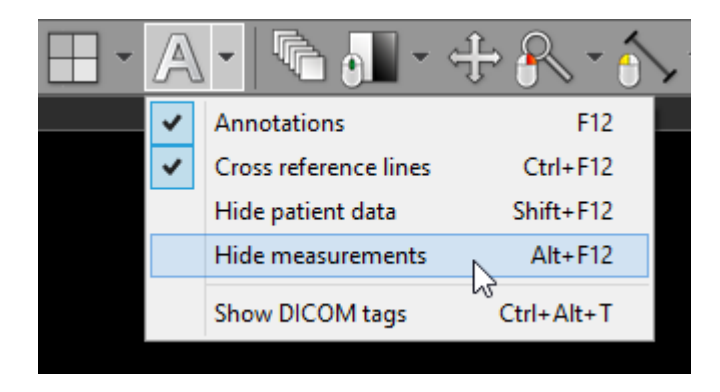

Once you start drawing an object in a panel with hidden measurements, all the objects will become visible again.

#### **78 RadiAnt DICOM Viewer**

## **3.4 Multiplanar reconstructions (MPR)**

The MPR tool provided within the RadiAnt DICOM Viewer can be used to reconstruct images in orthogonal planes (coronal, sagittal, axial or oblique, depending on what the base image plane is). This can help to create a visualization of the anatomy which was not possible using base images alone.

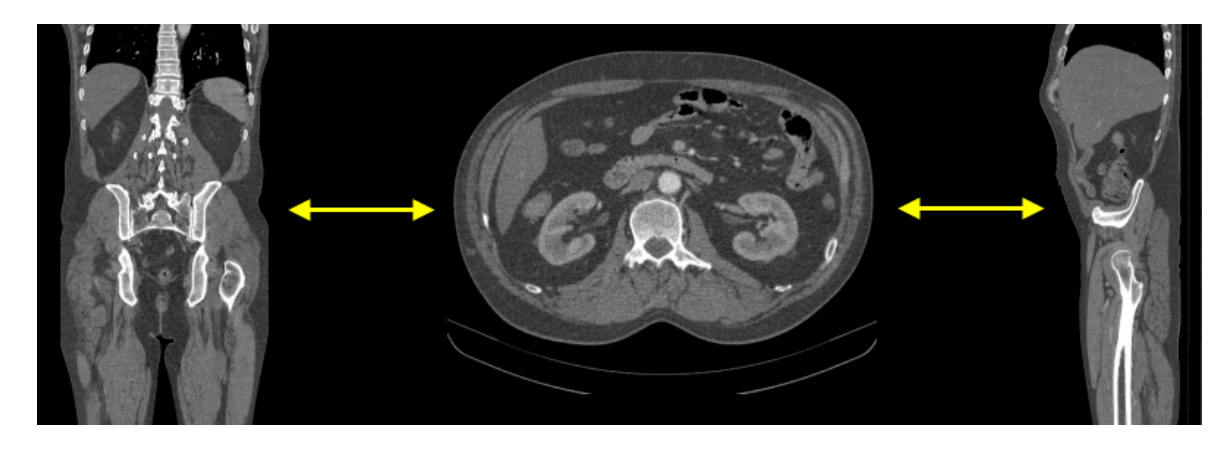

Click the **Multiplanar reconstructions** button on the toolbar, and select the plane you would like the series to be reconstructed to (the current plane of source series is checked and grayed out).

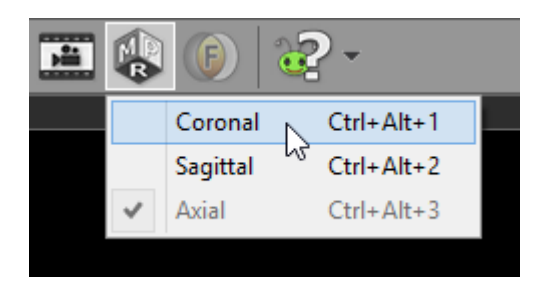

Alternatively, keyboard shortcuts below can be used to switch planes.

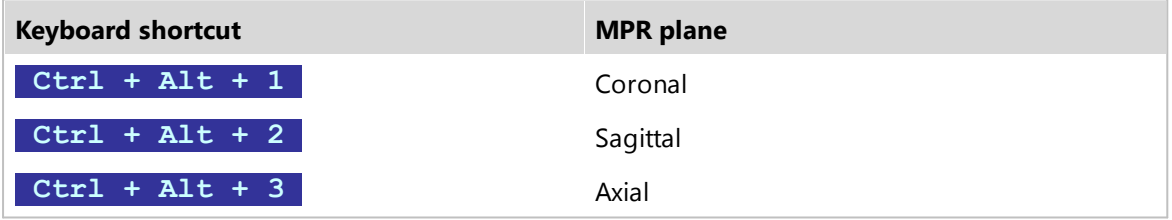

This process takes 1-2 seconds on a fast machine, but can be substantially slower on computers with less memory.

If the button is grayed out, the MPR tool cannot be applied to the series (e.g. in case of images with nonparallel planes or images not lying directly one above other).

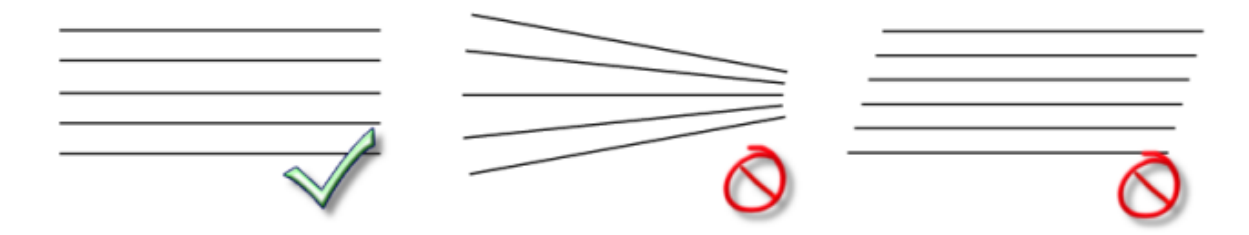

One series can be reconstructed in three planes in order to easily localize an area of interest thanks to cross-reference lines.

Use the screen splitting tool to open three panels, and drag the source series thumbnail into each of them.

Click first panel to activate it, and then select the new image plane using the MPR tool. Repeat this step for the second panel.

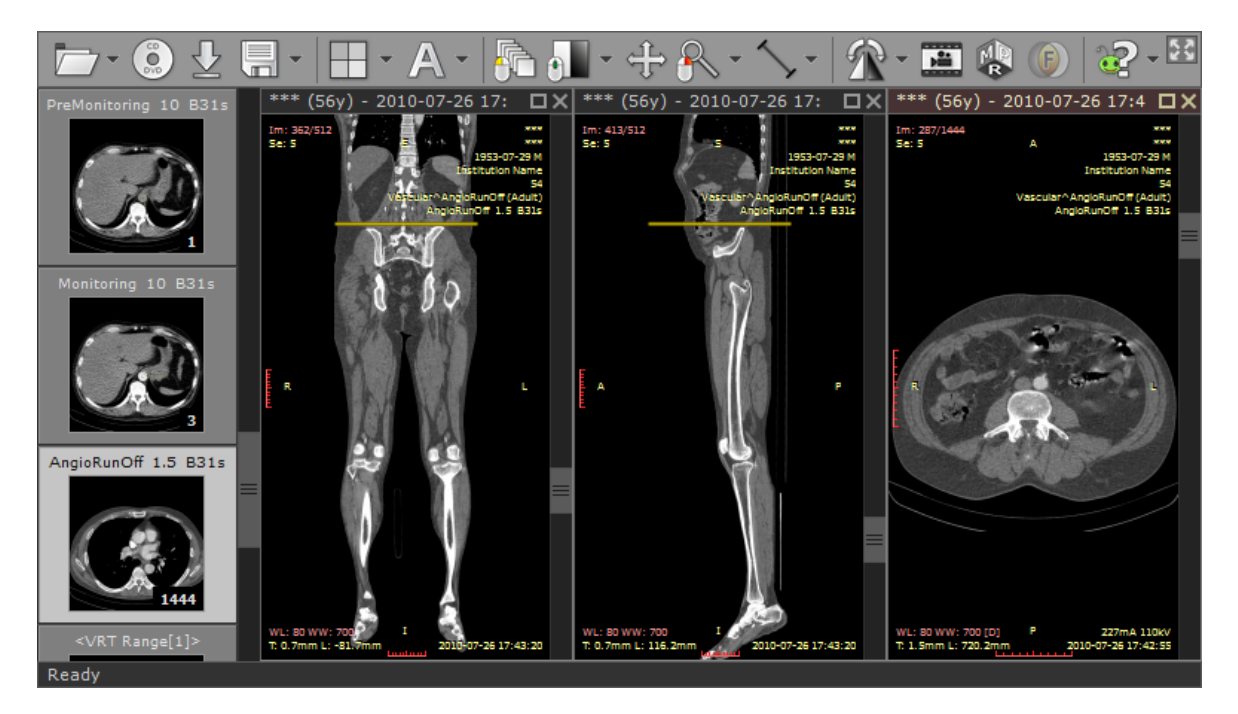

# **3.5 3D Volume Rendering (VR)**

The 3D Volume Rendering tool provided by RadiAnt DICOM Viewer can be used to visualize large volumes of data generated by modern CT/MR scanners in three dimensional space. The different aspects of the data set can be interactively explored in the 3D VR window.

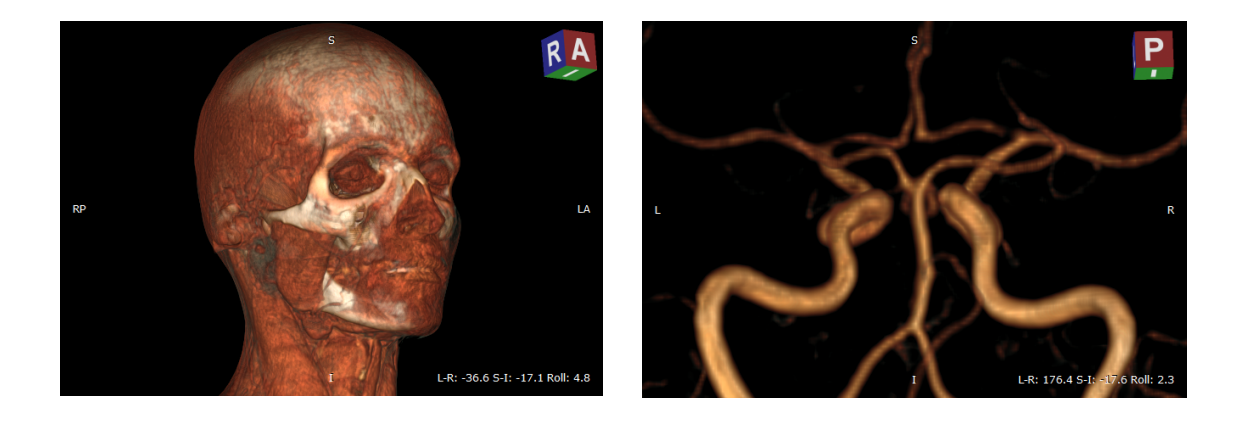

### **Opening the VR window**

1. Open the volume series in the 2D viewer window and click the **3D Volume Rendering** button on the toolbar, or use the **F3** shortcut.

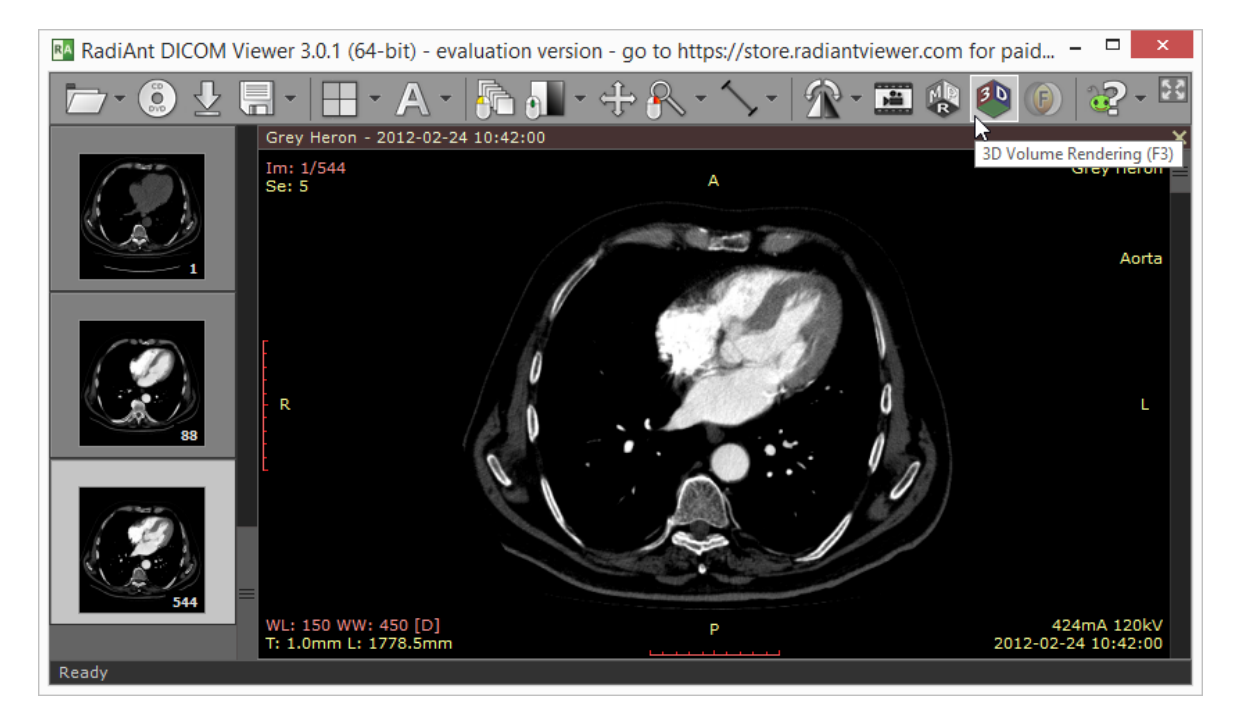

2. After the series is loaded into memory and preprocessed the VR representation will be displayed in a new window. This process can take a few seconds on slower systems.

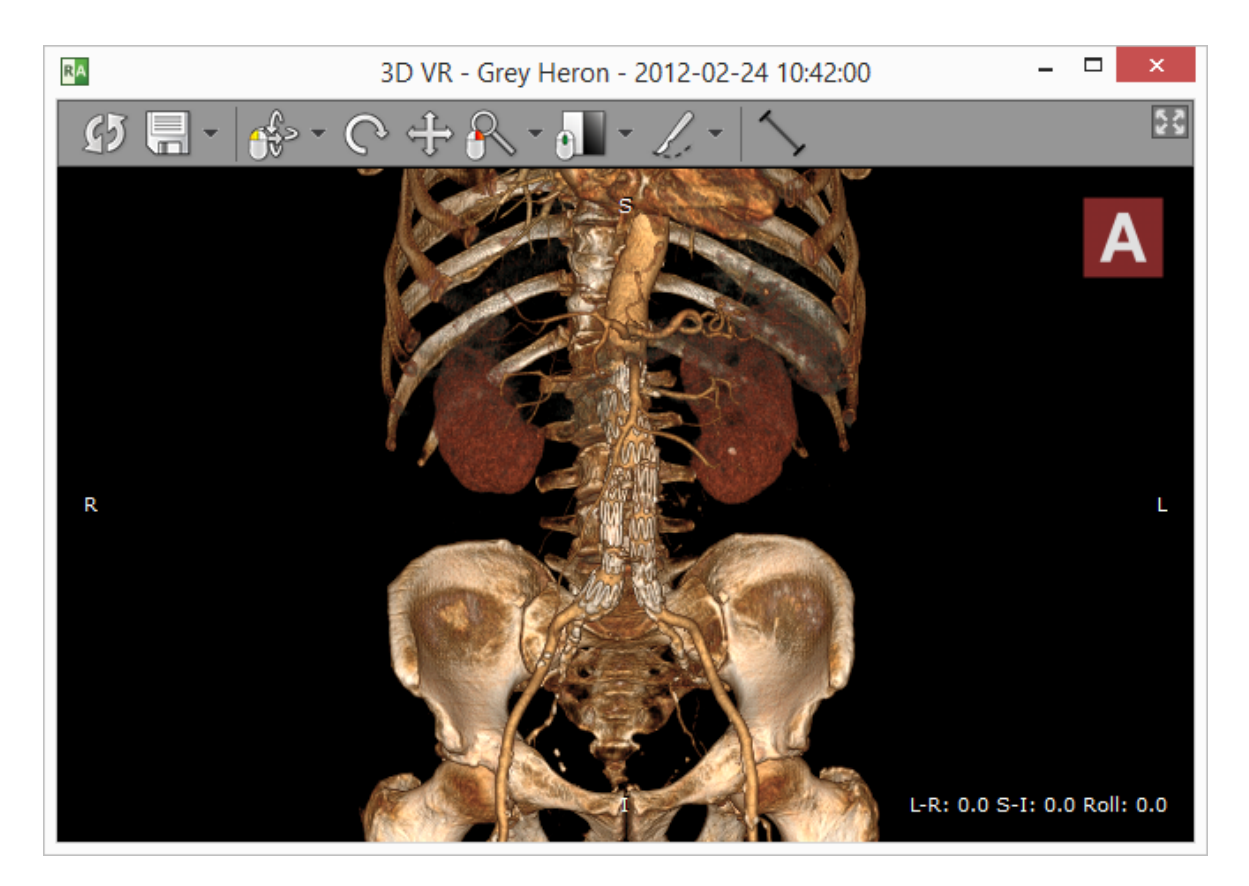

Some series cannot be used with the VR tool (e.g. in case of images with nonparallel planes or images not lying directly one above other).

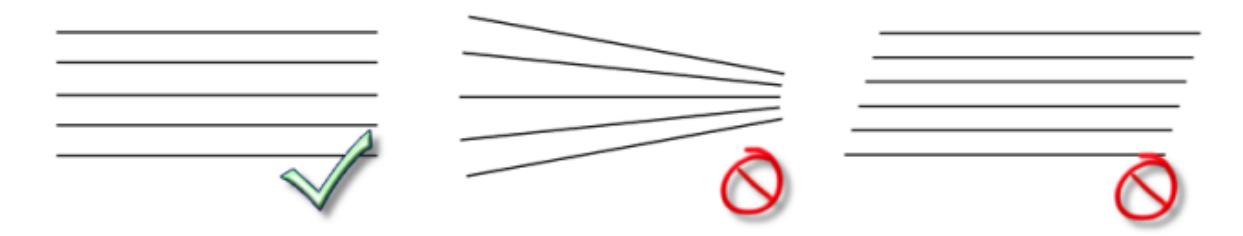

If the images are not spaced evenly within the volume, the missing slices will be interpolated and some visual artifacts may appear in presentation and measurements.

Note that some larger series (e.g. >2000 CT images) require more than 1GB of free memory and 64-bit RadiAnt DICOM Viewer version to be loaded successfully.

#### **3.5.1 Rotations**

### **3D rotation**

Click the **3D rotate** button on the toolbar (or press the **R** key).

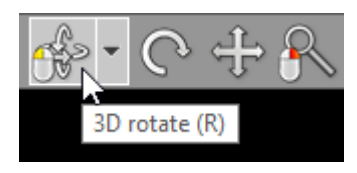

Next, press the left mouse button over the image and drag the mouse to rotate the volume around the X and Y axes (parallel to the viewing plane).

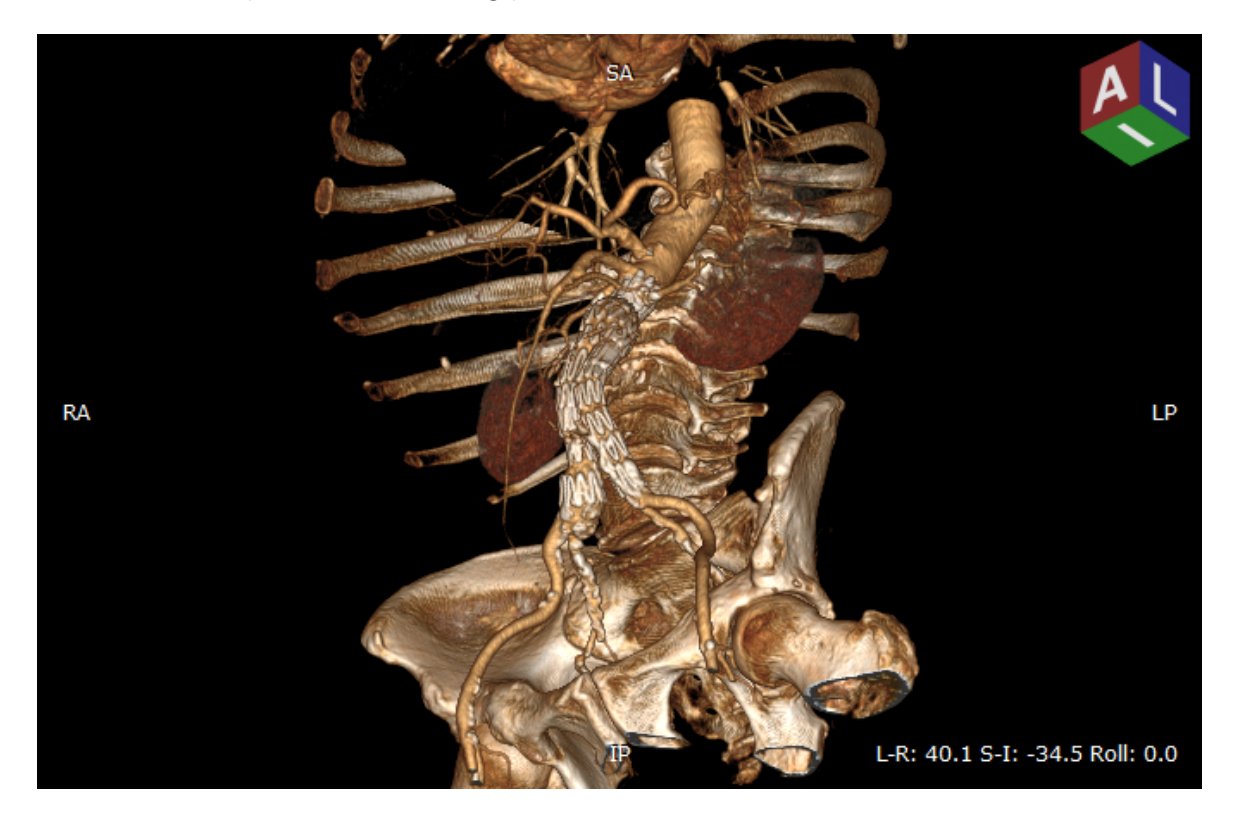

By default, the 3D rotate tool is associated with the left mouse button.

On multi-touch devices, touch the image with one finger and drag it to rotate the volume.

Alternatively, **Arrows (Up, Down, Left or Right)** can be used to perform the 3D rotation.

The orientation cube shown in the upper right corner shows the position of planes facing the viewer.

The rotation angles are presented in the lower right corner.

### **Roll**

Click the **Roll** button on the toolbar (or press the **T** key).

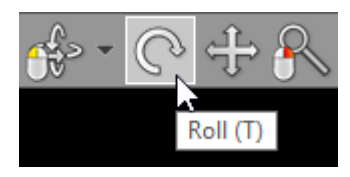

Next, press the left mouse button over the image and drag the mouse to rotate the volume around the Z axis (perpendicular to the viewing plane).

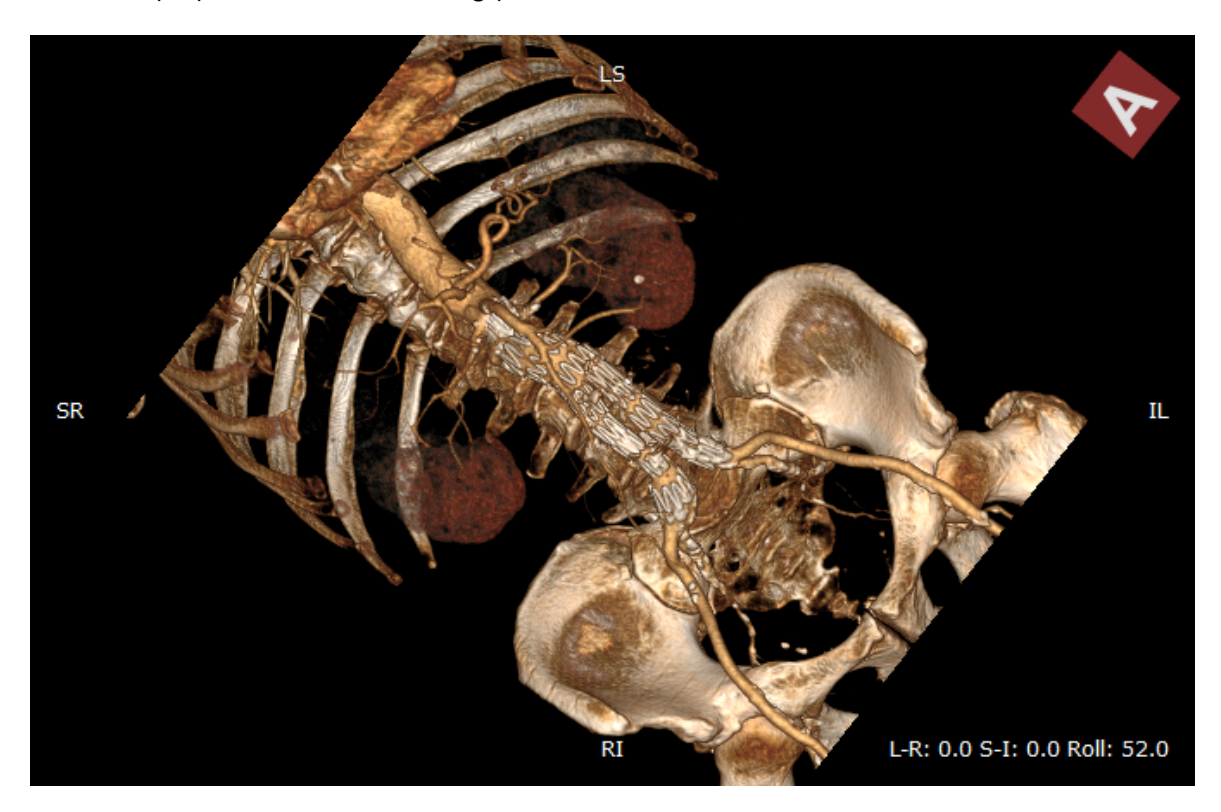

On multi-touch devices, touch the image with two fingers and rotate them to roll the volume.

Alternatively, press the **< or >** keys.

### **Rotation presets**

Different rotation presets can be quickly applied by pressing **1** through **6** .

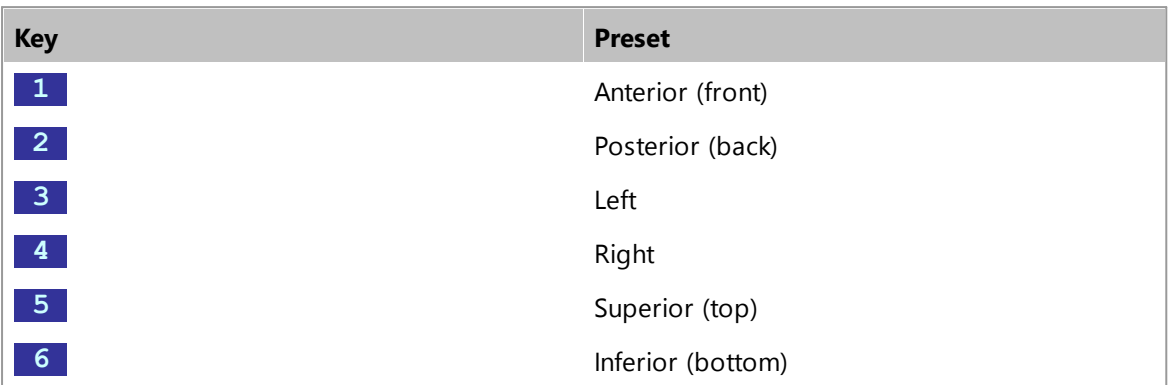

These presets are also available from the 3D rotate drop down menu.

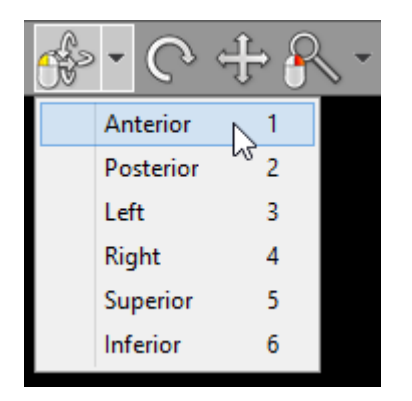

### **3.5.2 Changing zoom level and position**

#### **Image zooming**

Click the **Zoom** button on the toolbar (or press the **Z** key).

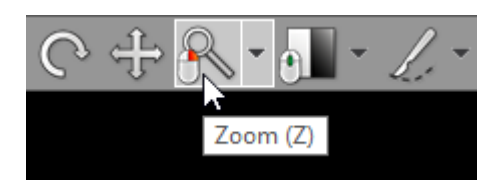

Next, press left mouse button over the image and drag the mouse Up to zoom in or Down to zoom out.

By default, the zooming tool is associated with the right mouse button.

Alternatively, the **Ctrl + Plus (+)** and **Ctrl + Minus (-)** keyboard shortcuts can be used to zoom.

On multi-touch devices, touch the image with two fingers and drag them apart to zoom in, or

toward each other to zoom out.

Click Fit volume or press **Ctrl + 0** to revert the zoom and pan settings and fill the viewport with the image.

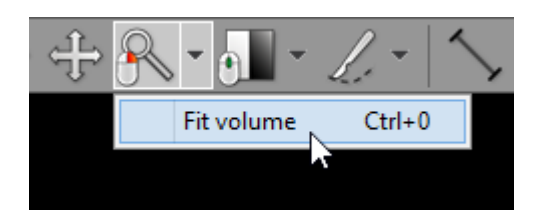

### **Image panning**

When an image is zoomed in, panning can be used to reveal areas lying outside the viewing panel.

Click the **Pan** button on the toolbar (or press the **M** key).

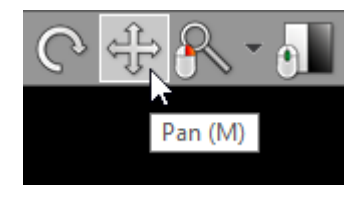

Next, press the left mouse button over the image and drag the mouse to move image around the screen.

Press the **Shift** key and drag mouse with the left button down, and the panning tool will be active regardless of the current left mouse button association.

```
Alternatively, Ctrl + Arrows (Up, Down, Left or Right) can be used to pan.
```
On multi-touch devices, touch the image with two fingers and drag them across the panel to move image. Keep the distance between the fingers unchanged to maintain the current zoom ratio.

### **3.5.3 Changing color and opacity**

Click the **Adjust window** button on the toolbar (or press the **W** key).

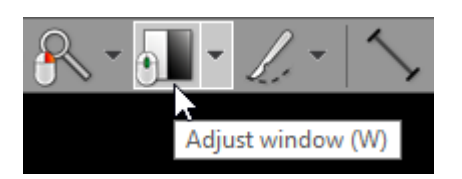

Next, press the left mouse button over the image and drag the mouse to change the range of displayed voxel values.

- · Up to display voxels with higher density/intensity values
- · Down to display voxels with lower density/intensity values
- · Left to shrink the range of displayed voxel values
- · Right to expand the range of displayed voxel values

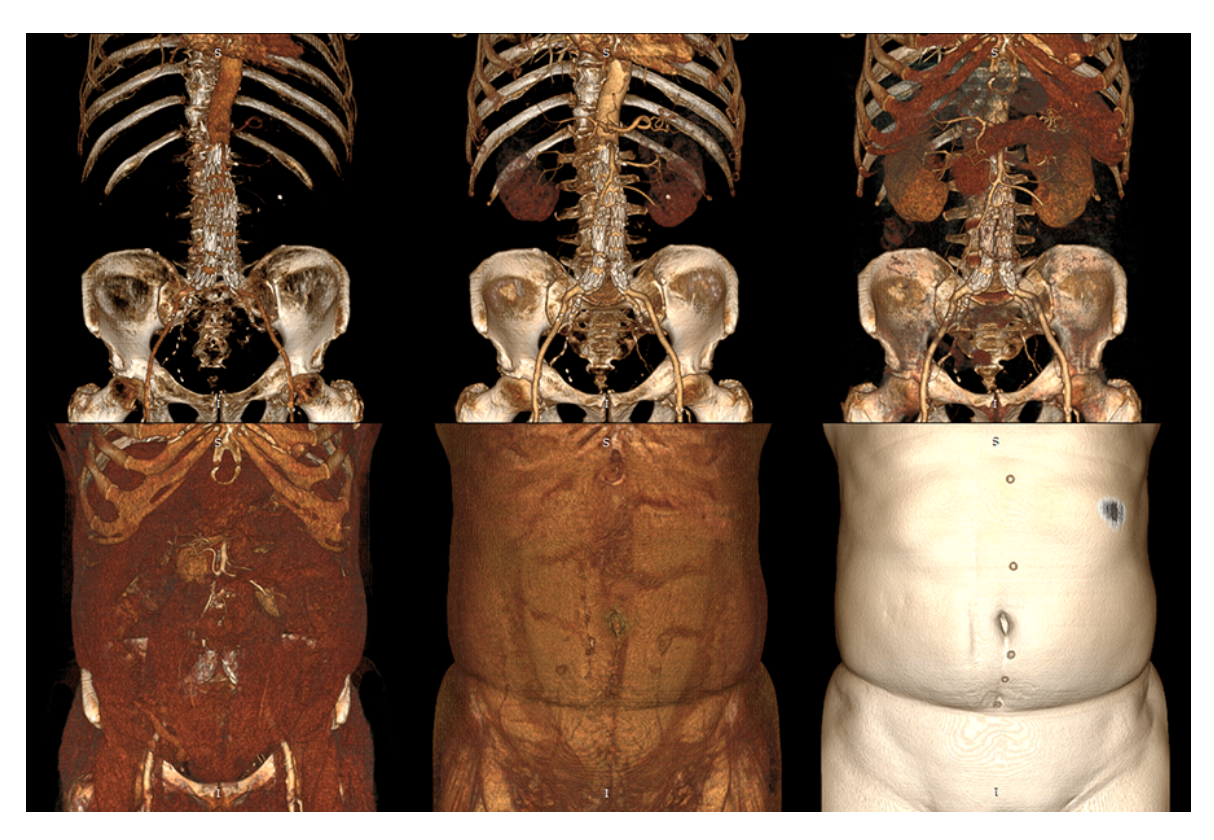

By default, the windowing tool is associated with the middle mouse button. Press the **Ctrl** key and drag the mouse with the left button down, and the windowing tool will be active regardless of current association.

On multi-touch devices, touch the image with three fingers and drag them in the directions described above to adjust window level and width.

Click Default window or press 0 to set default window for the current volume.

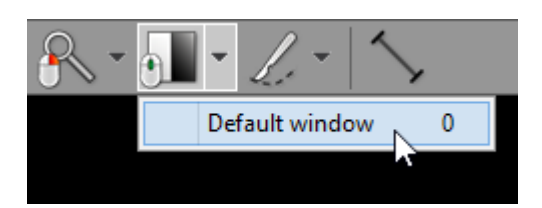

### **3.5.4 Removing unwanted structures**

Click the **Scalpel** button on the toolbar (or press the **S** key).

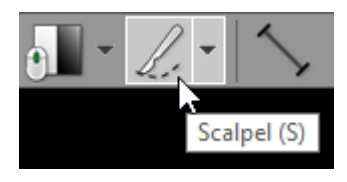

Next, press the left mouse button over the image and draw the area.

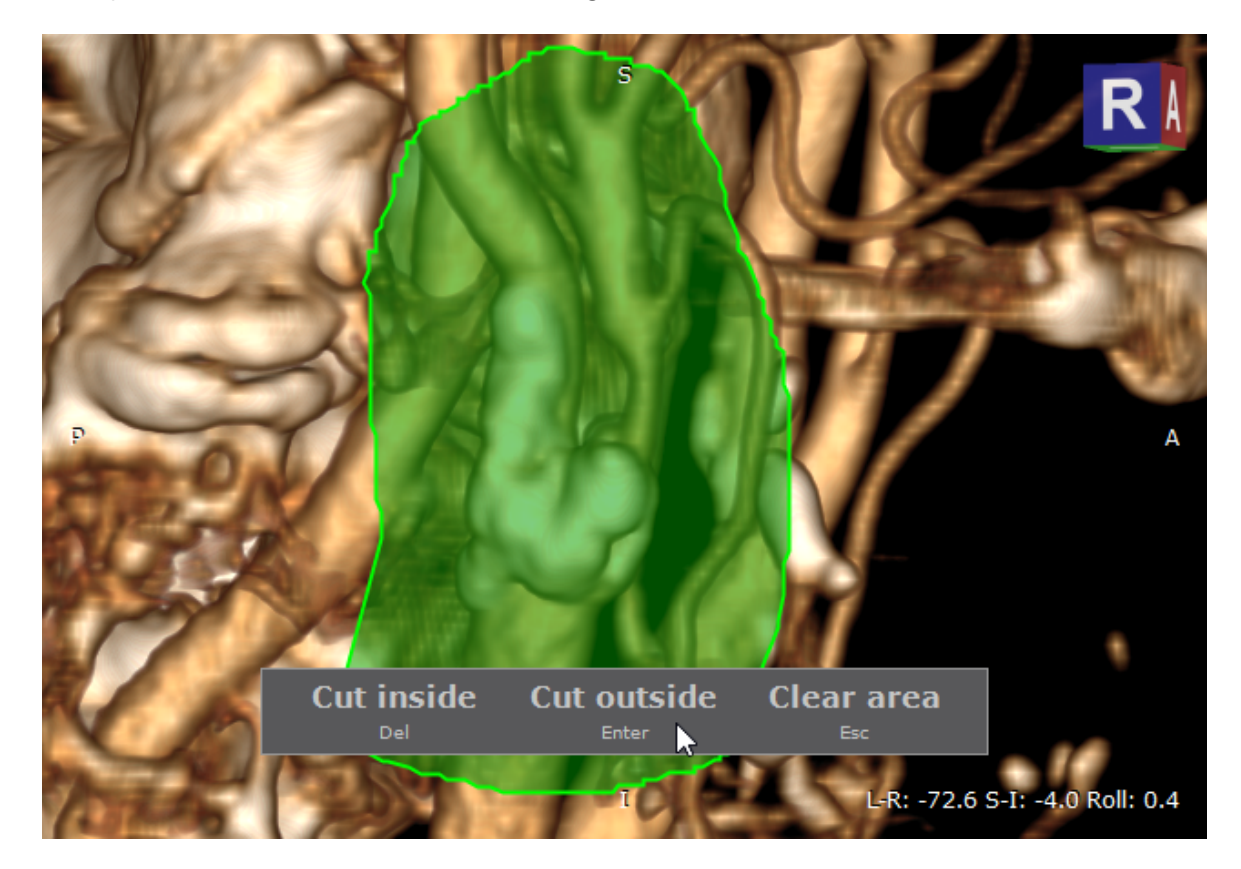

- · Press **Del** or click the **Cut inside** button to delete structures inside the area.
- · Press **Enter** or click the **Cut outside** button to delete structures outside the area.
- · Press **Esc** or click the **Clear area** button to clear the area.

Rotate the volume and make additional cuts to remove all unwanted structures from the image.

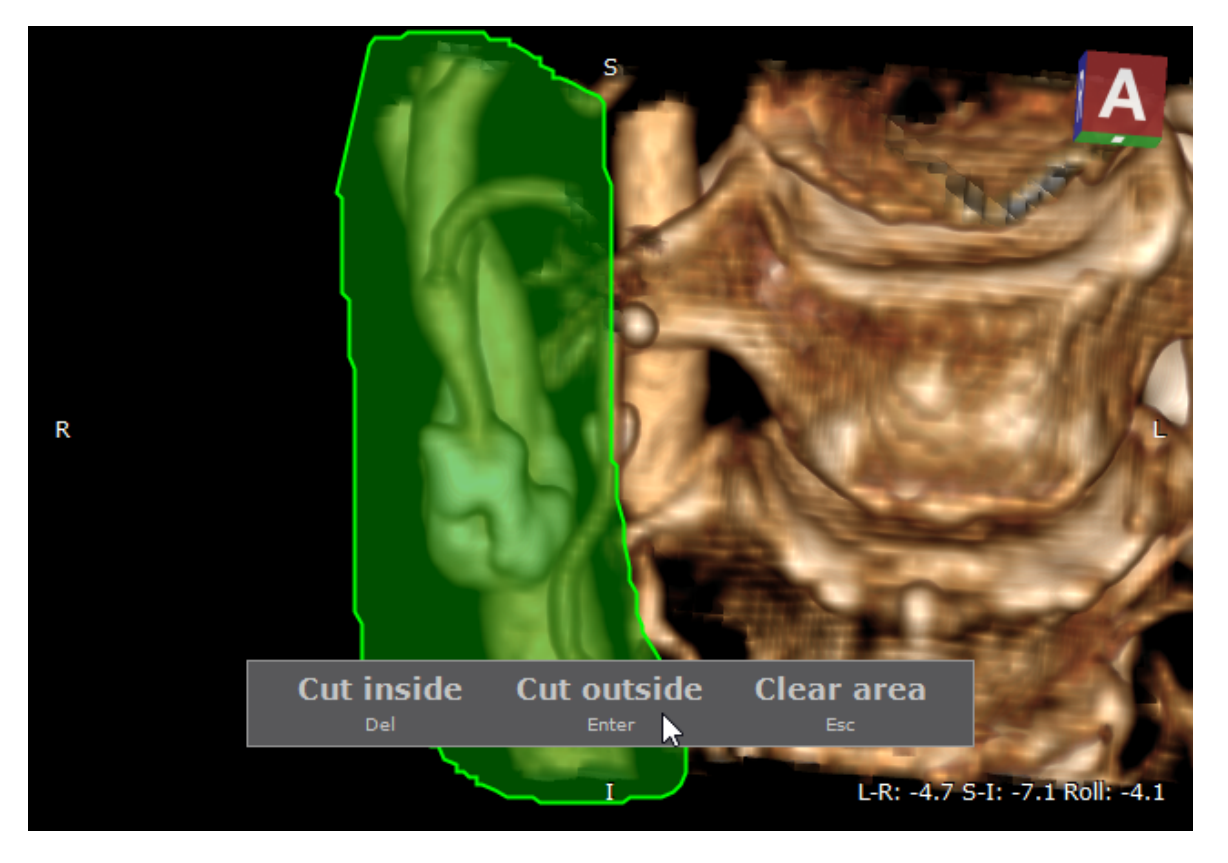

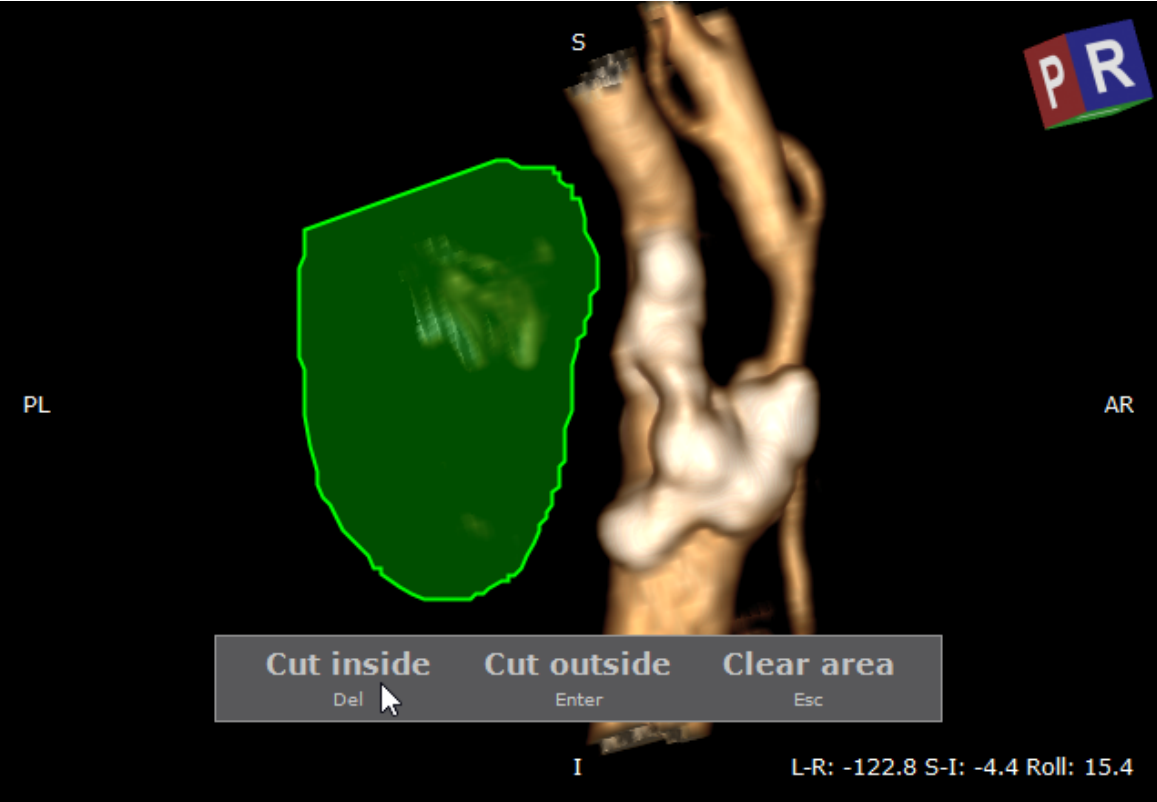

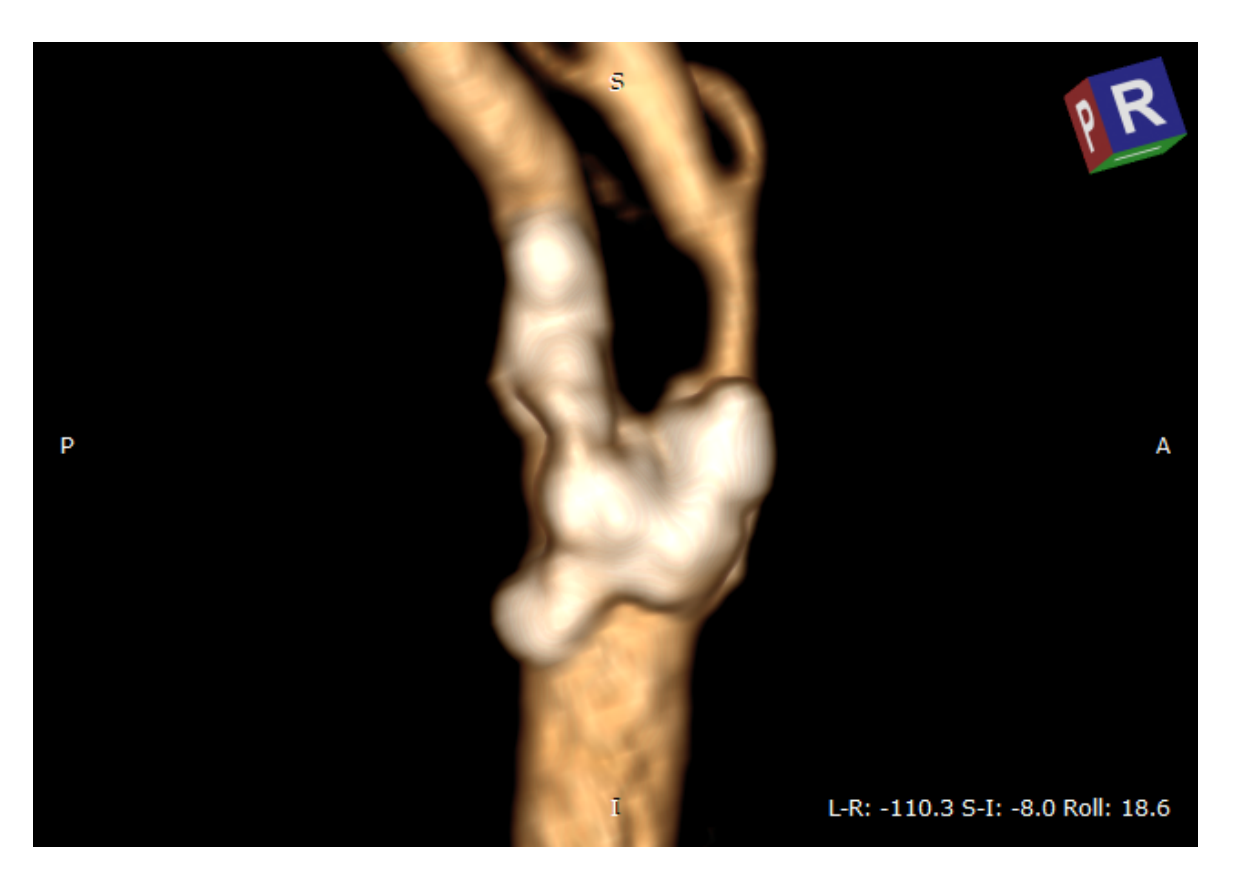

Press the **Alt** key and drag the mouse with the left button down, and the scalpel tool will be active regardless of current association.

On multi-touch devices, a pen is associated with the scalpel tool by default.

Click Restore volume or press **Ctrl + Alt + 0** to cancel all scalpel actions.

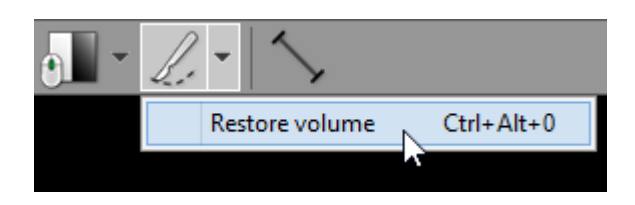

To revert all changes made while exploring the volume (position, zoom, window, scalpel actions) click the **Reset scene** button on the toolbar, or use the **Ctrl + R** shortcut.

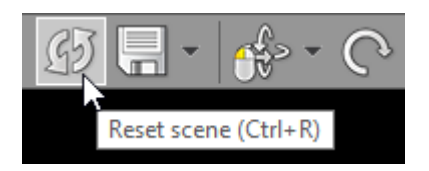

### **3.5.5 Length measurement**

Click the **Length** button on the toolbar (or press the **L** key).

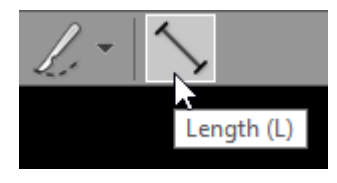

Place the cursor over the starting point, then press left mouse button and drag the mouse to draw a segment with length measurement. Release the button to finish drawing.

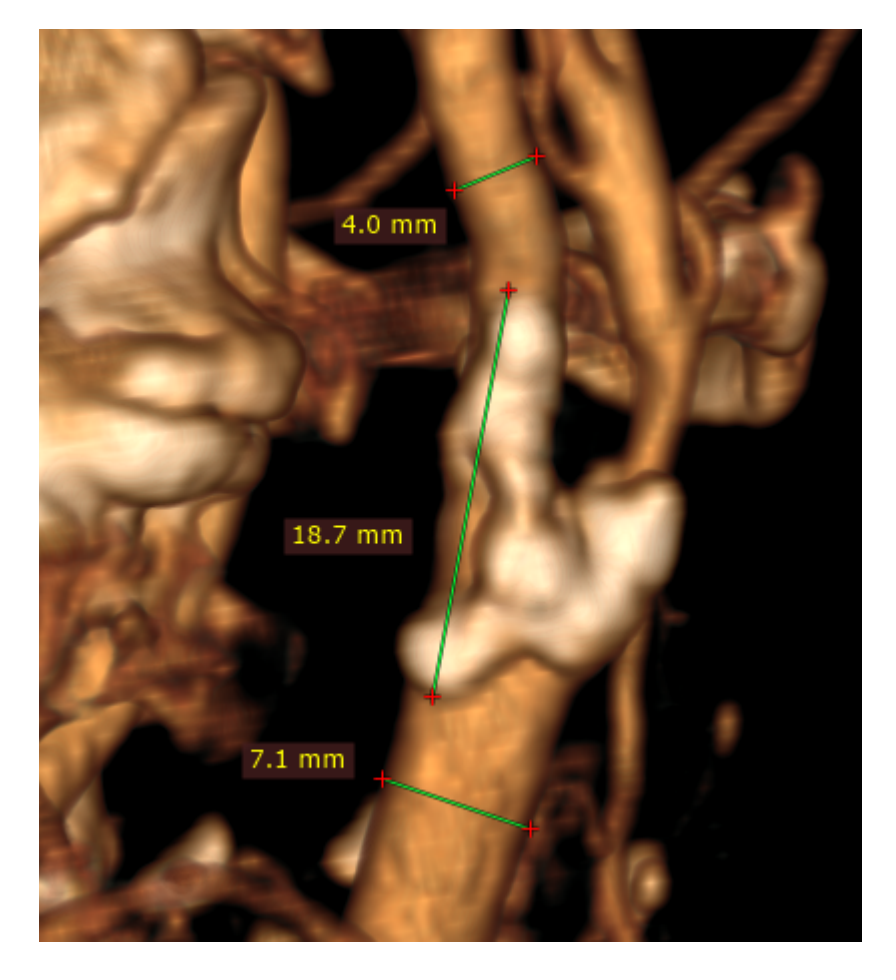

The distance value will be shown in millimeters.

Note that the length is measured in the viewing plane, which means that different depths of the structures are not taken into account.

You can move the entire segment or one of its endings by dragging while pressing the left mouse button.

The label may be also dragged to a more convenient place if necessary.

Press **Shift** while drawing the segment to make it either vertical or horizontal.

### **Caveats**

The structures may appears thinner or thicker, depending on the window (color and opacity) adjustment.

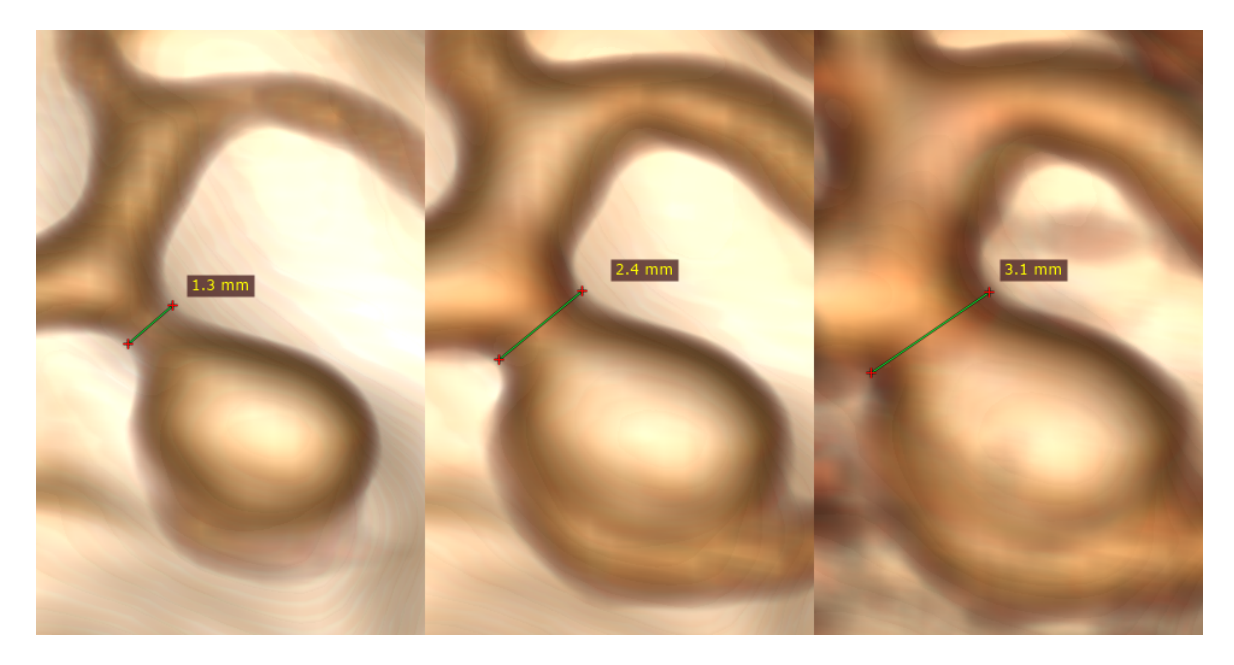

The distance is measured between points lying in the plane parallel to the viewing plane. If the points are located at different depths, the displayed length is shorter than the actual distance.

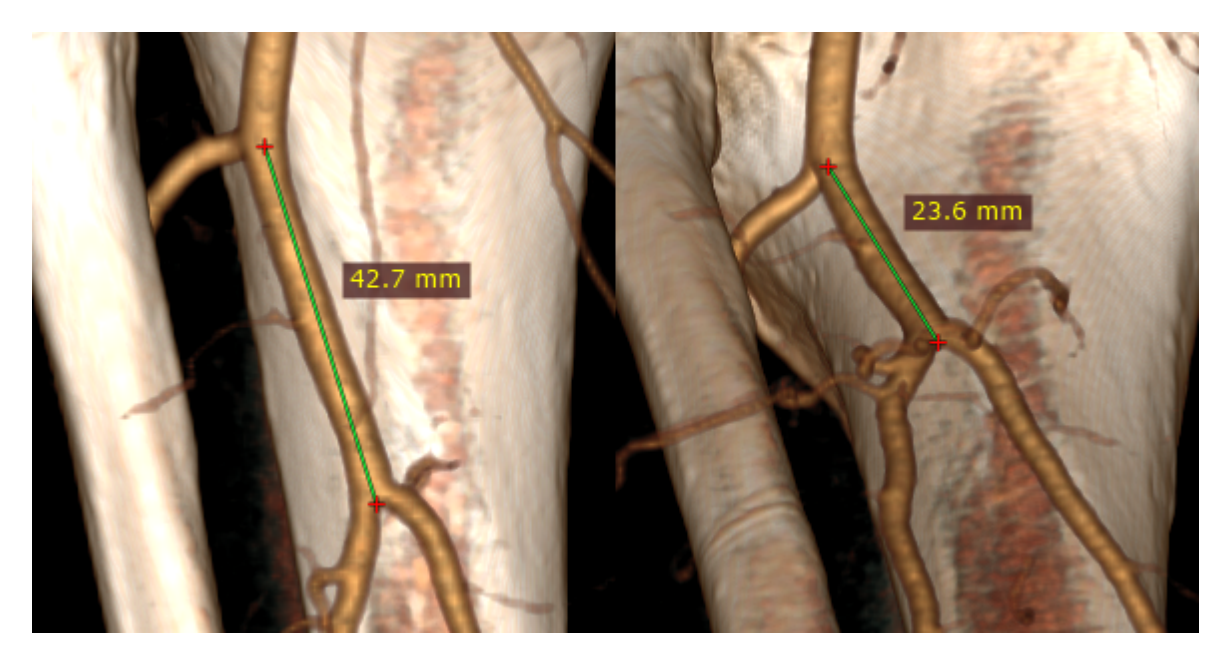

## **3.5.6 Exporting images**

# **Saving JPEG images**

Click the **Export** button or use **Ctrl + E** to save the displayed image as a JPEG file.

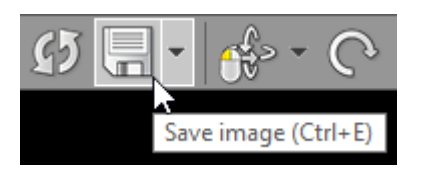

Browse for the destination folder and click **OK** to save the image.

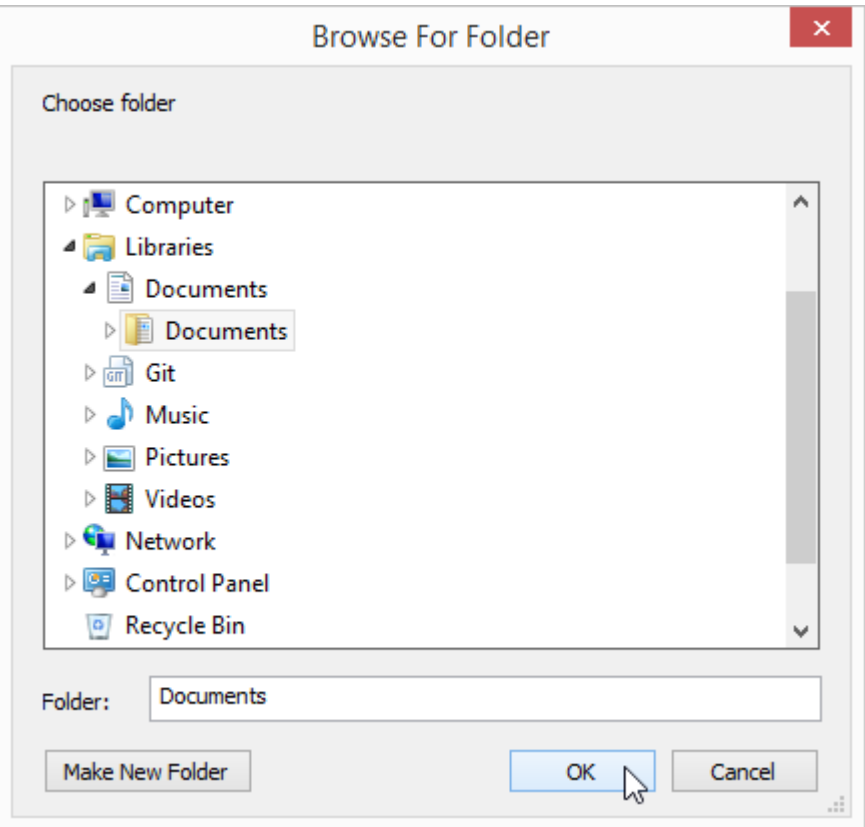

### **Copying to the clipboard**

The displayed image can be easily copied to the Windows clipboard and then pasted into other Windows application such as Microsoft Word, PowerPoint, etc.

Click the Copy to clipboard in the Export drop-down menu or use the  $Ctr1 + C$ shortcut.

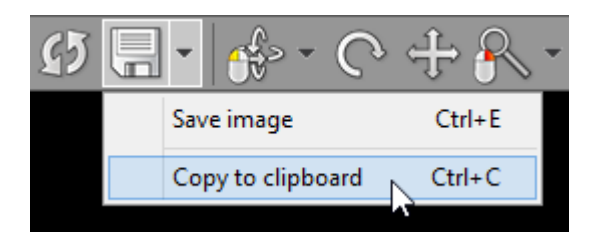

Switch to the application where you want to paste the image and click  $Ctr1 + V$ 

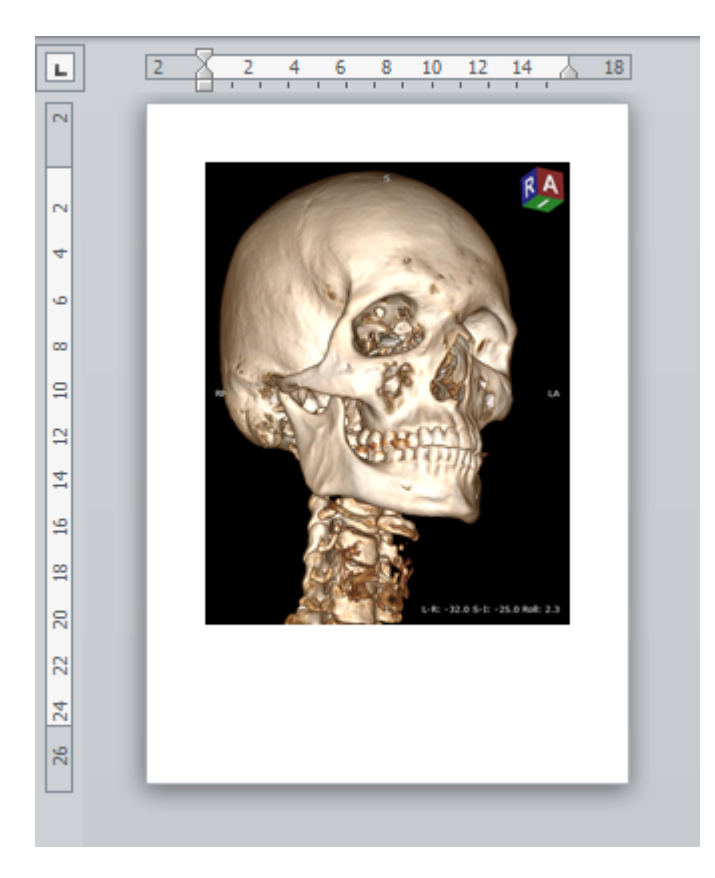

# **3.6 Image fusion (PET-CT)**

Image fusion allows you to overlay a color-mapped PET image onto a CT scan in order to obtain anatomical references for regions with increased FDG (fluorodeoxyglucose) uptake values. This tool can also be applied to other imaging modalities, such as Magnetic Resonance, (e.g., DWI images can be fused with T1 or T2-weighted scans).

### **Enabling fusion**

1) Use the screen splitting tool to open CT and PET series in two panels.

ANONYMOUS - 2011-06-11 13:28:54 - CT ANONYMOUS - 2011-06-11 13:30:28 - PET A  $\Box$   $\times$ D) Im: 107/300<br>Se: 2 ANONYMOUS Im: 96/300 ANONYMOUS Ā A ID 1234 ID 1234 M M 1111 111 PET/CT WB<br>PET AC 2D PET/C Į WL: 10000 WW: 20000 N ъ P

2) Activate the panel with CT series by clicking the image it contains or its title bar.

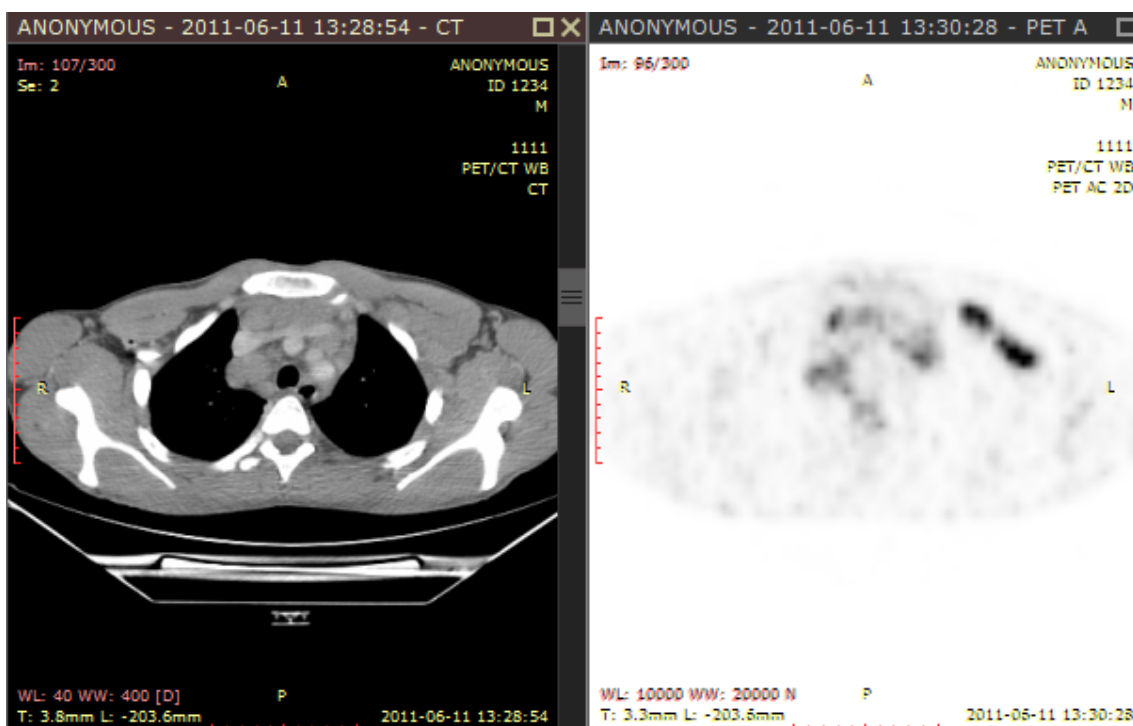

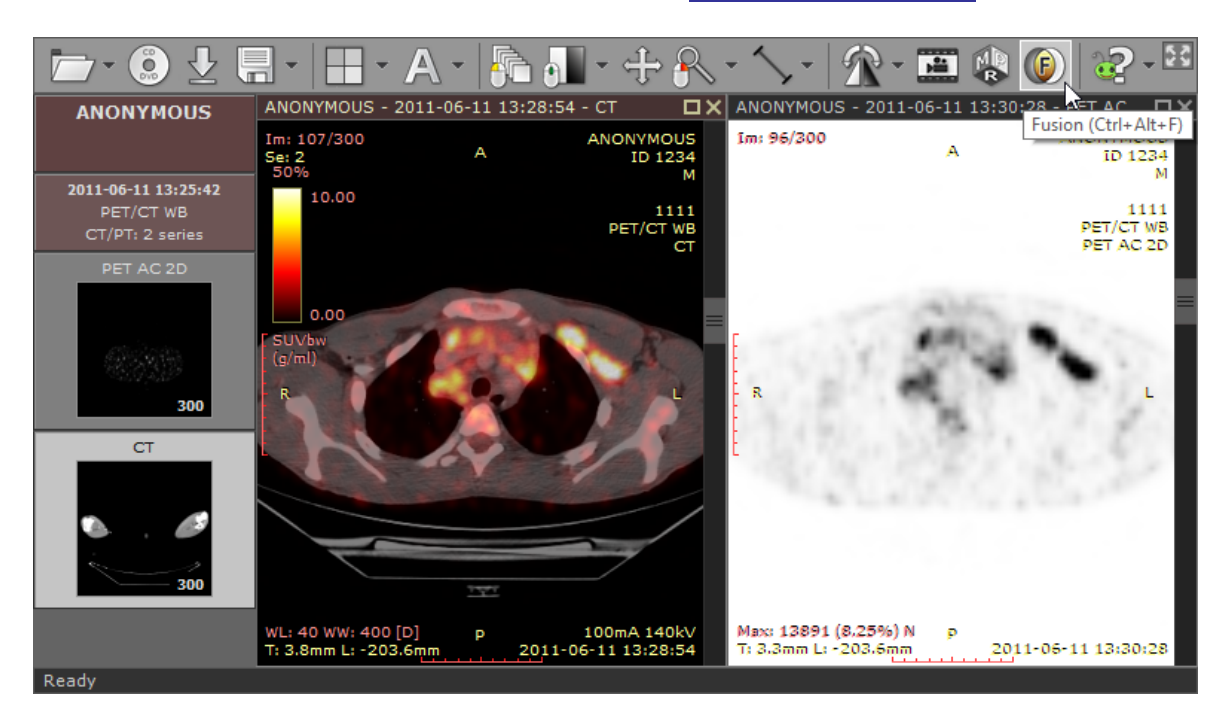

3) Click the **Fusion** button on the toolbar or use the **Ctrl + Alt + F** shortcut.

### **Color scale**

The default color scale used for rendering a fused image is set to "Hot iron". It can be changed by clicking a bar with a color scale to the left side of the image.

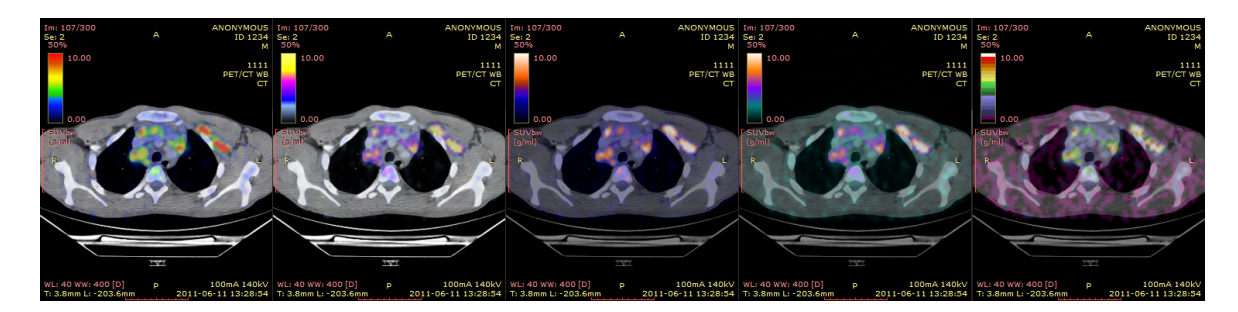

The range of values represented on a color scale is adjusted by using the windowing tool in the panel with the series used as overlay (PET).

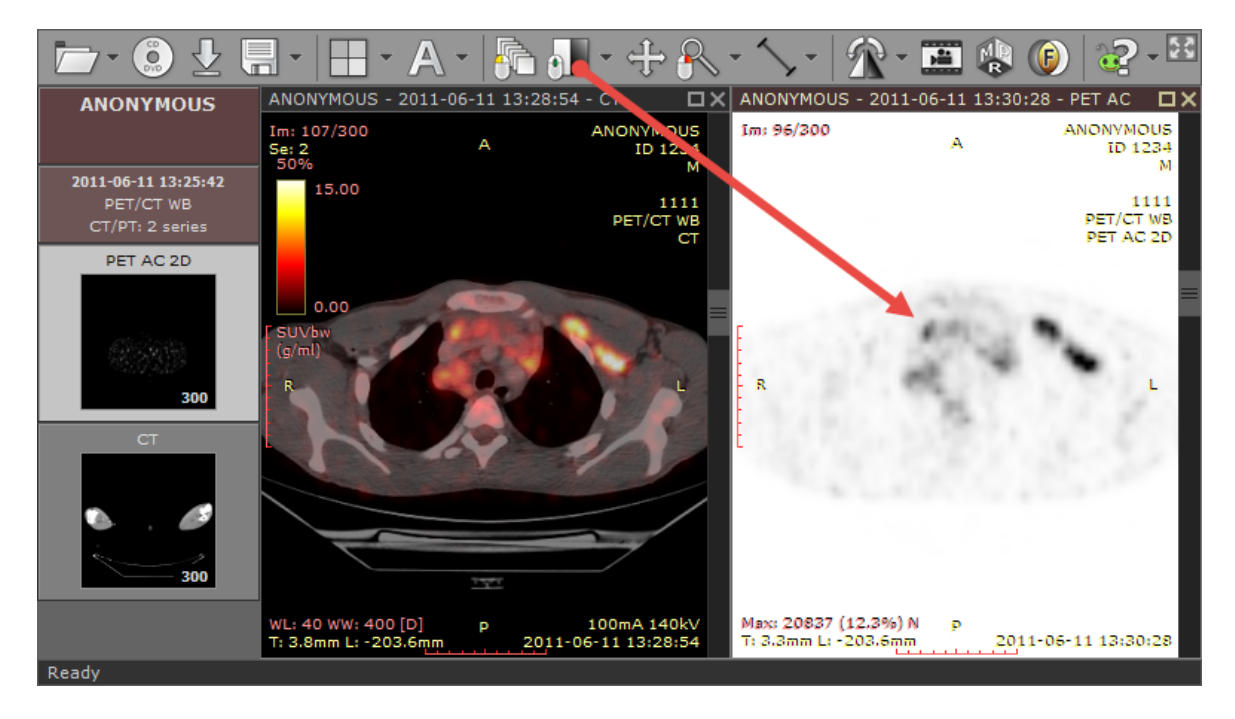

The opacity of fused images is adjusted by pressing the left mouse button over a color scale bar and dragging the mouse up to increase opacity or down to make the fused image more transparent.

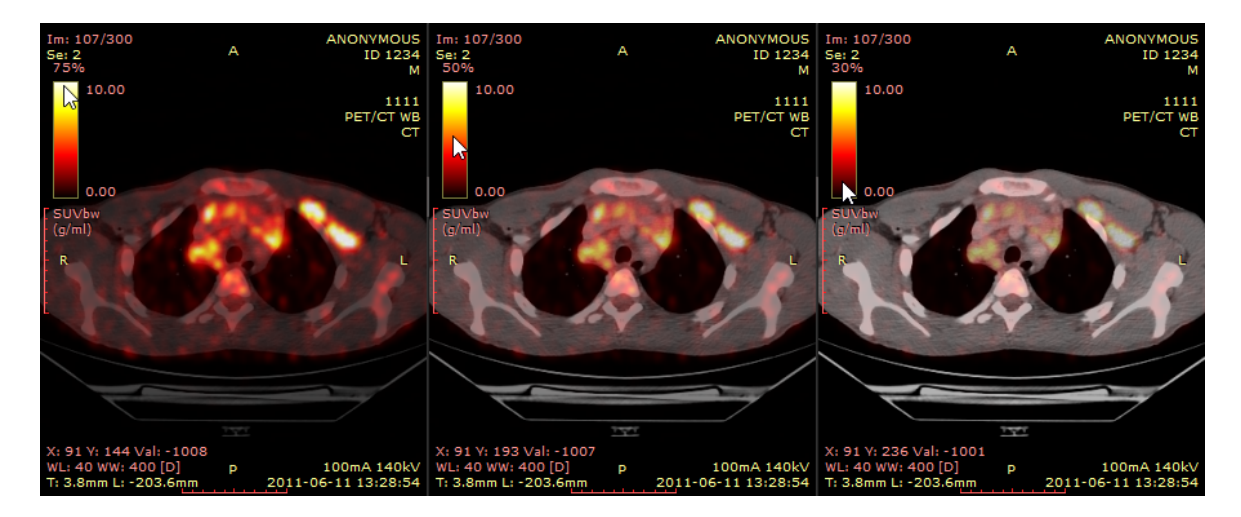

#### **SUV measurement**

Use the **[ellipse](#page-44-0) tool** in the panel with fused images to measure maximum, minimum and average values of SUVbw (Standardized Uptake Value calculated using body weight) for a specified area.

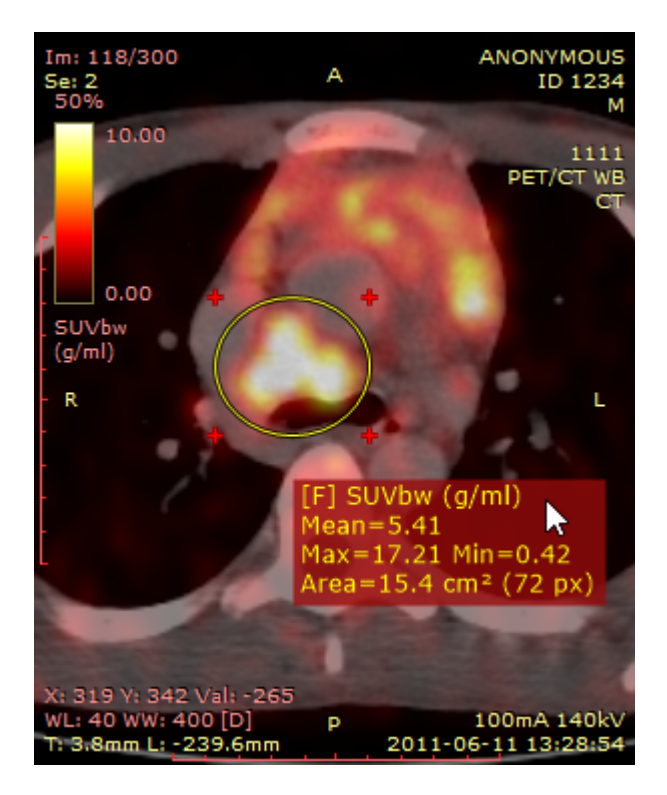

The SUV measurement is possible only when there is necessary data included in the DICOM files (patient weight, radio pharmaceutical dose and time, etc.), otherwise, the ellipse tool will show the uptake measured in Bq/ml (or in other units specified in the 0054,1001 DICOM tag).

# **3.7 Time-intensity curves (TIC)**

The time-intensity curve tool allows you to visualize the lesions' enhancement behavior (e.g. in Breast MRI) by plotting the signal intensity values over time after the administration of contrast material.

## **Plotting time-intensity curve**

1) Open a study with dynamic sequences.

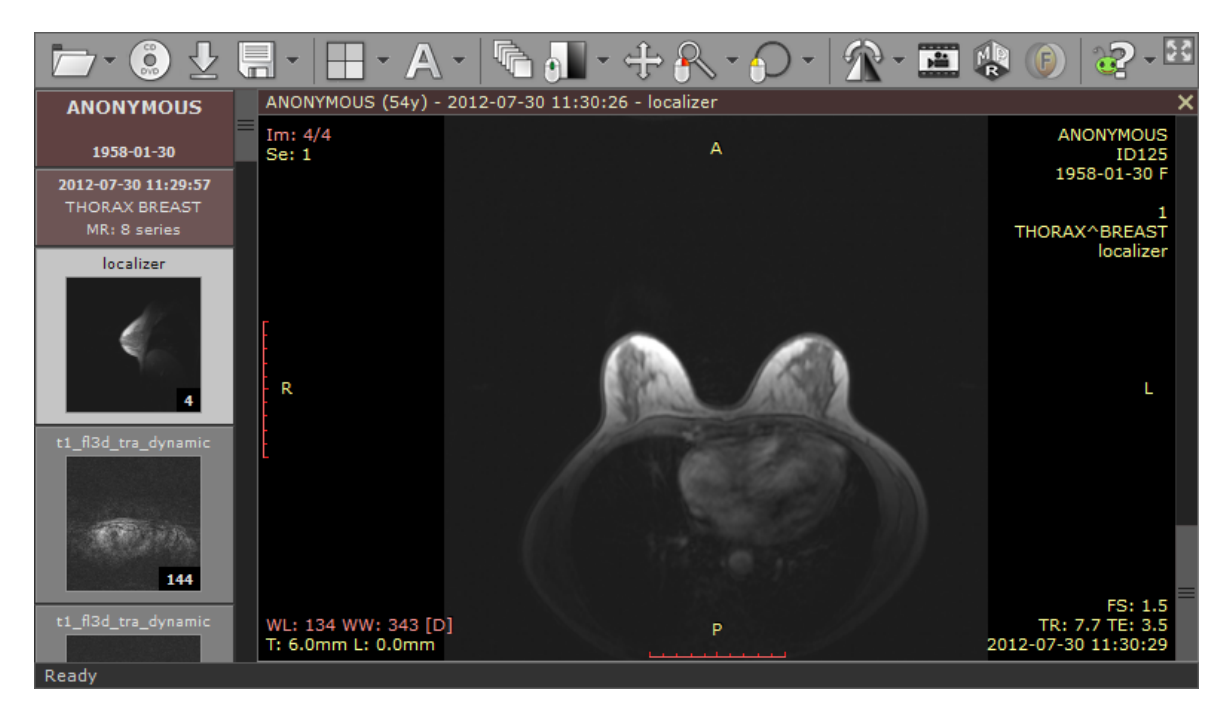

2) Press **F4** to show the "Open multiple series" window, select the dynamic series (including the unenhanced one). A series with subtraction enabled will also come handy to quickly localize lesions.

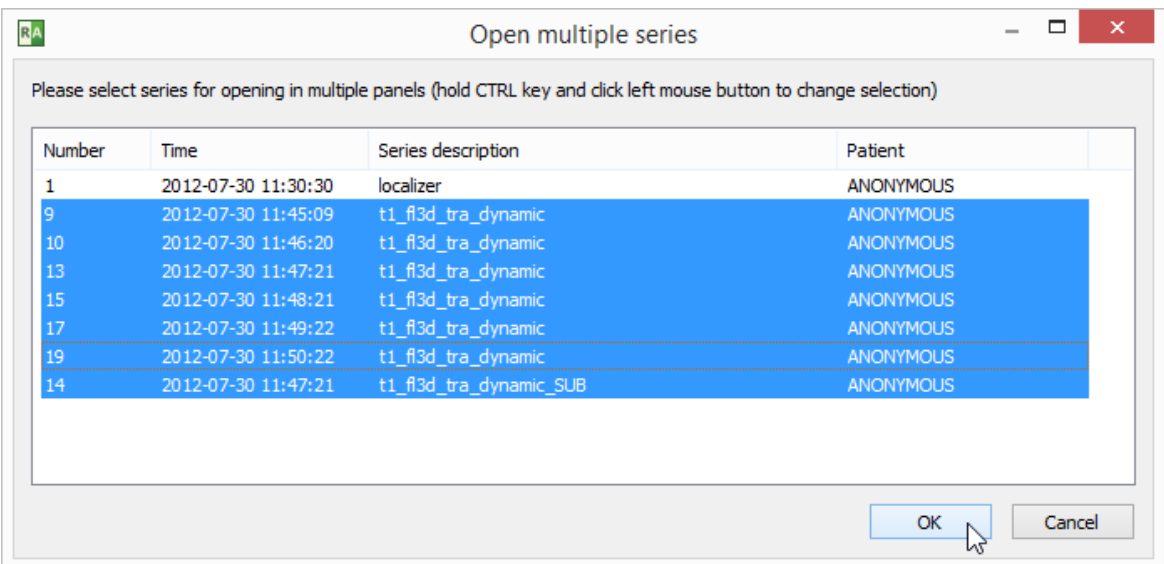

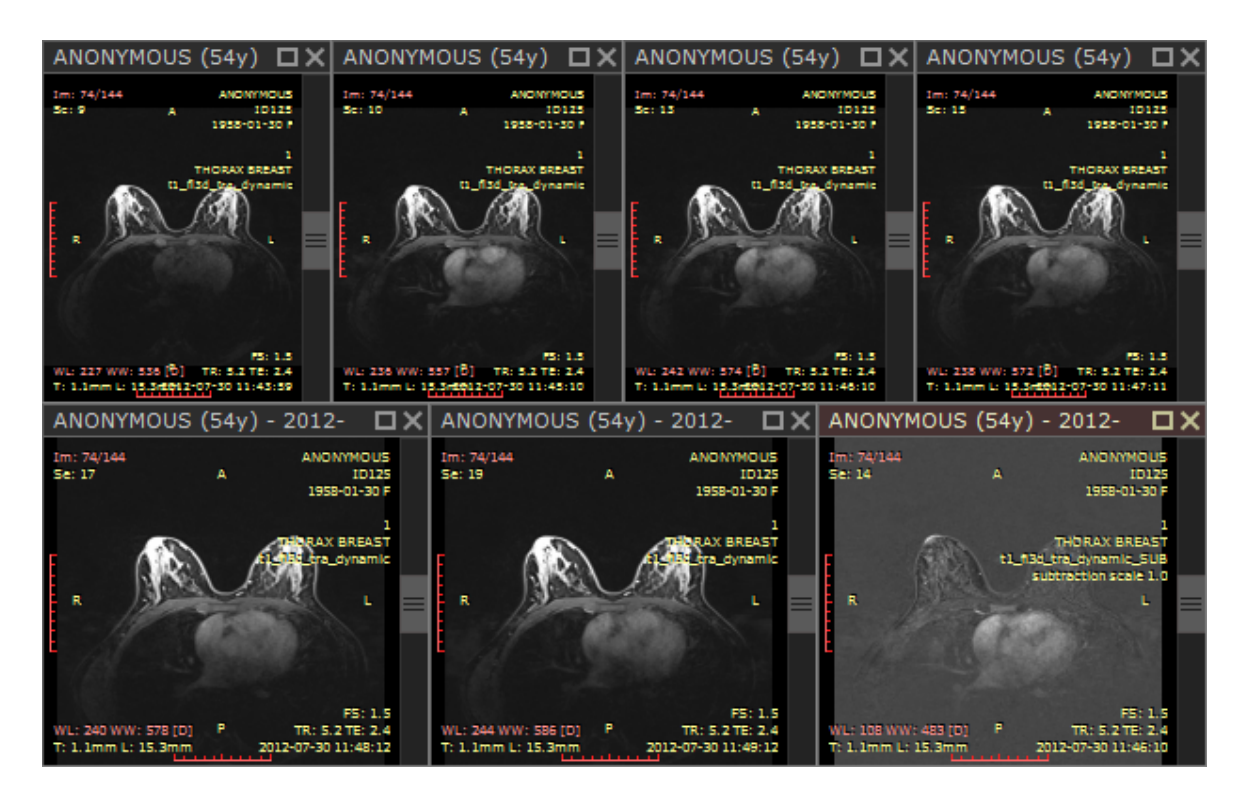

3) Find a lesion that you would like to analyze and draw an ellipse over it.

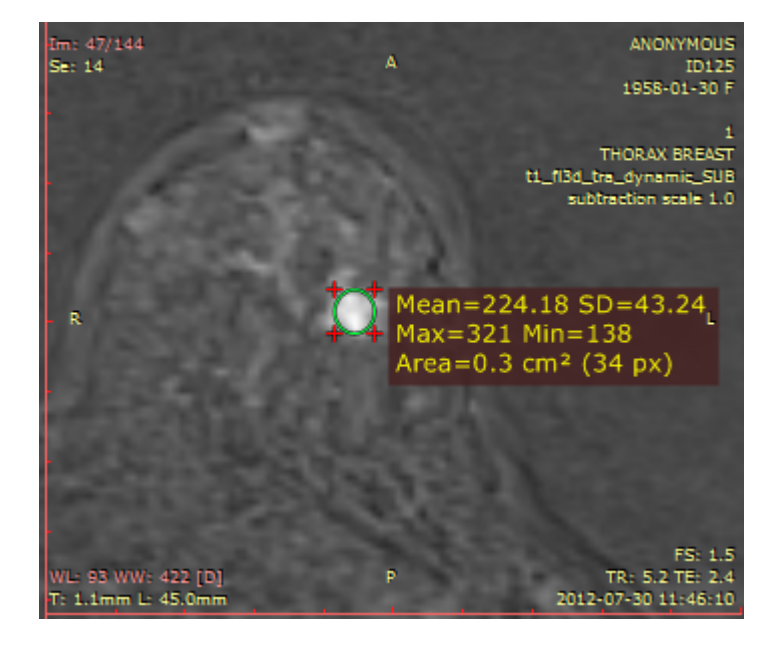

4) Quickly duplicate the ellipse ROI into other series by using the **Ctrl + Shift + D** shortcut.

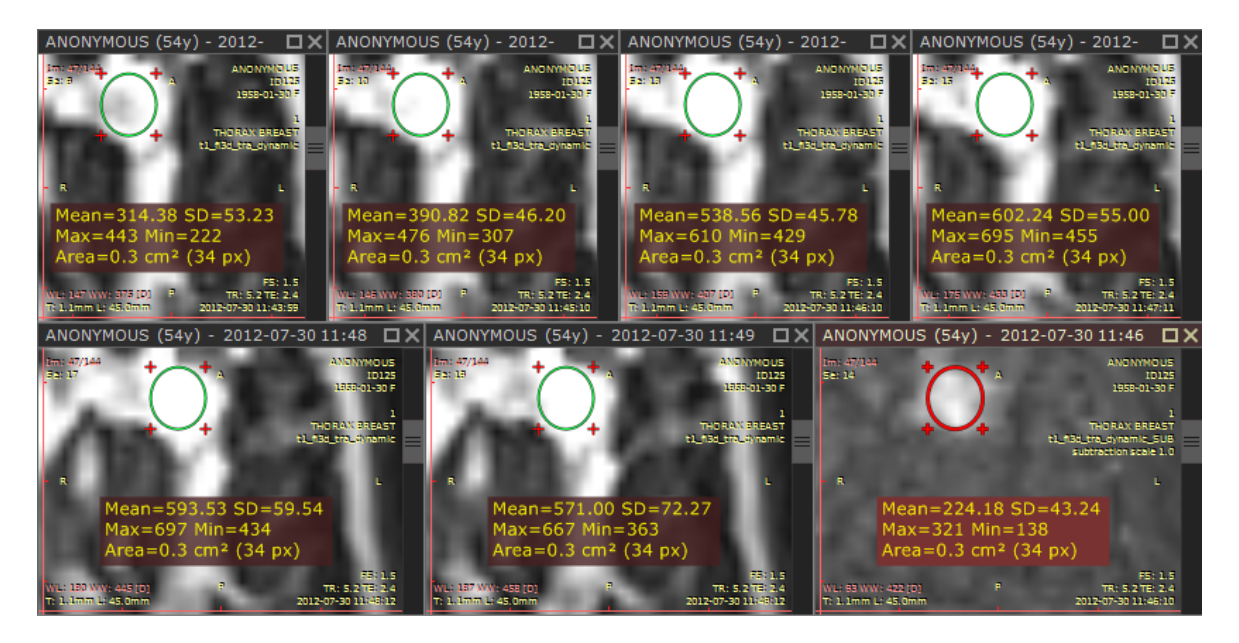

5) Select Time-intensity curve from Advanced tools or use **Ctrl + Shift + E** .

![](_page_99_Picture_4.jpeg)

6) RadiAnt DICOM Viewer selects the series for curve generation automatically. Make changes to the selection if you want to use other series. Click ox to confirm the selection and generate curve.

![](_page_100_Picture_139.jpeg)

7) A new panel will be added. It contains the time-intensity curve and screen captures of the region in dynamic series used for calculations.

![](_page_100_Picture_4.jpeg)

![](_page_101_Figure_1.jpeg)

8) Maximize the panel (double-click it) to see the detailed curve.

# **3.8 PACS connectivity**

The PACS (Picture Archiving and Communication System) client feature lets the RadiAnt DICOM Viewer query and retrieve studies from other PACS hosts.

Supported service class users/providers are: C-ECHO SCU, C-ECHO SCP, C-FIND SCU, C-MOVE-SCU, C-STORE-SCP (Only transfers initiated from the RadiAnt DICOM Viewer are accepted. If you try to send studies from other PACS nodes without searching them first and starting the download in RadiAnt, they will be ignored).

Received DICOM files are stored in a temporary folder and are deleted when RadiAnt closes.

![](_page_102_Figure_5.jpeg)

- · Searching and [downloading](#page-23-0) studies
- · [Configuration](#page-103-0)
- · [Troubleshooting](#page-108-0)

## <span id="page-103-0"></span>**3.8.1 PACS configuration**

### **Basic settings**

Open the PACS search and download window:

![](_page_103_Picture_4.jpeg)

If you do this for the first time, you will be asked to configure PACS settings:

![](_page_103_Picture_329.jpeg)

If the configuration was already performed, you have to click the options icon  $\otimes$  or use the shortcut **Ctrl + O** to change PACS settings.

Each networked DICOM application is characterized by three basic parameters: IP address, port and AE (Application Entity) title. The IP address is configured via system network settings. The port on which RadiAnt listens for PACS connections and the AE title are configured in RadiAnt. By default, the port is set to 11112 and the AE title to RADIANT.

![](_page_103_Picture_330.jpeg)

Remember to configure your PACS server with the IP, port and AE title of RadiAnt DICOM Viewer. Otherwise, you will not be able to search and download studies to RadiAnt from this server.

# **Adding a PACS host**

To add a new PACS location, the AE parameters (IP, port and title) of the server are needed. Enter them in the fields below, add a description and press **Enter** or click **Add** .

![](_page_104_Picture_133.jpeg)

After clicking **Save**, you are ready to perform your first **search and download**.

![](_page_104_Picture_134.jpeg)

If this is your first configuration and Windows Firewall is enabled, you will be asked to unblock network communication for RadiAnt. Click **Allow access** ; otherwise, you will not be able to download DICOM studies from PACS locations.

![](_page_105_Picture_274.jpeg)

## **Verifying PACS hosts (C-ECHO)**

After a new PACS location is added to the list, a proper configuration and network connectivity can be verified using the C-ECHO DICOM service.

Click the **button or press <b>F2** to perform a DICOM ping (C-ECHO) on all hosts in the list. The locations awaiting verification will be presented with a vellow background. After positive verification, the host's background becomes green. If the connection and association with a host cannot be established, the background turns red.

![](_page_106_Picture_270.jpeg)

#### **Modifying PACS hosts**

To change some parameters of a PACS location, select it in the list, change the desired field and

press **Enter** or click the arrow icon  $\rightarrow$ .

When you have several PACS location configured, you can change their priority in search by

selecting them and clicking the up  $\hat{\mathbf{T}}$  and down  $\hat{\mathbf{v}}$  arrows (or using the shortcuts **Ctrl** + **Up** or **Ctrl + Down** ).

If several locations are searched at the same time and give results with studies having the same study UID, the location with higher priority will be used to download the study.

To delete the selected location, click the **\*\*** button or press **Ctrl** + Del .

![](_page_106_Picture_271.jpeg)

### **Advanced settings**

Click the right mouse button on the selected PACS location to show the pop-up menu.

Select Preferred transfer syntax to change the encoding used when communicating with a PACS host. By default, the Explicit VR Little Endian transfer syntax is used. However, you may try other encodings if some problems with communication are encountered.

![](_page_107_Picture_4.jpeg)

The maximum active downloads option lets you set the limit of concurrent downloads from one PACS host. The default value is 1. Usually, when set to a larger value, it will speed up the transfer of multiple studies. However, changing this value may also lead to connection timeouts and errors, depending on specific PACS server implementation.

![](_page_107_Picture_296.jpeg)
#### **3.8.2 PACS troubleshooting**

In case you have problems with PACS communication, start troubleshooting with the verification of connectivity between RadiAnt and a PACS host using the [C-ECHO](#page-105-0) service.

The connection has to be verifiable in both directions: from RadiAnt to the PACS host and vice versa. Otherwise, you will not be able to search and download studies from the PACS host. If the verification fails, please make sure that the following requirements are met:

- 1. Check for a general network connectivity errors, such as an unplugged network cable, incorrect IP address, network downtime, or similar problem. You should be able to ping one machine from the other.
- 2. You have to you use the proper parameters of your PACS server (IP, port, AE title) in the PACS host configuration.
- 3. Make sure that your PACS server is configured with your RadiAnt computer's IP, port and AE title.
- 4. The port and AE title used in RadiAnt must be unique, which means that you cannot have another DICOM viewer installed on the same machine with the same parameters.
- 5. A fixed IP address has to be assigned to your RadiAnt computer. If you connect from a remote site via a cable or DSL connection with a dynamic IP address, you will not be able to receive DICOM studies.
- 6. There must be no firewall which blocks the communication:
	- a. from the RadiAnt computer to the configured port on the server.
	- b. from the server to the RadiAnt listener port configured in PACS options.
- 7. You can try changing the preferred transfer syntax used in communication with the specific PACS host in RadiAnt PACS [settings.](#page-103-0)

If the problems with the connection persist, please use your local IT support specialized in the PACS field, as resolving the connectivity problems usually requires direct access to your local network and your PACS server configuration.

#### **110 RadiAnt DICOM Viewer**

#### **3.8.3 PACS integration**

RadiAnt DICOM Viewer can be integrated with other systems via command line arguments. You can launch the viewer, start downloading specific DICOM studies and display them using simple commands.

Use the argument "-pstv" followed by one or more pairs of tag ID/value:

radiantviewer.exe -pstv 00080050 "1412-14-ACCESSION-NUMBER"

or

radiantviewer.exe -pstv 0020000D "1.4.24.2.1107.STUDYUID"

By default, all PACS nodes configured in RadiAnt are searched. You can define only one PACS node by using "-paet" and its AE title:

radiantviewer.exe -paet MYPACSAETITLE -pstv 00100020 "23874623-PATIENTID"

### **3.9 DICOM tags**

Each DICOM file contains much more information than can be displayed as annotations on the image.

To view the DICOM tags associated with the image displayed click Show DICOM tags menu item or use **Ctrl + Alt + T** .

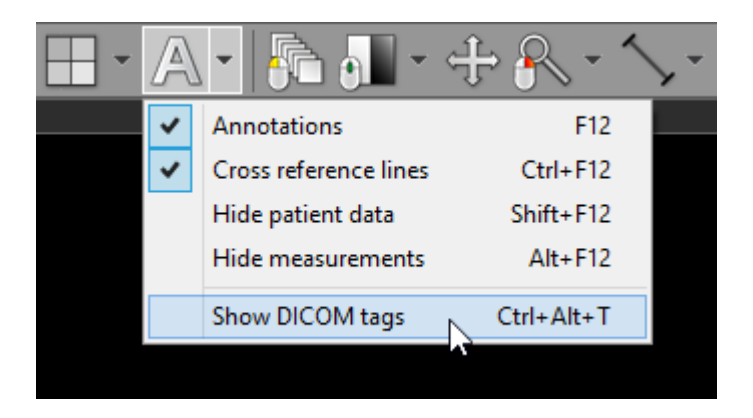

A complete list of DICOM tags, their descriptions and values will be displayed. The file path of the analyzed DICOM file is displayed on the title bar.

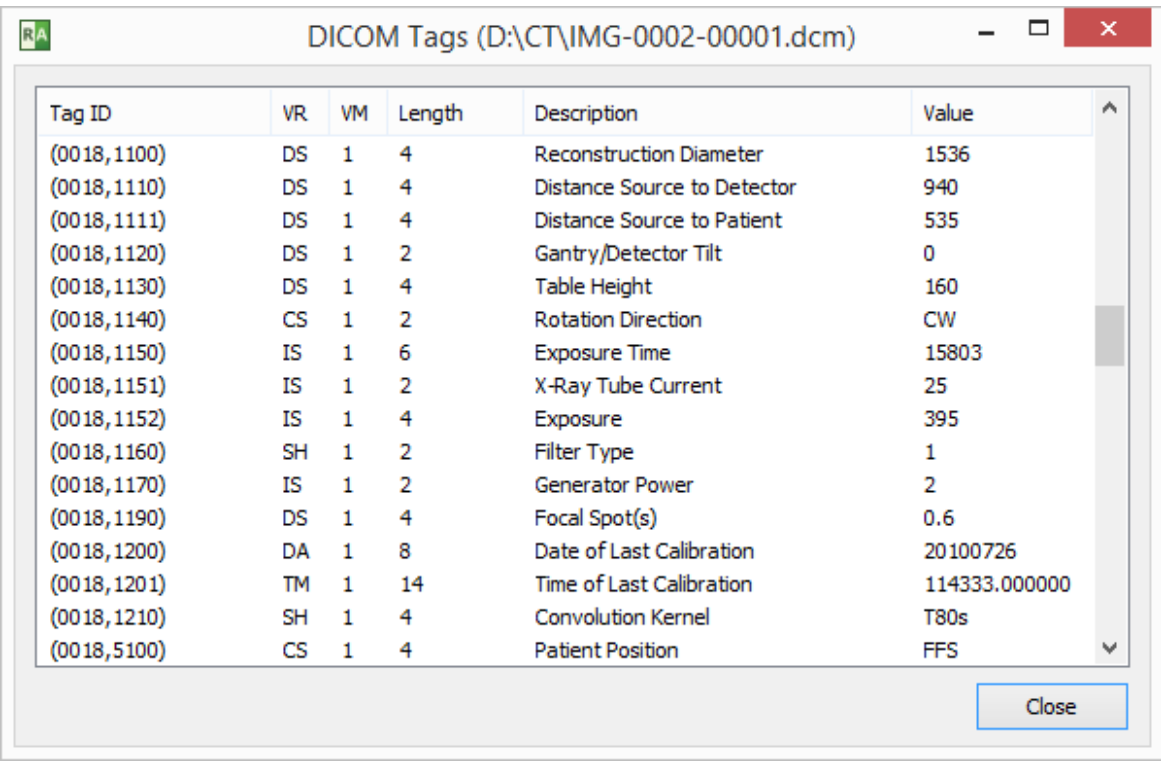

The value of a tag can be copied to clipboard by selecting an item and pressing  $\text{Ctrl} + \text{C}$ 

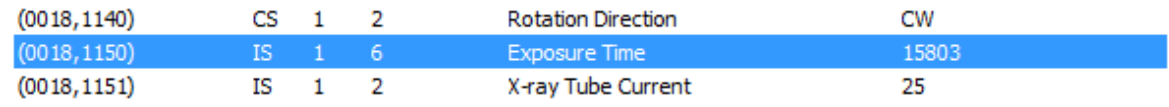

### <span id="page-111-0"></span>**3.10 Changing language**

Thanks to our community, RadiAnt DICOM Viewer has been translated into more than 20 languages. The language files (in XML format) are available for download from [http://www.radiantviewer.com/](http://www.radiantviewer.com/translation) [translation](http://www.radiantviewer.com/translation) page.

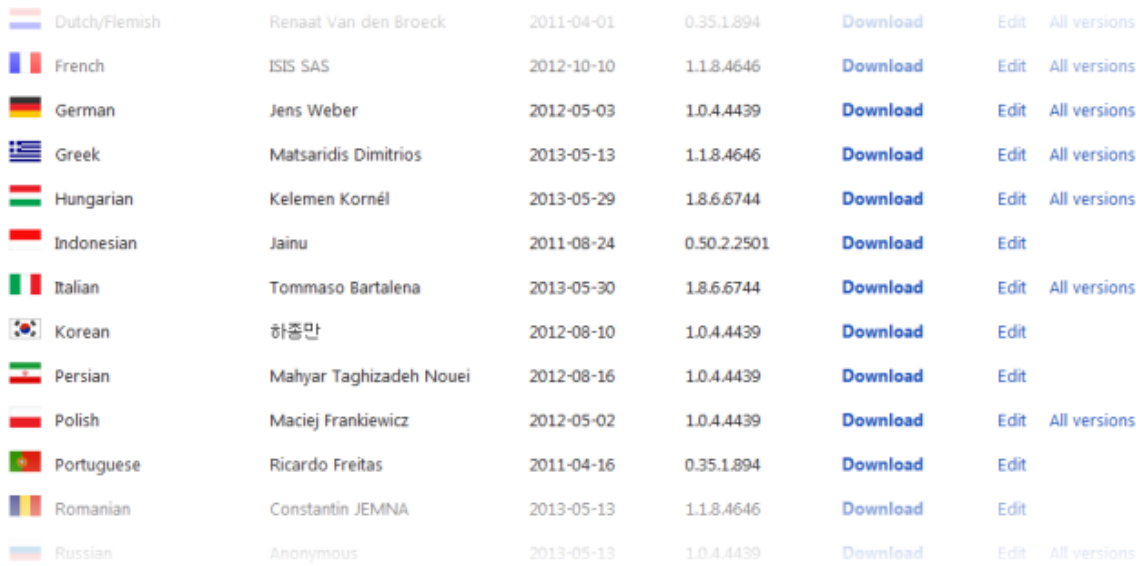

Download and save the translation file into a known location.

Click an arrow next to the **Help** button and then the menu item Choose a language / Import language XML file .

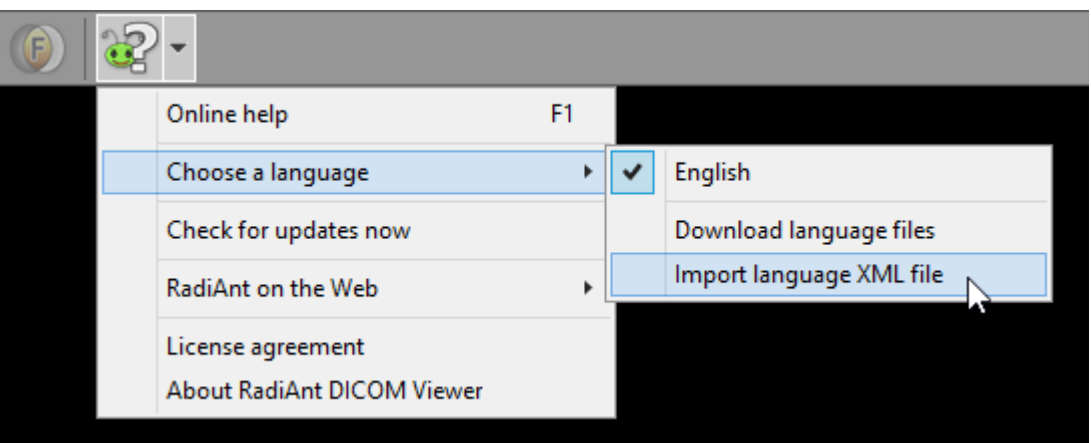

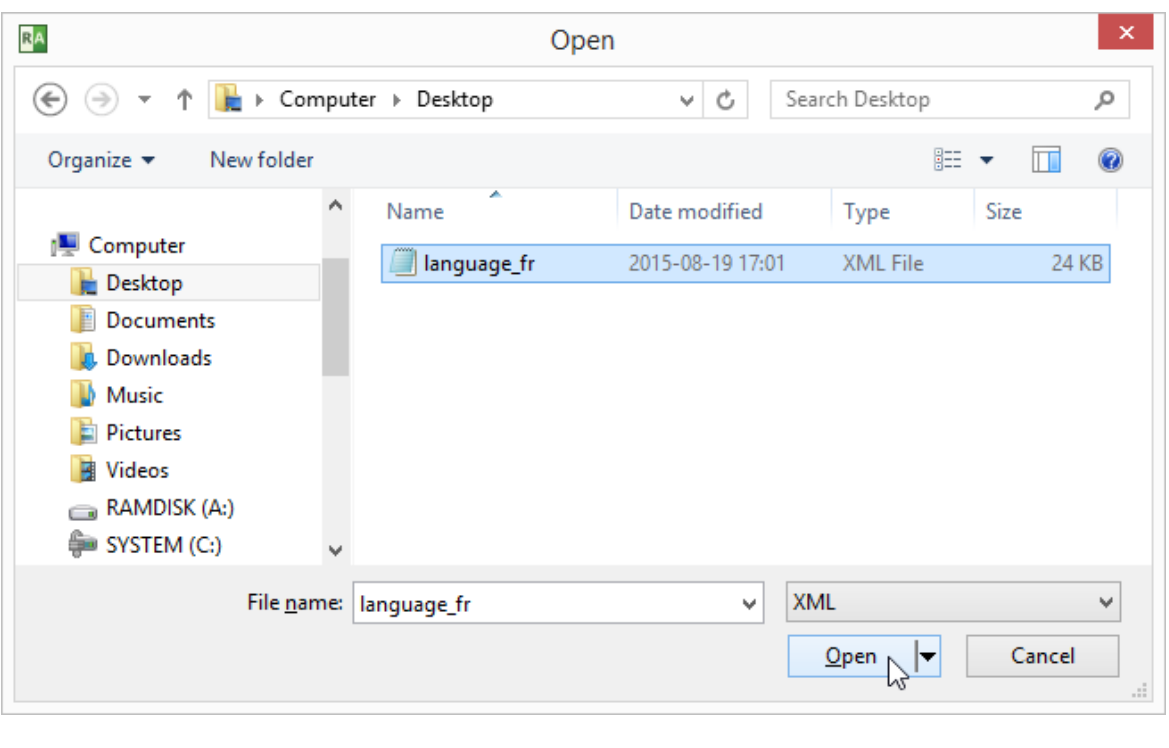

Find the downloaded language file and click **Open** .

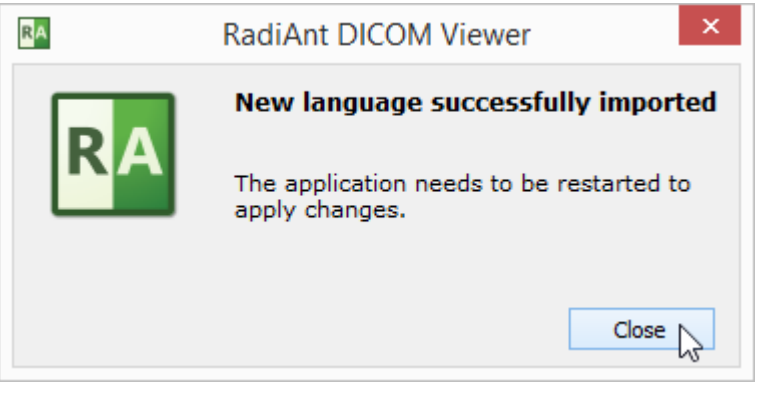

The new language will be applied after restarting RadiAnt DICOM Viewer.

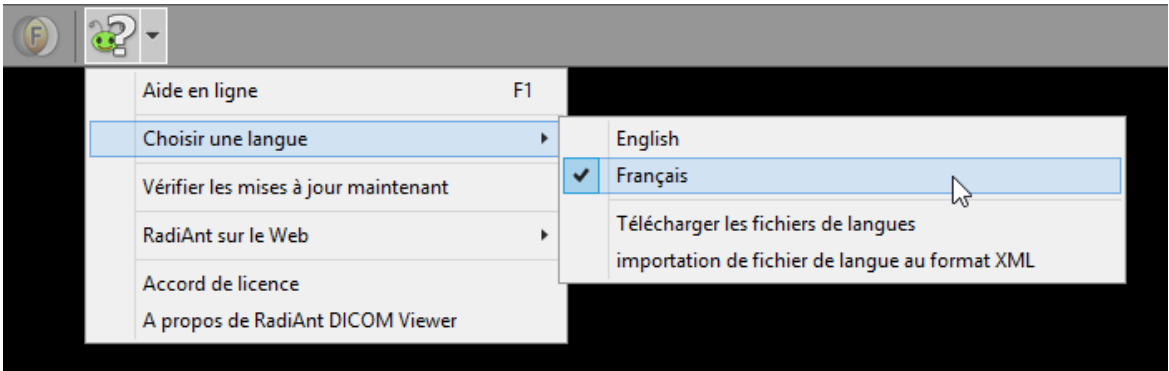

Keep in mind that not all translations are updated for the latest versions of RadiAnt DICOM Viewer. If you use an older one, some texts may remain in English.

Translation files can be edited/updated using the online tool available at [http://](http://www.radiantviewer.com/translation) [www.radiantviewer.com/translation](http://www.radiantviewer.com/translation).

# **4 Appendix**

## **4.1 Keyboard shortcuts**

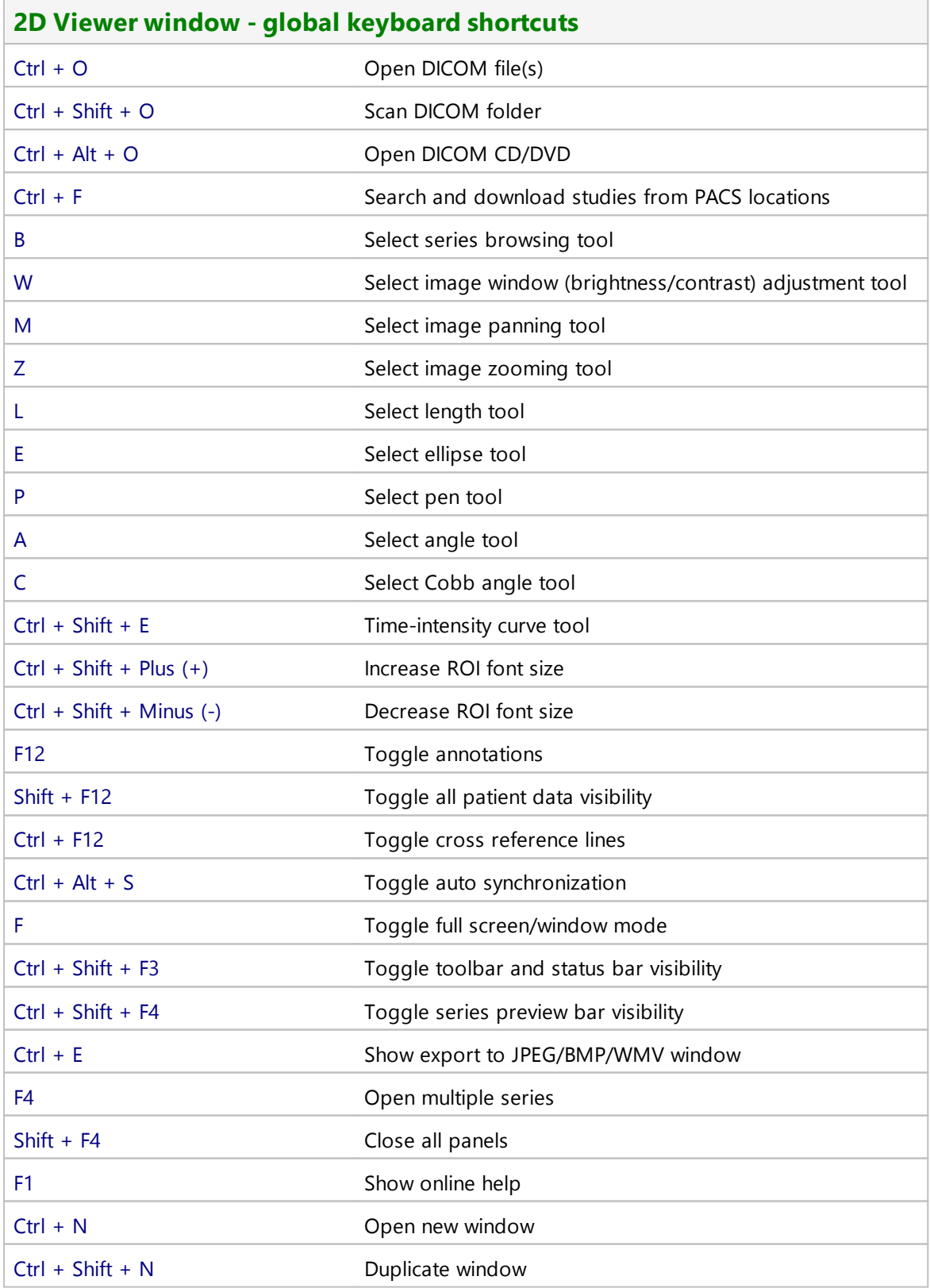

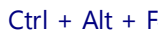

Exit RadiAnt

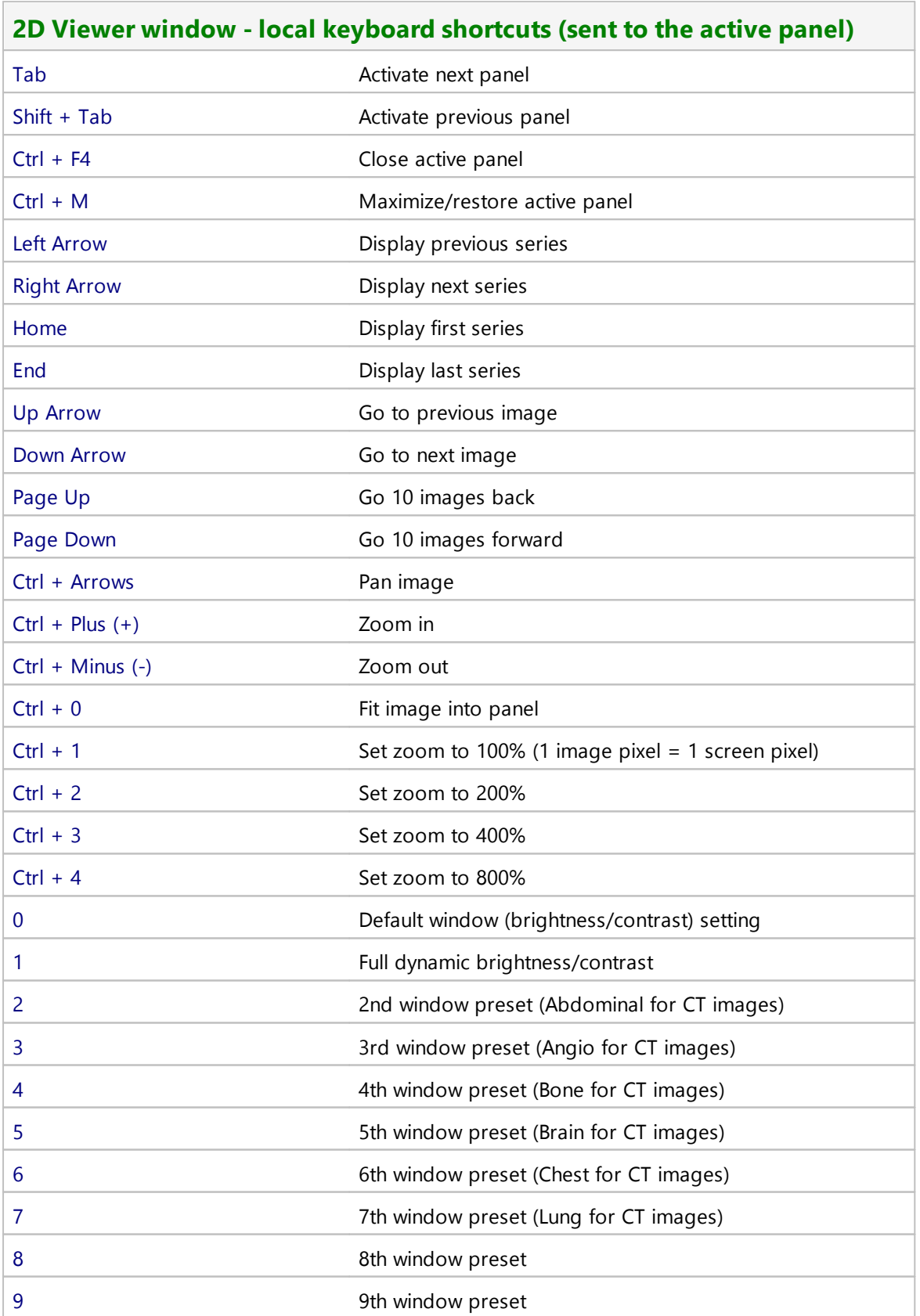

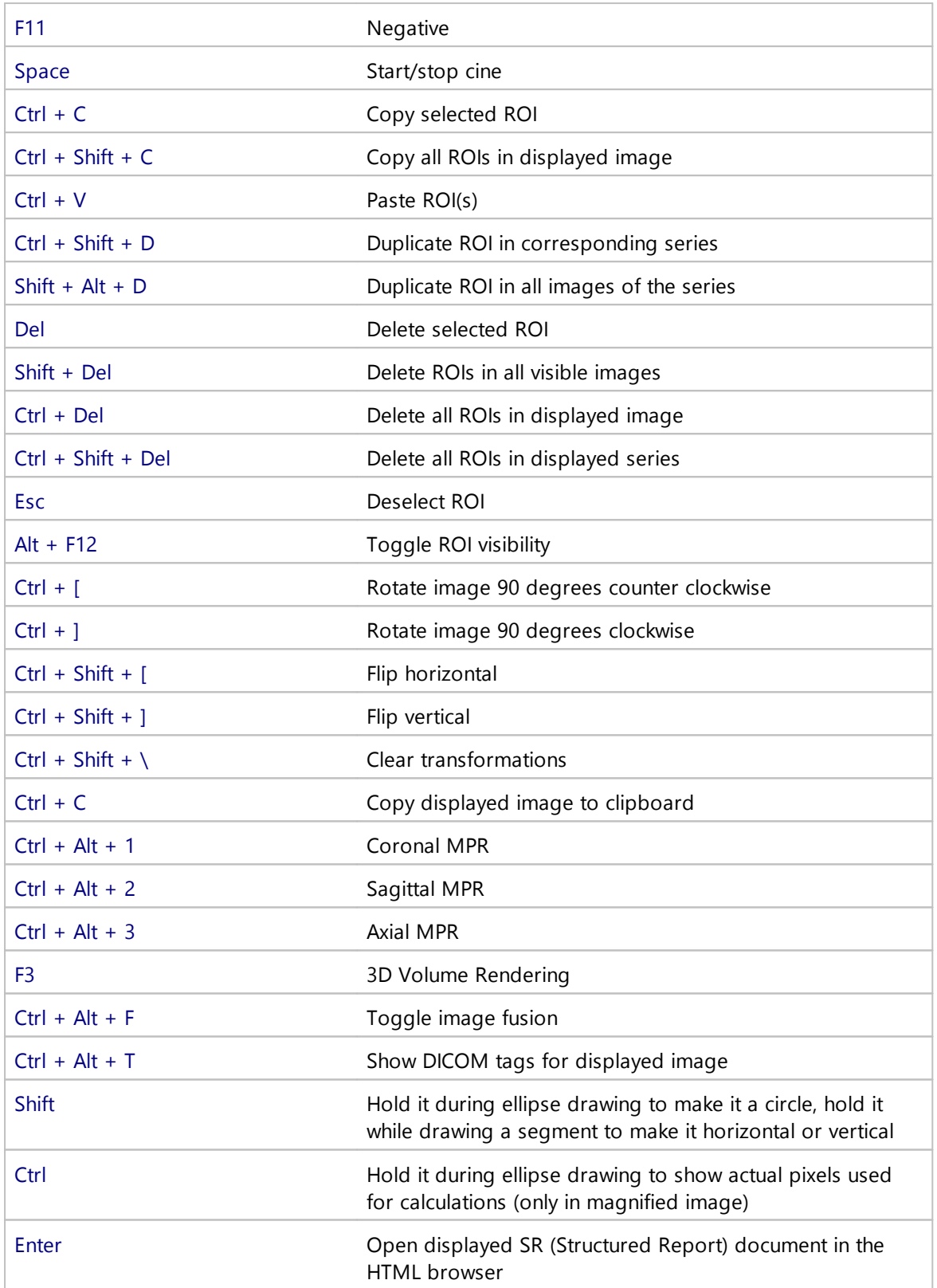

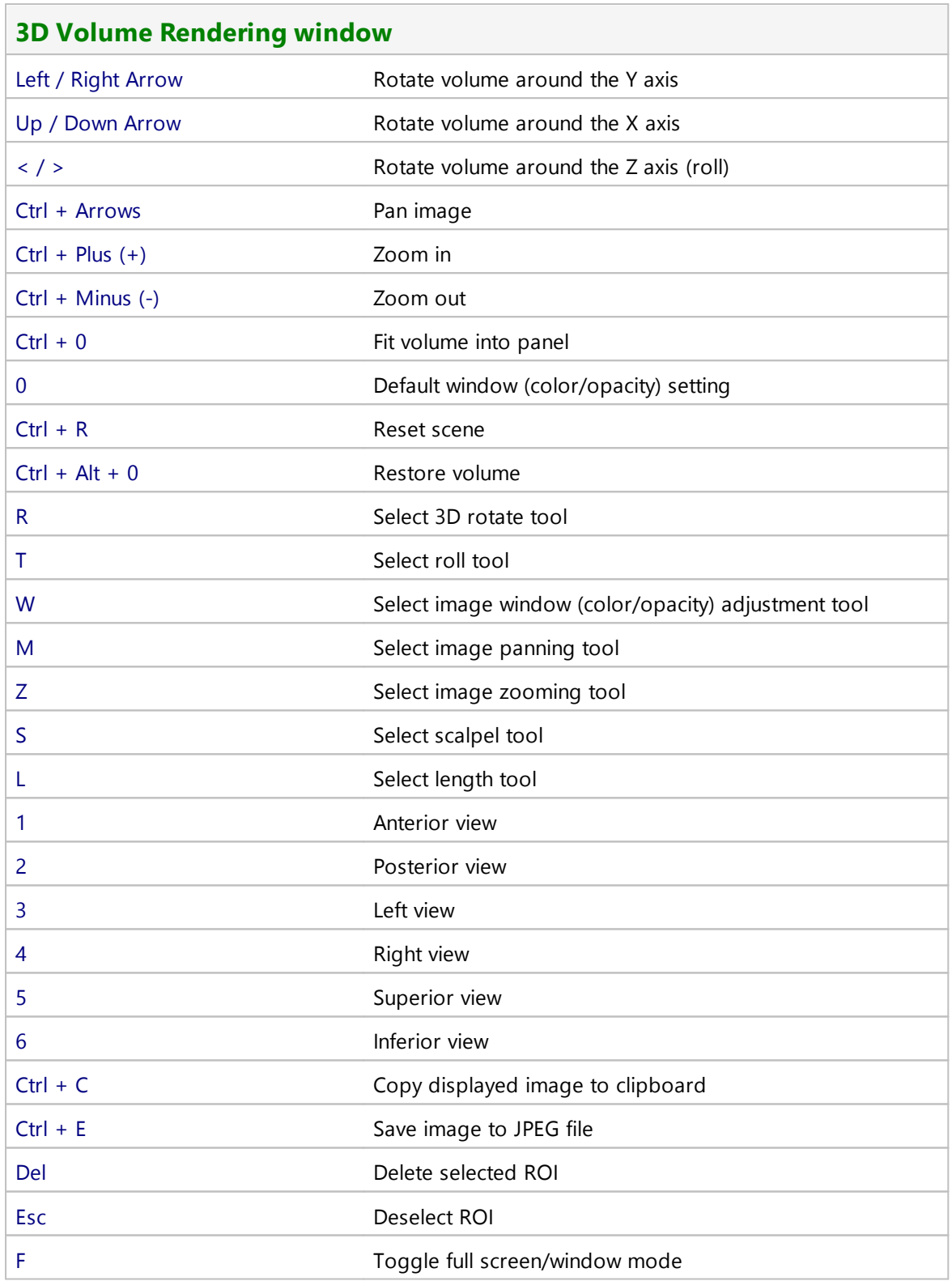

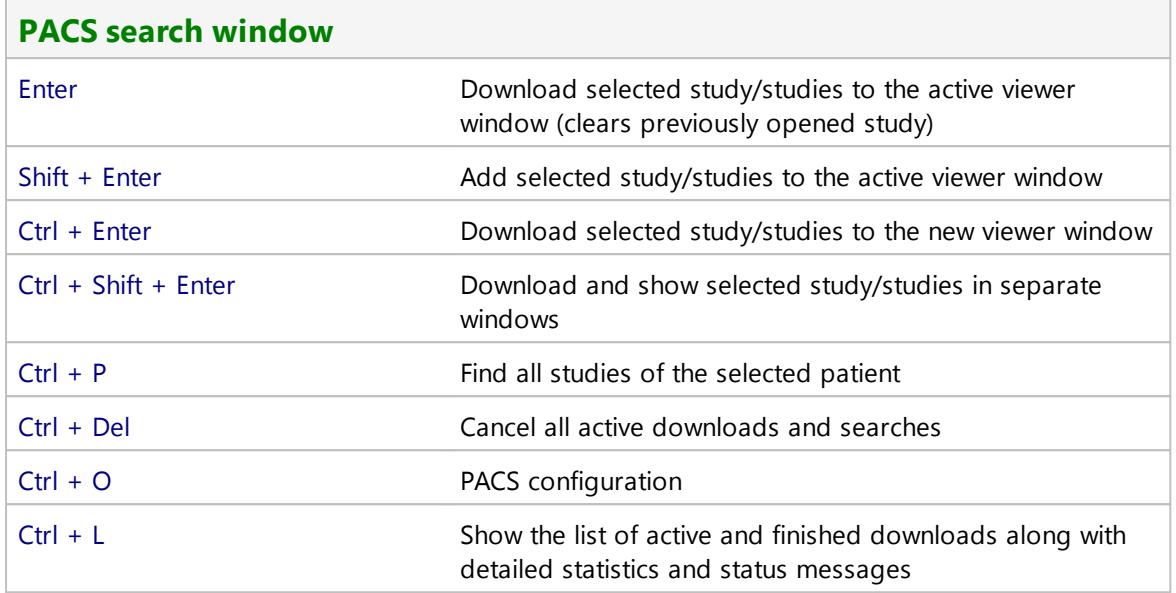

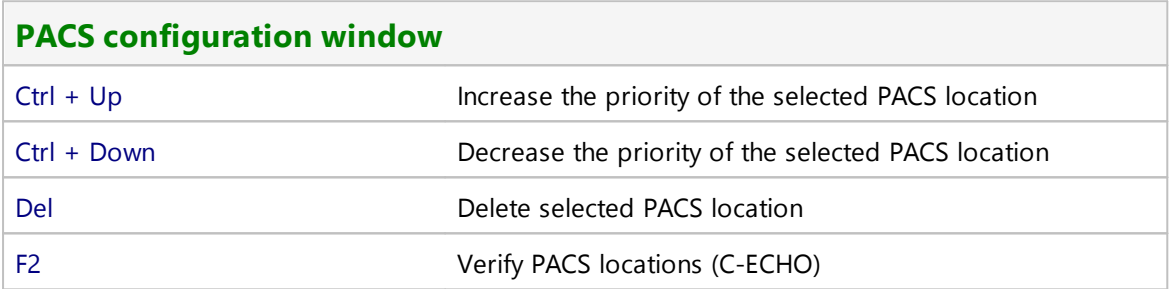

### **4.2 Mouse functions**

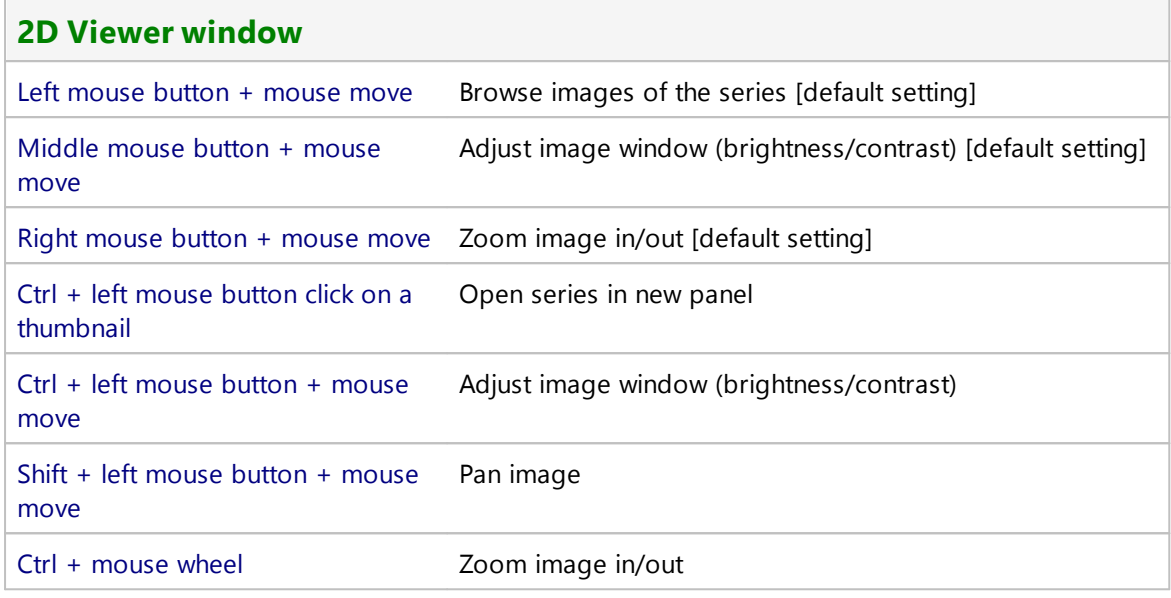

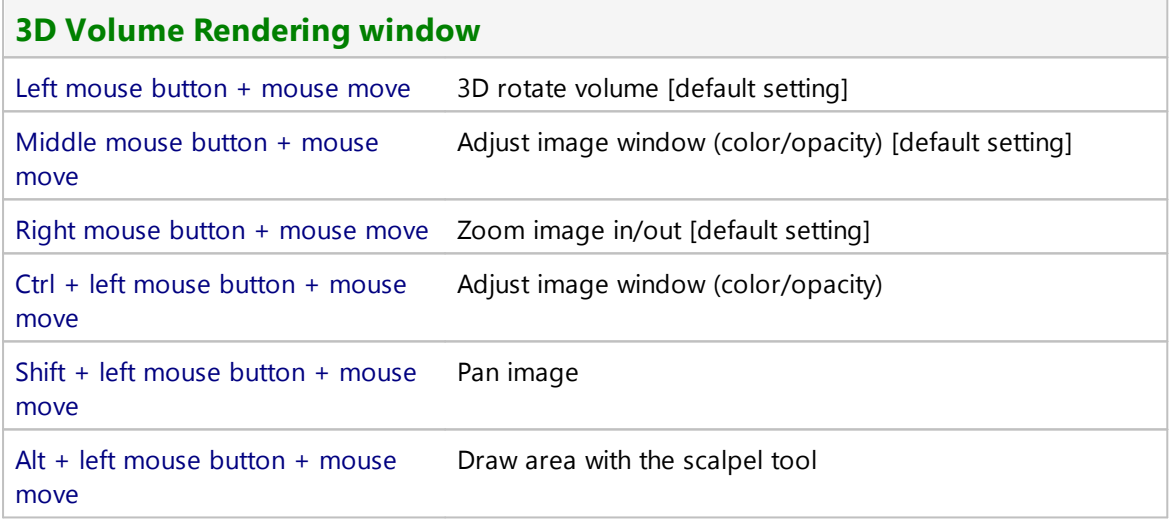

## **4.3 Multi-touch operations**

#### **2D Viewer window**

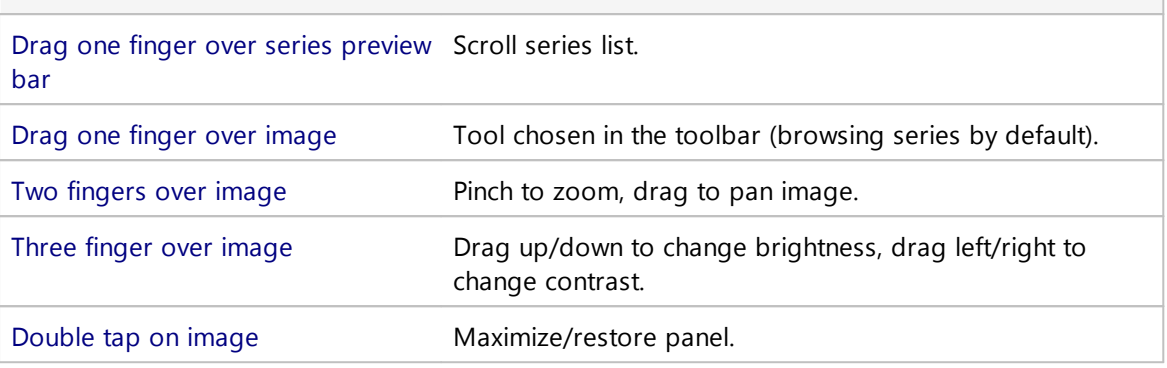

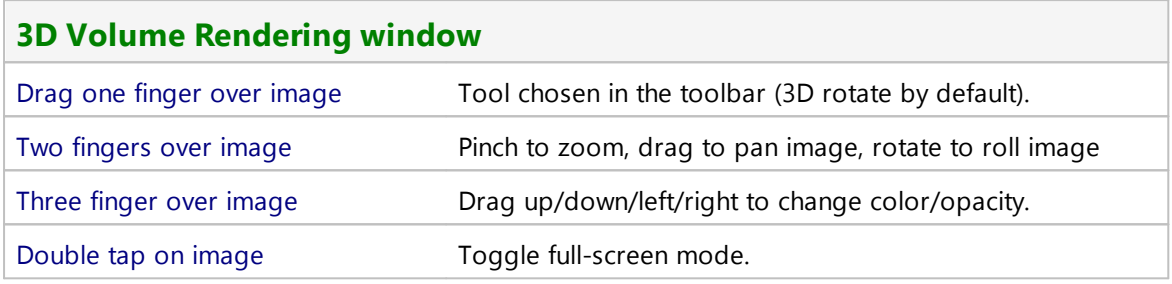

### <span id="page-120-0"></span>**4.4 Configuration files**

#### **4.4.1 Options.xml**

The **options.xml** file can be used to set RadiAnt DICOM Viewer default preferences.

It is located either in the "C:\ProgramData\RadiantViewer" (Windows 7, 8, Vista) or "C:\Documents and Settings\All Users\Application Data\RadiantViewer" (Windows XP) folder.

When RadiAnt DICOM Viewer is used as a patient CD/DVD viewer, the options.xml file can be also placed in the "COMMON" folder on the CD/DVD media.

Sample file: *<?xml version="1.0" encoding="utf-8" ?> <options> <zoom> <toregion>0</toregion> <!-- zoom-to-region mode (0 - disabled, 1 enabled) --> <offcenter>0</offcenter> <!-- the image region pointed by mouse cursor (when zooming is started) retains its position on screen (0 - disabled, 1 - enabled) --> </zoom> <browse> <scrollwrap>1</scrollwrap> <!-- "endless" scrolling (0 - disabled, 1 - enabled) --> </browse> <window> <presets> <!-- window settings - presets --> <!-- <i m="CT" i="8" n="Preset 1" ww="70" wl="30"/> --> <!-- m - modality* (CR, CT, MR, XA, MG, etc.), i - shortcut key (2-9), n - preset name, ww - window width, wl - window level *--> <!-- <i m="CT" i="9" n="Preset 2" ww="32" wl="30"/> --> </presets> <nmneg>0</nmneg> <!-- show NM (nuclear medicine) images in negative (0 disabled, 1 - enabled) --> </window> <synchronization> <enabled>1</enabled> <!-- automatic synchronization (0 - disabled, 1 - enabled) --> <slice>1</slice> <!-- synchronize slice location (0 - disabled, 1 - enabled) --> <zoom>1</zoom> <!-- synchronize zoom&pan (0 - disabled, 1 - enabled) --> <window>0</window> <!-- synchronize window settings (0 - disabled, 1 - enabled) -- > </synchronization> <updates> <notify>1</notify> <!-- notify about new updates (0 - disabled, 1 - enabled) --> </updates>*  $\langle$  tools  $\rangle$  < !-- tools assigned to mouse buttons (1 - browse series, 2 - zoom, 3 - pan, 4 - change *WW/WL, 5 - ROI) -->*

```
<lmb>1</lmb> <!-- left mouse button -->
                <mmb>4</mmb> <!-- middle mouse button -->
                <rmb>2</rmb> <!-- right mouse button -->
                <mw>1</mw> <!-- mouse wheel - valid tools: browse series (1) or zoom (2) -->
        </tools>
        <cine>
                <autorun>1</autorun> <!-- Cine mode is started automatically for XA and US series
-->
                <fps>10</fps> <!-- default frames-per-second rate for series without predefined FPS
-->
        </cine>
        <loading>
                <autoshow>1</autoshow> <!-- mode of showing first image in viewport (0 - user has
to click a series to show it, 1 - first scanned image file is shown, 2 - after scanning all files, first series
from the preview bar is shown) -->
                <ussep>0</ussep> <!-- show separate thumbnails for single frame ultrasound images
belonging to the same DICOM series (0 - disabled, 1 - enabled) -->
        </loading>
        <disabled>
                <!-- disabled features and toolbar buttons -->
                <!-- <folders/> -->
                <!-- <cddvd/> -->
                <!-- <pacs/> -->
                <!-- <export/> -->
        </disabled>
```
*</options>*

#### <span id="page-122-0"></span>**4.4.2 Overlay.xml**

The **overlay.xml** file can be used to change the default annotations displayed over images in RadiAnt DICOM Viewer.

It is located either in the "C:\ProgramData\RadiantViewer" (Windows 7, 8, Vista) or "C:\Documents and Settings\All Users\Application Data\RadiantViewer" (Windows XP) folder.

When RadiAnt DICOM Viewer is used as a patient CD/DVD viewer, the overlay.xml file can be also placed in the "COMMON" folder on the CD/DVD media.

Sample file:

```
<?xml version="1.0" encoding="utf-8" ?>
<sets>
       <set>
                <tl>
                        <i r="0" s="1" c="1"/>
                        <i r="1" s="2"/>
                        <i r="2" s="3"/>
                </tl>
                <tr>
                        <i r="0" a="1" s="4"/>
                        <i r="1" a="1"><e k="1" i="00100020"/></i>
                        <i r="2" s="5"/>
                        <i r="3"><e k="1" i="00080080"/></i>
                        <i r="4"><e k="1" i="00200010"/></i>
                        <i r="5"><e k="1" i="00081030"/></i>
                        <i r="6"><e k="1" i="0008103E"/></i>
                        <i r="7"><e k="1" i="00204000"/></i>
                        <i r="8"><e k="1" i="00324000"/></i>
                        <i r="9" s="6" c="1"/>
                </tr>
                <bl>
                        <i r="0" s="A"/>
                        <i r="1" s="D" c="1"/>
                        <i r="2" s="C" c="1"/>
                </bl>
                <br>
                        <i r="0" s="9"/>
                </br>
       </set>
       <set c="1">
                <tl>
                        <i r="0" s="e" c="1"/>
                </tl>
       </set>
       <set m="MR" e="1">
               <br/><i>br</i><i r="1" s="7"/>
                        <i r="2" s="8"/>
```
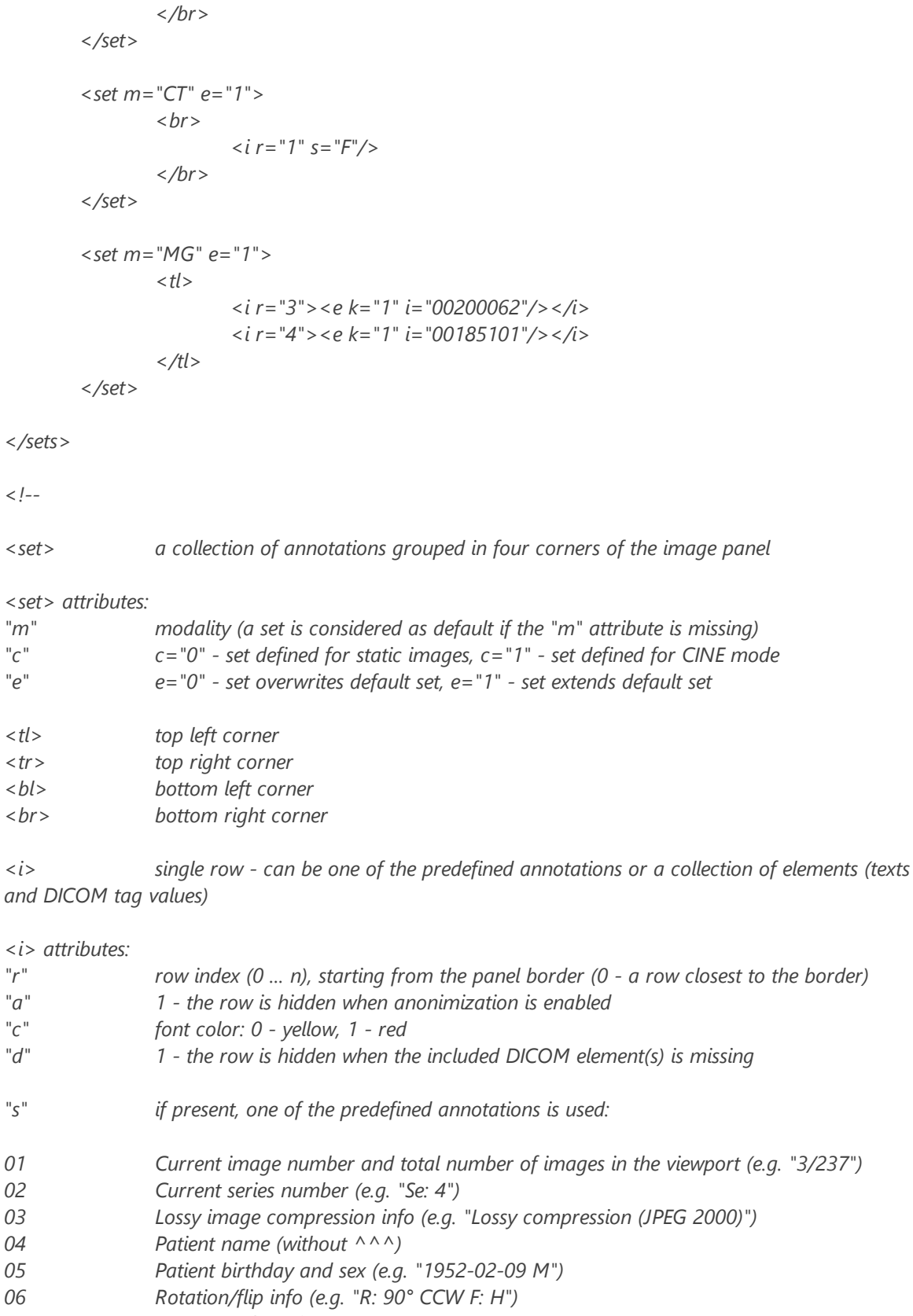

*07 MRI TE and TR times (e.g. "TR: 540.0 TE: 14.0")*

*08 MRI strength of field (e.g. "FS: 1.5")*

*09 Image acquisition date and time (or study date and time if acquisition timestamp is not available) (e.g. "2009-12-03 19:23:12")*

*0A Thickness and location of the image (e.g. "T: 5.0mm L: -68.7mm")*

*0B Positioner angles (e.g. "LAO: 9 CRA: 27") 0C Mouse cursor position (in DICOM image coordinates) and value of the DICOM pixel under cursor (e.g. "X: 139 Y: 281 Val: 105") 0D Window width and level info, window preset, negative mode (e.g. "WL: 40 WW: 80 [CT Brain]") 0E Current real FPS (frames per second) value during CINE run (e.g. "15 fps") 0F X-ray tube current in mA and peak kilovoltage output of the x-ray generator(e.g. "330mA 120kV")*

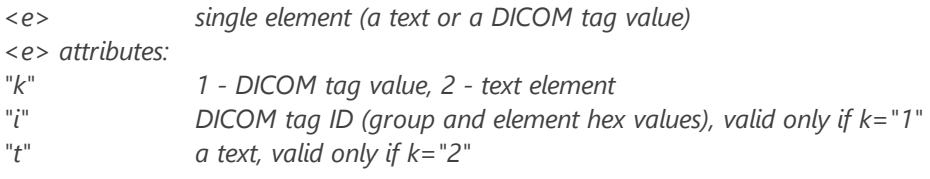

*an example of a row consisiting of the text element and the DICOM tag value: <i r="3" d="1"><e k="2" t="Body part examined: "/><e k="1" i="00180015"/></i>*

*-->*

## **4.5 Command-line arguments**

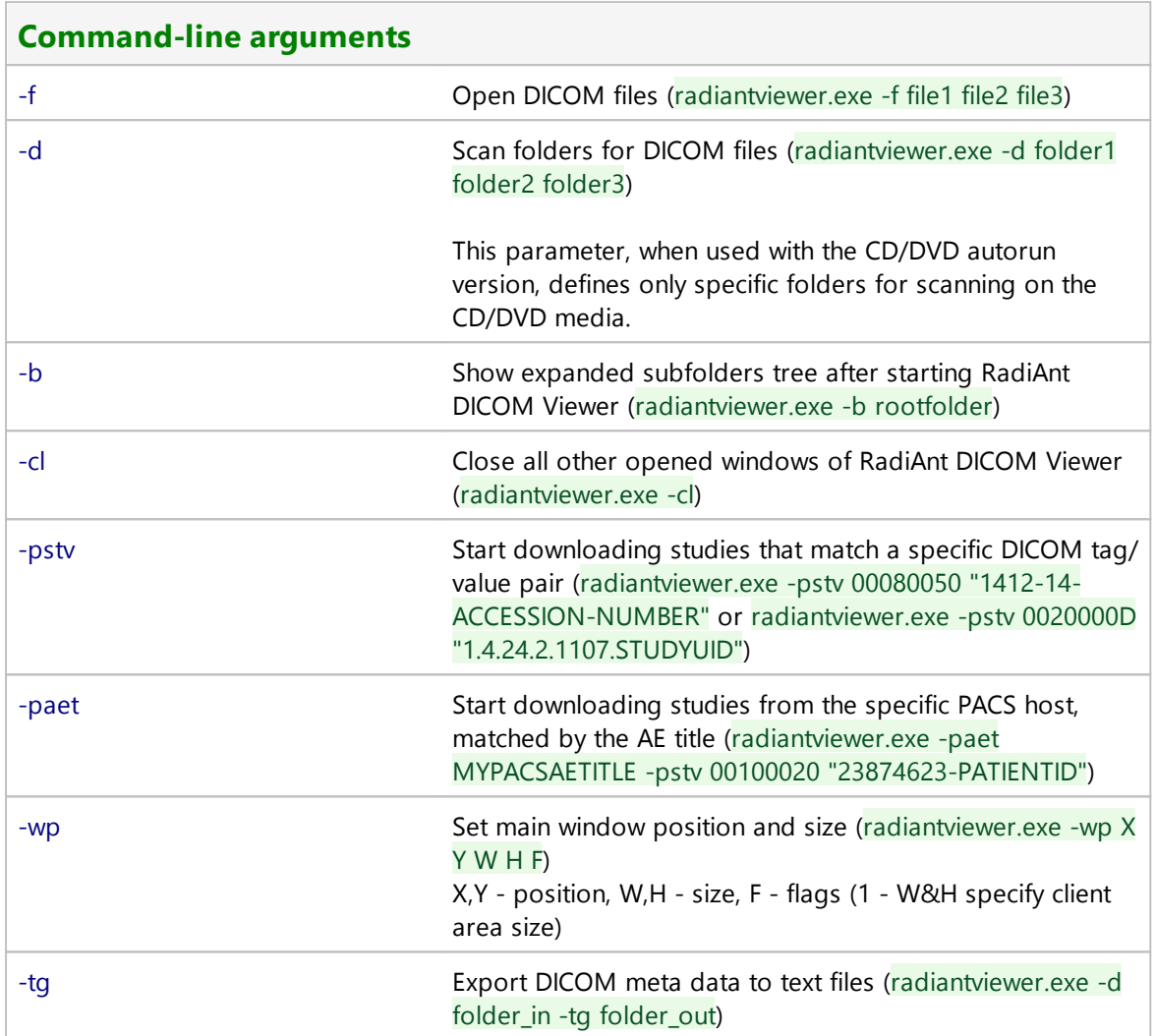

## **4.6 Setup arguments**

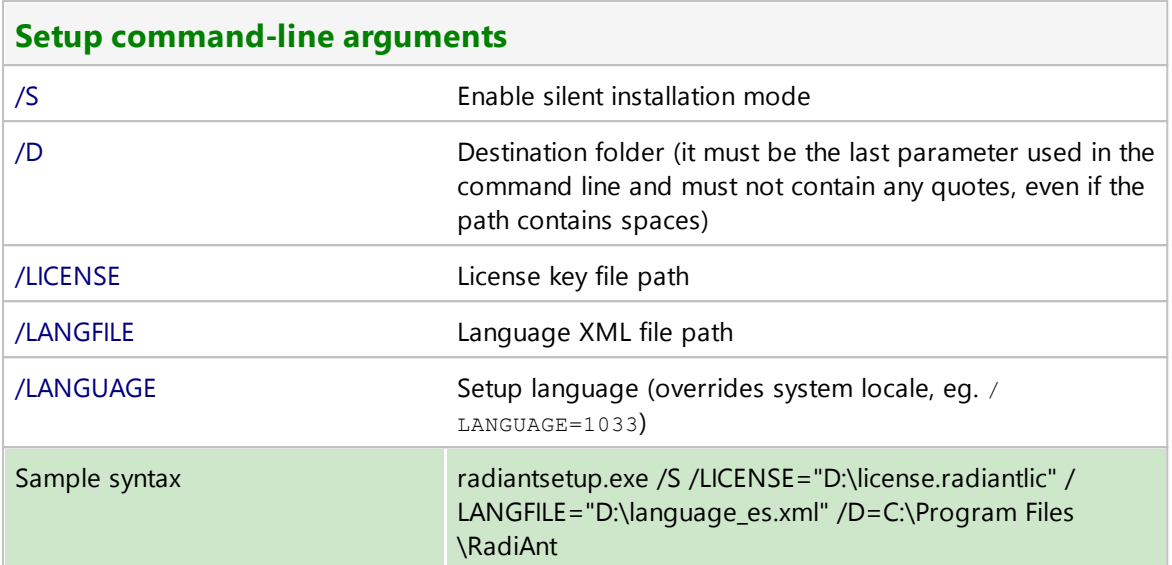

### **4.7 CD/DVD Autorun Package**

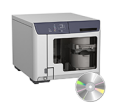

RadiAnt DICOM Viewer CD/DVD is available as the autorun [package,](http://www.radiantviewer.com/startdownload.php?src=fecd&f=cd) it is intended for distribution as a patient CD/DVD viewer on CD/DVD media with a DICOM study.

The contents of the zipped archive after unpacking should be placed in the root folder of a CD/DVD media. You need your own hardware and software to transfer the autorun package contents to the media (e.g. a disc publisher).

The package contains 32-bit (RA32 folder) and 64-bit (RA64 folder) versions of RadiAnt DICOM Viewer CD/DVD.

There is also the "COMMON" folder, which contains the following subfolders and files:

- "LANG" the [language](#page-111-0) XML files with RadiAnt DICOM Viewer CD/DVD translations may be placed in this folder.
- · "LICENSE" a folder with the license agreements for RadiAnt DICOM Viewer CD/DVD and used open source libraries.
- · "logo.jpg" this file may be replaced with your custom logo image (JPEG, 650x300px).
- · ["options.xml"](#page-120-0) this file may be edited to change the default settings of the RadiAnt DICOM Viewer CD/DVD.
- · ["overlay.xml"](#page-122-0) this file may be edited to change the default annotations overlayed over the images.

After the purchase you will receive a license key (one key per one recording device). The license key file ("license.radiantlic", which name may be changed to "license.rlc" for the sake of compatibility with the ISO 9660 Level 1 file system) must be copied to the "COMMON" folder.

After inserting media, the "autorun.inf" file automatically opens RadiAnt DICOM Viewer CD/DVD which performs a search for DICOM files placed on the media. This search can be narrowed down to the specific folders defined as command-line parameters (-d) in the "autorun.inf" file:

*[AutoRun.Amd64] LABEL=RadiAnt DICOM Viewer 64-bit ICON=RA64\viewer64.exe,0 OPEN=RA64\viewer64.exe -d IMAGES*

*[AutoRun] LABEL=RadiAnt DICOM Viewer 32-bit ICON=RA32\viewer32.exe,0 OPEN=RA32\viewer32.exe -d IMAGES*

The viewer may be also started manually with the "run.bat" file. It opens the "RA32/launcher.exe" tool which, depending on user's operating system versions, runs either 32-bit or 64-bit version of RadiAnt DICOM Viewer CD/DVD.